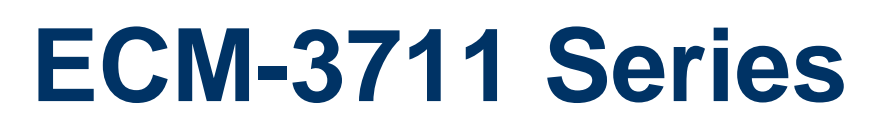

**VIA Eden V4 Micro Module**

# **User's Manual**

**1st Ed – 23 August 2006** 

Part No. 2047371100R

# **FCC Statement**

THIS DEVICE COMPLIES WITH PART 15 FCC RULES. OPERATION IS SUBJECT TO THE FOLLOWING TWO CONDITIONS:

(1) THIS DEVICE MAY NOT CAUSE HARMFUL INTERFERENCE.

(2) THIS DEVICE MUST ACCEPT ANY INTERFERENCE RECEIVED INCLUDING INTERFERENCE THAT MAY CAUSE UNDESIRED OPERATION.

THIS EQUIPMENT HAS BEEN TESTED AND FOUND TO COMPLY WITH THE LIMITS FOR A CLASS "A" DIGITAL DEVICE, PURSUANT TO PART 15 OF THE FCC RULES.

THESE LIMITS ARE DESIGNED TO PROVIDE REASONABLE PROTECTION AGAINTST HARMFUL INTERFERENCE WHEN THE EQUIPMENT IS OPERATED IN A COMMERCIAL ENVIRONMENT. THIS EQUIPMENT GENERATES, USES, AND CAN RADIATE RADIO FREQUENCY ENERGY AND, IF NOT INSTATLLED AND USED IN ACCORDANCE WITH THE INSTRUCTION MANUAL, MAY CAUSE HARMFUL INTERFERENCE TO RADIO COMMUNICATIONS.

OPERATION OF THIS EQUIPMENT IN A RESIDENTIAL AREA IS LIKELY TO CAUSE HARMFUL INTERFERENCE IN WHICH CASE THE USER WILL BE REQUIRED TO CORRECT THE INTERFERENCE AT HIS OWN EXPENSE.

#### **Notice**

This guide is designed for experienced users to setup the system within the shortest time. For detailed information, please always refer to the electronic user's manual.

# **Copyright Notice**

Copyright © 2006 Evalue Technology Inc., ALL RIGHTS RESERVED.

No part of this document may be reproduced, copied, translated, or transmitted in any form or by any means, electronic or mechanical, for any purpose, without the prior written permission of the original manufacturer.

#### **Trademark Acknowledgement**

Brand and product names are trademarks or registered trademarks of their respective owners.

#### **Disclaimer**

Evalue Technology Inc. reserves the right to make changes, without notice, to any product, including circuits and/or software described or contained in this manual in order to improve design and/or performance. Evalue Technology assumes no responsibility or liability for the use of the described product(s), conveys no license or title under any patent, copyright, or masks work rights to these products, and makes no representations or warranties that these products are free from patent, copyright, or mask work right infringement, unless otherwise specified. Applications that are described in this manual are for illustration purposes only. Evalue Technology Inc. makes no representation or warranty that such application will be suitable for the specified use without further testing or modification.

# **Life Support Policy**

Evalue Technology's PRODUCTS ARE NOT FOR USE AS CRITICAL COMPONENTS IN LIFE SUPPORT DEVICES OR SYSTEMS WITHOUT THE PRIOR WRITTEN APPROVAL OF Evalue Technology Inc.

As used herein:

- 1. Life support devices or systems are devices or systems which, (a) are intended for surgical implant into body, or (b) support or sustain life and whose failure to perform, when properly used in accordance with instructions for use provided in the labeling, can be reasonably expected to result in significant injury to the user.
- 2. A critical component is any component of a life support device or system whose failure to perform can be reasonably expected to cause the failure of the life support device or system, or to affect its safety or effectiveness.

# **A Message to the Customer**

# *Evalue Customer Services*

Each and every Evalue's product is built to the most exacting specifications to ensure reliable performance in the harsh and demanding conditions typical of industrial environments. Whether your new Evalue device is destined for the laboratory or the factory floor, you can be assured that your product will provide the reliability and ease of operation for which the name Evalue has come to be known.

Your satisfaction is our primary concern. Here is a guide to Evalue's customer services. To ensure you get the full benefit of our services, please follow the instructions below carefully.

# *Technical Support*

We want you to get the maximum performance from your products. So if you run into technical difficulties, we are here to help. For the most frequently asked questions, you can easily find answers in your product documentation. These answers are normally a lot more detailed than the ones we can give over the phone. So please consult the user's manual first.

To receive the latest version of the user's manual; please visit our Web site at: http://www.evalue-tech.com/

If you still cannot find the answer, gather all the information or questions that apply to your problem, and with the product close at hand, call your dealer. Our dealers are well trained and ready to give you the support you need to get the most from your Evalue's products. In fact, most problems reported are minor and are able to be easily solved over the phone. In addition, free technical support is available from Evalue's engineers every business day. We are always ready to give advice on application requirements or specific information on the installation and operation of any of our products. Please do not hesitate to call or e-mail us.

#### **Headquarters**

#### **Evalue Technology Inc.**

7F, 228, Lian-cheng Road, Chung Ho City, Taipei, Taiwan Tel : +886-2-8226-2345 Fax : +886-2-8226-2777 http://www.evalue-tech.com E-mail: service@evalue-tech.com

# **China Branch Office**

**Evalue Technology Shanghai Inc.**

Room 909, 9F, Section B, No.900, Yisan Road, Caohejing Hi-tech Park, Shanghai 200233, China Tel : +86-21-5423-4170 Fax : +86-21-5423-4171 http://www.evalue-tech.com E-mail: service.china@evalue-tech.com

# **Europe Branch Office**

**Evalue Europe A/S** Stenholtsvej 13, 3480 Fredensborg, Denmark Tel : +45-7025-0310 Fax : +45-4975-5026 http://www.evalue-tech.com E-mail: service.europe@evalue-tech.com

#### **US Branch Office**

**Evalue Technology Inc**. Suite 210, 200 Tornillo Way, Tinton Falls, NJ 07712 USA Tel: +1-732-578-0200 Fax: +1-732-578-0250 http://www.evalue-tech.com E-mail: service.usa@evalue-tech.com

# *Product Warranty*

Evalue warrants to you, the original purchaser, that each of its products will be free from defects in materials and workmanship for two years from the date of purchase.

This warranty does not apply to any products which have been repaired or altered by persons other than repair personnel authorized by Evalue, or which have been subject to misuse, abuse, accident or improper installation. Evalue assumes no liability under the terms of this warranty as a consequence of such events. Because of Evalue's high quality-control standards and rigorous testing, most of our customers never need to use our repair service. If any of Evalue's products is defective, it will be repaired or replaced at no charge during the warranty period. For out-of-warranty repairs, you will be billed according to the cost of replacement materials, service time, and freight. Please consult your dealer for more details. If you think you have a defective product, follow these steps:

- 1. Collect all the information about the problem encountered. (For example, CPU type and speed, Evalue's products model name, hardware & BIOS revision number, other hardware and software used, etc.) Note anything abnormal and list any on-screen messages you get when the problem occurs.
- 2. Call your dealer and describe the problem. Please have your manual, product, and any helpful information available.
- 3. If your product is diagnosed as defective, obtain an RMA (return material authorization) number from your dealer. This allows us to process your good return more quickly.
- 4. Carefully pack the defective product, a complete Repair and Replacement Order Card and a photocopy proof of purchase date (such as your sales receipt) in a shippable container. A product returned without proof of the purchase date is not eligible for warranty service.
- 5. Write the RMA number visibly on the outside of the package and ship it prepaid to your dealer.

# **Contents**

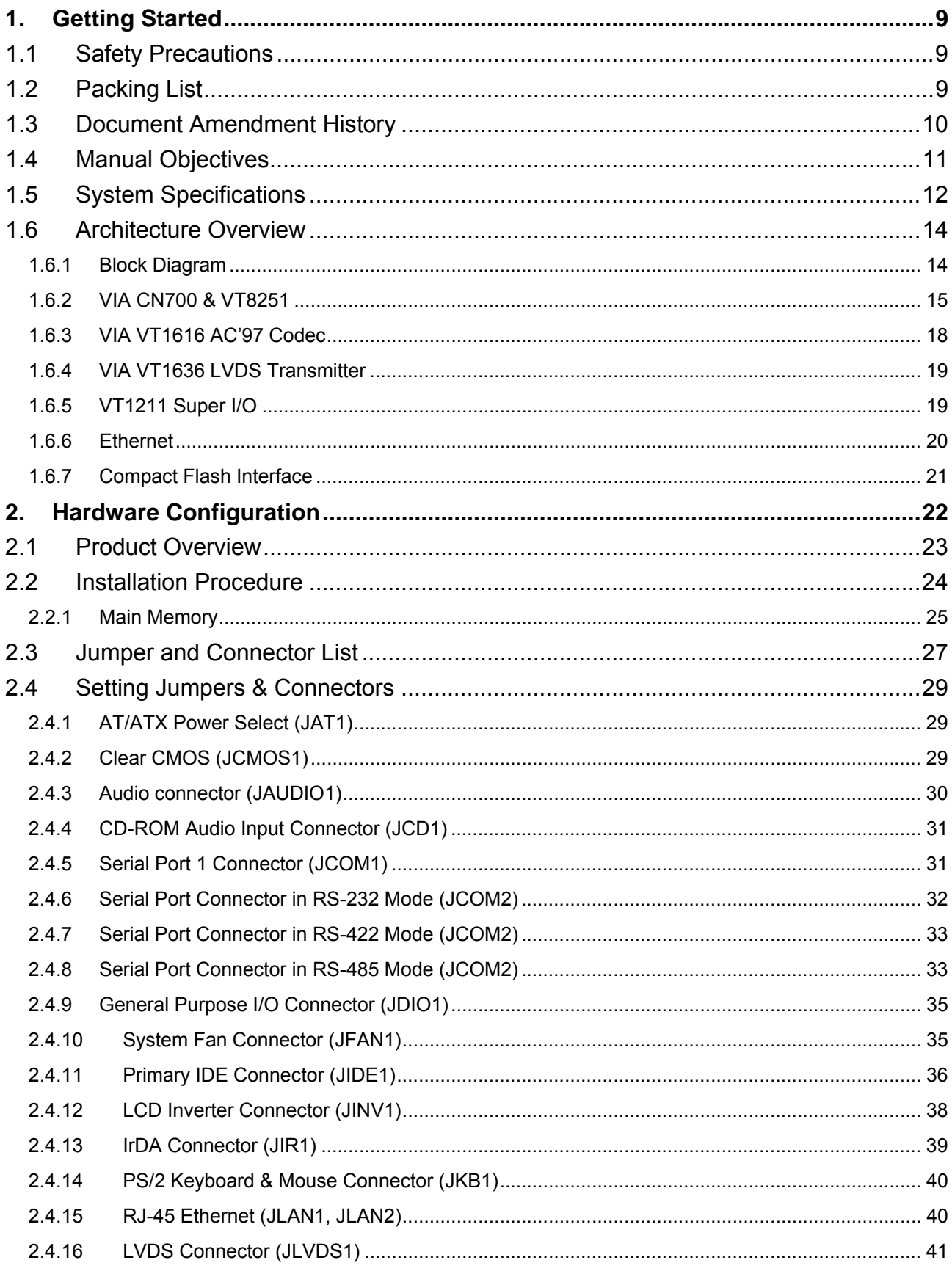

# **User's Manual**

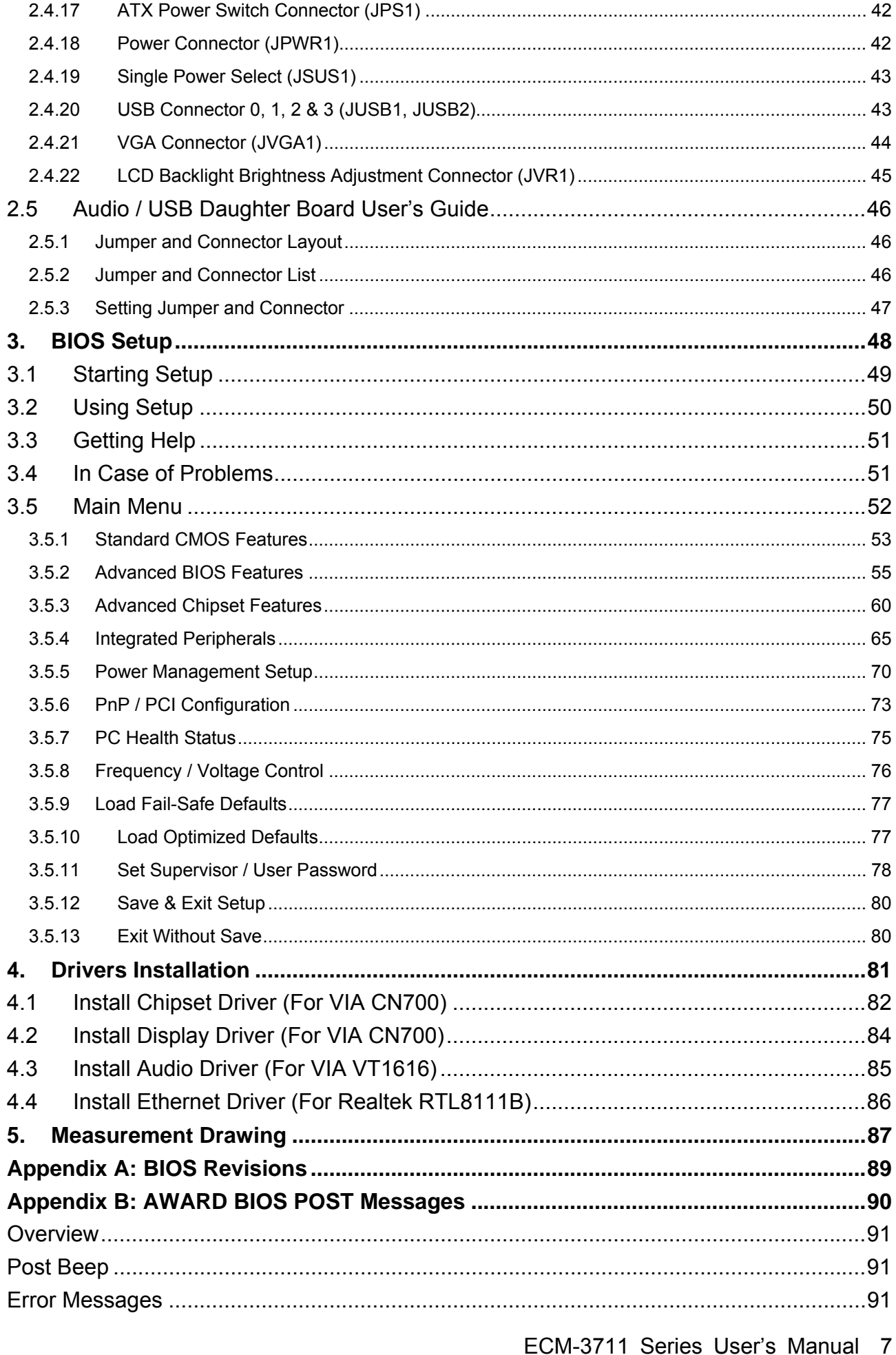

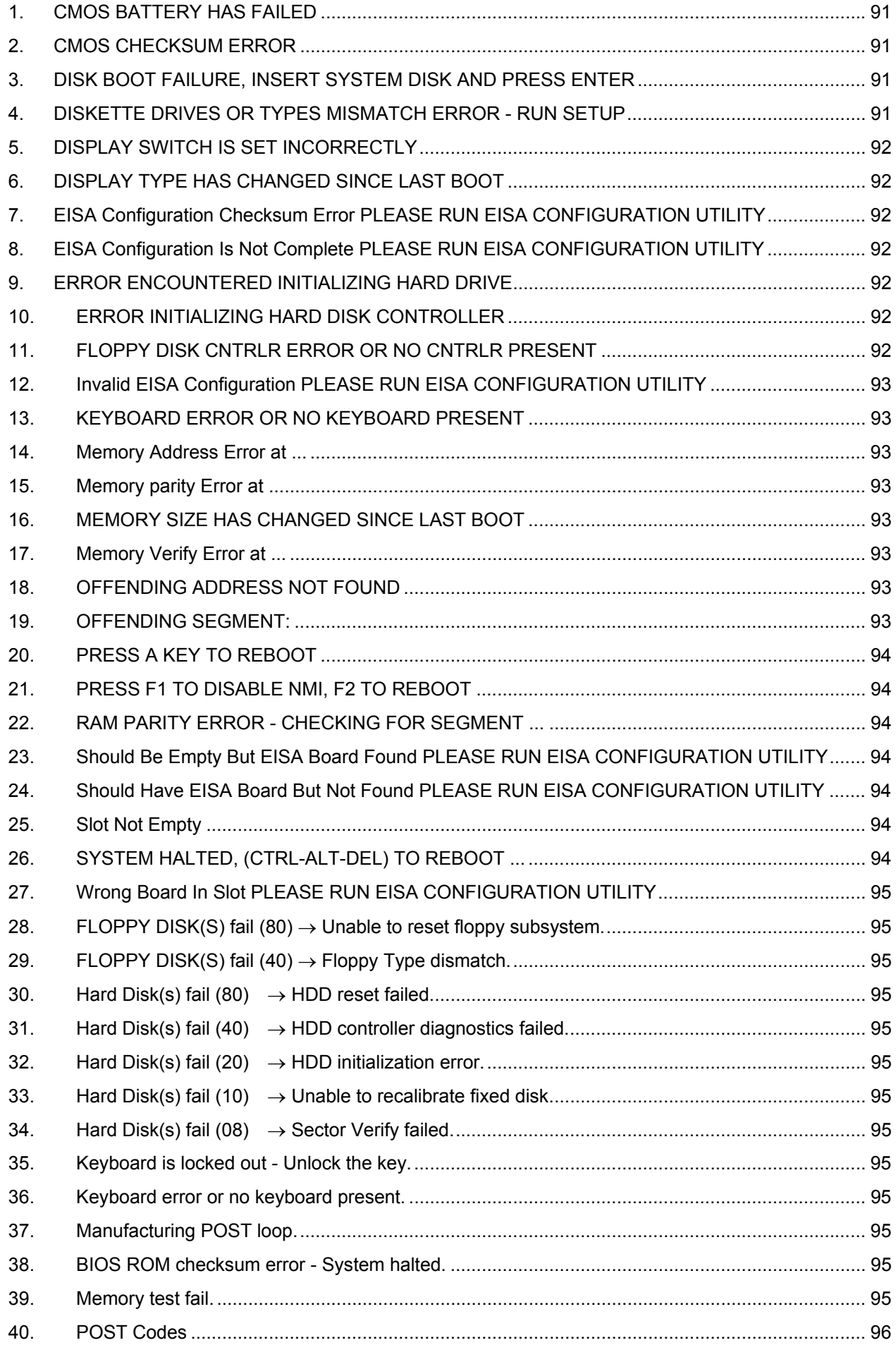

# **1. Getting Started**

# **1.1 Safety Precautions**

**Warning!** 

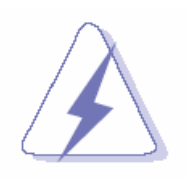

Always completely disconnect the power cord from your chassis whenever you work with the hardware. Do not make connections while the power is on. Sensitive electronic components can be damaged by sudden power surges. Only experienced electronics personnel should open the PC chassis.

# **Caution!**

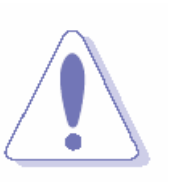

Always ground yourself to remove any static charge before touching the CPU card. Modern electronic devices are very sensitive to static electric charges. As a safety precaution, use a grounding wrist strap at all times. Place all electronic components in a static-dissipative surface or static-shielded bag when they are not in the chassis.

# **1.2 Packing List**

Before you begin installing your single board, please make sure that the following materials have been shipped:

- 1 x ECM-3711 VIA Eden ESP10K micro module
- 1 x Quick Installation Guide for ECM-3711
- 1 x AUX-001 daughter board
- 1 x CD-ROM or DVD-ROM contains the followings:
	- User's Manual (this manual in PDF file)
	- Ethernet driver and utilities
	- VGA drivers and utilities
	- Audio drivers and utilities
- 1 x Cable set contains the followings:
	- $-$  1 x IDE HDD cable (40-pin, pitch 2.54mm)
	- 1 x Serial port cable (9-pin Mini DIN-Dupont 10-pin/2.0mm)
	- 1 x Audio cable (10-pin, pitch 2.0mm)
	- $-1$  x USB cable (Dupont 10-pin/2.54mm-10pin/2.0mm)
	- 1 x PS/2 Keyboard & mouse Y cable (6-pin, Mini-DIN)
	- 2 x Serial ATA cable (7-pin, standard)

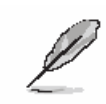

If any of the above items is damaged or missing, contact your retailer.

# **1.3 Document Amendment History**

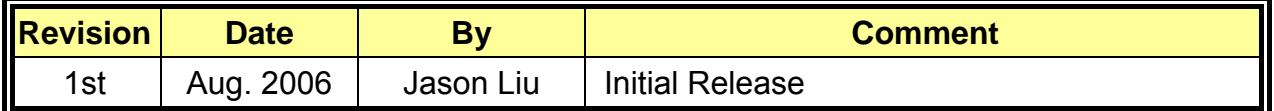

# **1.4 Manual Objectives**

This manual describes in detail the Evalue Technology ECM-3711 Single Board.

We have tried to include as much information as possible but we have not duplicated information that is provided in the standard IBM Technical References, unless it proved to be necessary to aid in the understanding of this board.

We strongly recommend that you study this manual carefully before attempting to interface with ECM-3711 series or change the standard configurations. Whilst all the necessary information is available in this manual we would recommend that unless you are confident, you contact your supplier for guidance.

Please be aware that it is possible to create configurations within the CMOS RAM that make booting impossible. If this should happen, clear the CMOS settings, (see the description of the Jumper Settings for details).

If you have any suggestions or find any errors concerning this manual and want to inform us of these, please contact our Customer Service department with the relevant details.

# **1.5 System Specifications**

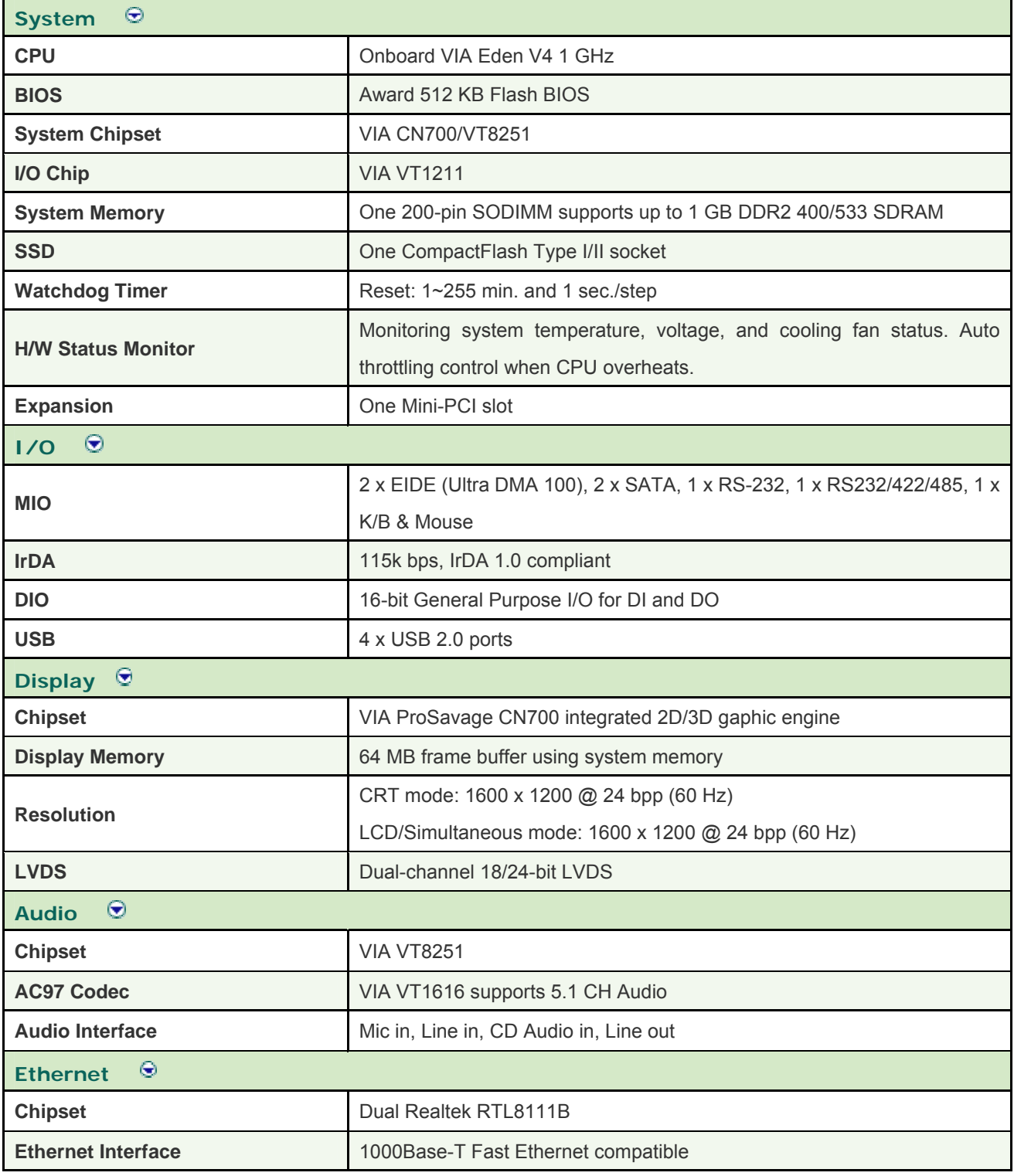

#### **User's Manual**

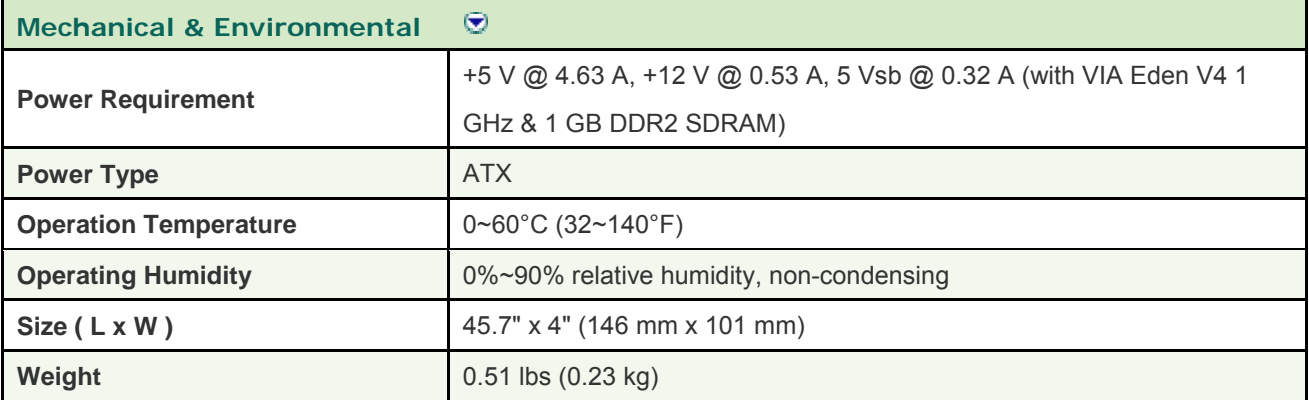

# **1.6 Architecture Overview**

# **1.6.1 Block Diagram**

The following block diagram shows the architecture and main components of ECM-3721 Series.

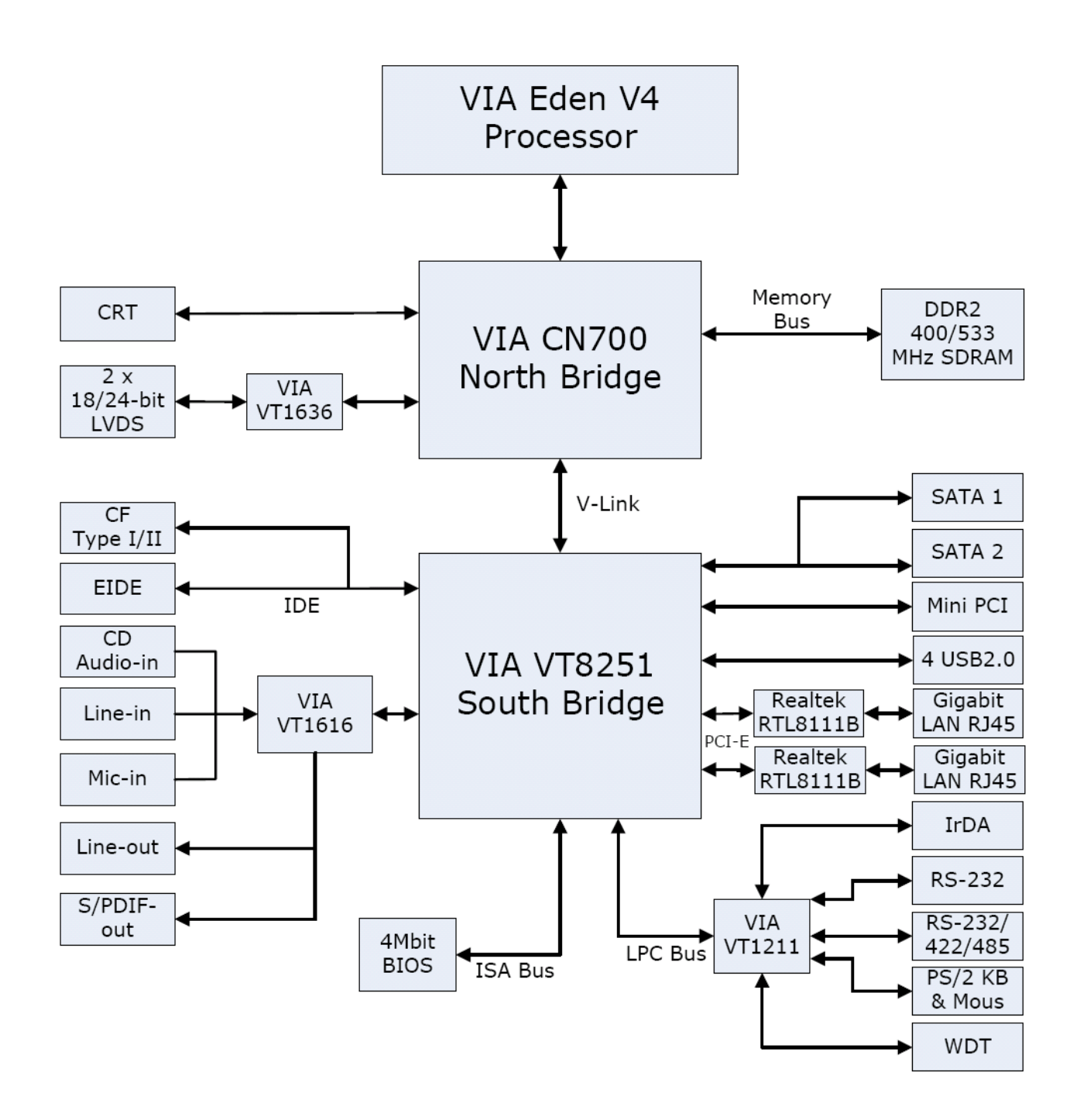

The following sections provide detail information about the functions provided onboard.

**User's Manual** 

#### **1.6.2 VIA CN700 & VT8251**

The CN700 implements a deep In-Order Queue to improve system performance for multi-threaded software applications. DBI and V4 bus protocol are supported which effectively reduce overall system power consumption. The AGP controller is AGP v3.5 compliant with up to 2.1GB/second data transfer rate. It supports pseudo-synchronous AGP and CPU interface to maximize system performance. Deep read and write (256 bytes each) FIFO are integrated for optimal bus utilization and minimum data transfer latency. The CN700 supports 64-bit memory data bus access and the DDR DRAM interface allows zero wait-state data transfer bursting between the DRAM and memory controller's data buffers. The different banks of DRAM can be composed of an arbitrary mixture of 64 / 128 / 256 / 512 / 1024 Mb SDRAM in x 8 or x16 configurations. The DRAM controller can run either synchronous or pseudo-synchronous with the host CPU bus. The CN700 North Bridge interfaces to the South Bridge through a high speed (up to 533 MB/sec) 8x 66 MHz Data Transfer interconnect bus called V-Link interface. Deep pre-fetch and post-write buffers are included to allow for concurrent CPU and V-Link operation. System Power Management for sophisticated power management, the CN700 supports dynamic CKE control to minimize DDR SDRAM power consumption during normal system state (S0). A separate suspend power plane is implemented for the memory control logic for Suspend-to-DRAM state. The CN700 graphics controller implements dynamic clock gating for inactive functions to achieve maximum power saving. The system can be switched to standby or suspend states to further reduce power consumption when idle. VESA DPMS (Display Power Management Signaling) CRT power-down is supported. 3D Graphics Engine Featuring an integrated 128-bit 3D graphics engine, the CN700 North Bridge utilizes a single cycle architecture that provides high performance along with superior image quality. Several new features enhance the 3D architecture, including single-pass multitexturing, anisotropic filtering, and an 8-bit stencil buffer. The chip also offers the industry's only simultaneous usage of single-pass multitexturing and single-cycle trilinear filtering – enabling stunning image quality without performance loss. Image quality is further enhanced with true 32-bit color rendering throughout the 3D pipeline to produce more vivid and realistic images. The advanced triangle setup engine provides realistic user experiences in games and other interactive 3D applications. The 3D engine is optimized for AGP texturing from system memory.

# • 2D Graphics Engine

The CN700 North Bridge's advanced 128-bit 2D graphics engine delivers high-speed 2D acceleration for productivity applications. The enhanced 2D architecture with direct access frame buffer capability optimizes UMA performance and provides acceleration of all color depths. MPEG Video Playback The CN700 North Bridge provides the ideal architecture for high quality MPEG-2 based video applications. For MPEG playback, the integrated video accelerator offloads the CPU by performing the motion compensation tasks, while its enhanced scaling algorithm delivers incredible full-screen video playback. The CN700 provides three "Digital Video Port" interfaces: FPDP, GDVP1, and DVP0. The Flat Panel Display Port (FPDP) implements a 24-bit / dual 12-bit interface which is designed to drive a Flat Panel Display via an external LVDS transmitter chip. The CN700 can be connected to the external LVDS transmitter chip in either 24-bit or dual-12-bit modes. A wide variety of LCD panels are supported including VGA, SVGA, XGA, SXGA+ and up to UXGA-resolution TFT color panels, in either SDR (1 pixel / clock) or DDR (2 pixels / clock) modes. Two 12-bit "Display Port" interfaces are provided (through multiplexing with AGP interface) plus a dedicated 12-bit display port interface. Multiplexing display functions with the AGP bus allows embedded systems to support an external AGP connector for future performance upgrade through the external graphics controller. It also allows add-in cards to be designed with an AGP-compatible connector for implementing the display interface logic to reduce cost in the base (CRT-only) configuration. In the value system configurations, the external AGP upgrade capability is not normally required by the system, allowing all the AGP pins to be used for implementing very flexible display functions.

Internally the CN700 North Bridge provides two separate display engines, so if two display devices are connected, each can display completely different information at different resolutions, pixel depths and refresh rates. If more than two display devices are connected, the additional displays must have the same resolution, pixel depth and refresh rate as one of the first two. The maximum display resolutions supported for one display device are listed in the table below. If more than one display is implemented (i.e., if both display engines are functioning at the same time), then available memory bandwidth may limit the display resolutions supported on one or both displays. This will be dependent on many factors including primarily clock rates and memory speeds (contact VIA for additional information).

The VT8251 interfaces to the companion North Bridge chip through the Ultra V-Link interface with up to 1 GB/sec data transferrate. Two 1-Lane PCI Express ports are provided for high-speed peripheral devices. The VT8251 allows combining the two 1-Lane PCI-E ports into a 2-Lane port for peripheral that requires extra bandwidth. For standard 33 MHz PCI devices, the VT8251 supports up to seven PCI master devices.

In addition, the VT251 integrates extensive peripheral controllers for modern, state-of-the-art PC systems:

• Four-port Serial ATA / RAID Controller

The Serial ATA / RAID controller supports RAID Level 0, RAID Level 1, RAID Level 0+1 and JBOD, and complies with Serial ATA Specification Revision 1.0, and Serial ATA II specification. The Serial ATA controller is configurable and can be configured to support either 4 Serial ATA II master ports or 2/2 Serial ATA I master/slave ports with 3.0 Gbits/sec and 1.5 Gbits/sec data transfer rates.

• Dual-channel Enhanced IDE Controller

In addition to standard PIO and DMA mode operation, the VT8251 also supports the UltraDMA-133, 100, 66, and 33 standards, allows reliable data transfer rates up to 133 MB/sec. The IDE controller is SFF-8038i v1.0 and Microsoft Windows-family compliant.

- IEEE 802.3 compliant 10 / 100 Mbps Ethernet MAC with MII interface to external PHYceiver
- Universal Serial Bus Controller with eight USB 2.0 ports

The VT8251 USB controller includes four USB 1.1 root hubs, a USB 2.0 root hub, and eight USB 2.0 ports with integrated physical layer transceivers. Hot plug and isochronous peripherals are supported. Support of legacy keyboard and mouse is implemented so that legacy software could run transparently.

• Integrated AC97-link Controller

The AC-link controller can be used to attach an audio codec (AC), a modem codec (MC), an audio modem codec (AMC) or a combination of ACs and a single MC.

- Full System Management Bus (SMBus) interface
- Keyboard controller with PS/2 mouse support
- Real Time Clock with 256 bytes extended CMOS

In addition to the standard ISA RTC functionality, the integrated RTC also includes the date alarm, century field and other enhancements for compatibility with the ACPI standard.

• Notebook-class, sophisticated Power Management Unit compliant with ACPI and legacy APM requirements

Multiple sleep states (POS, STR and STD) are supported with hardware automatic wake-up. Additional functionality includes event monitoring, CPU clock throttling and stop, PCI bus clock stop control, modular power, clock and leakage control, hardware-based and software-based event handling, general purpose I/O, chip select and external SMI.

• Plug and Play functions with steerable PCI interrupts

The PnP function allows complete steerability of PCI interrupts and integrated peripheral interrupts to system interrupt channel. One additional steerable interrupt channel is provided to allow plug and play and re-configurability of on-board peripherals for Windows family compliance.

The VT8251 also enhances the functionality of standard integrated peripherals. The integrated interrupt controller supports both edge and level triggered interrupts channel by channel. The integrated DMA controller supports type-F DMA in addition to standard ISA DMA modes. Compliant with the PCI v2.3 specification, the VT8251 supports delayed transactions so that slower internal ISA peripherals do not block the traffic of the PCI bus. Special circuitry is built in to allow concurrent operation without causing deadlock in a PCI-to-PCI bridge environment.

# **1.6.3 VIA VT1616 AC'97 Codec**

VIA Technologies' VT1616TM 18-bit audio codec conforms to the AC'97 2.2 and S/PDIF output specifications. The VT1616 integrates Sample Rate Converters on all channels and can be adjusted in 1Hz increments. There is a provision in hardware for down-mixing the 6 channels into stereo when only two end points are available. The analog mixer circuitry integrates a stereo enhancement to provide a pleasing 3D surround

sound effect for stereo media. This codec is designed with aggressive power management to achieve low power consumption. When used with a 3.3V analog supply, power consumption is further reduced. The primary applications for this part are desktop and portable personal computers multimedia subsystems. However, it is suitable for any system requiring 6-channel audio output for home theater systems at competitive prices.

- AC'97 2.2 S/PDIF extension compliant codec
- 18-bit, 6 channel DAC outputs
- 1Hz resolution VSR on all channels
- Integrated IEC958 line driver for S/PDIF
- S/PDIF compressed digital or LPCM audio out
- Hardware downmixoption to 2 channels
- 3D stereo expansion for simulated surround
- 18-bit independent rate stereo ADC
- 4 stereo, 2 mono analog line-level inputs
- Second line-level output with volume control
- External Audio Amplifier Control
- Low Power consumption mode
- Exceeds MicrosoftR WHQL logo requirements
- 3.3V digital, 3.3 or 5V analog power supply
- 48-pin LQFP small footprint package

# **1.6.4 VIA VT1636 LVDS Transmitter**

- Support Single / Dual LVDS Transmitter Function
- Compatible with TIA/EIA-644 LVDS Standard
- Supports LVDS 18-bit and 24-bit Output
- Supports Dual Channel UXGA Panel Display
- Supports 2D Dither for 18-bit Panel
- Supports Option for 24-bit Color Mapping with Converntional (LSB) or Non-Conventional (MSB) Format Output
- Supports DVO Input Mode with 25 to 165 MHz Input Clock
- Programmable Input Clock and Strobe Select
- Narrow bus Reduces Cable Size and Cost
- PLL equires No External Components
- Two-Wire Serial Communication
- Panel Protection and Power Down Sequencing
- Panel power Sequencing Control
- Supply Voltage 2.25-2.75V
- 64-pin LQFP Package (10 x 10 x 1.4mm)

# **1.6.5 VT1211 Super I/O**

The VT1211 is a full function Super I/O chip that provides the most commonly used legacy Super I/O functionality plus the latest Hardware monitor initiatives. The device uses an LPC interface that complies with "LPC Interface Specification Revision 1.0".

The VT1211 contains a Floppy Disk Controller, an IEEE-1284 Parallel Port interface, two 16C550-UART-based serial port interfaces, a VFIR (Very Fast IR) Controller, a game port which supports 2 joysticks, a MIDI interface and a 4M Flash-ROM interface. The integrated Hardware Monitor Controller controls the speed of 2 fans, monitors 2 fan tachometers and has a Pentium II thermal diode and 5 Universal analog inputs for measuring voltage or temperature (by connecting external thermistors). The VT1211 meets the "Microsoft PC98 & PC99 system design guide" requirements and is ACPI ready. The device requires a 48 MHz clock input and operates at 3.3V power supply.

The VT1211 consists of following logical devices. One high-performance 2.88MB floppy disk controller, with digital data separator, which supports one 360K / 720K / 1.2M / 1.44M / 2.88M floppy disk drive; One multi-mode high-performance parallel port featuring support for bi-directional Standard Parallel Port (SPP), Enhanced Parallel Port (EPP v1.7 and v1.9) and IEEE1284 compliant Extended Capabilities Port (ECP) protocols; Two 16C550 standard compatible enhanced UARTs perform asynchronous communication; One VFIR interface compliant with IrDA; One MIDI interface; One game port with built-in 558 and buffer chips to support direct connect of 2 joysticks; One Hardware Monitor; and Seven GPIO ports (56 GPIO pins).

A hardware monitor engine is built in to monitor system health. An enhanced 8 bit ADC is built inside. This is exploited to simultaneously monitor 8 analog voltages or thermal inputs. The thermal inputs can be defined independently as thermistor or PentiumTM II thermal diode. Besides the ADC, the Hardware Monitor subsystem is also equipped with one chassis-open detection and 5 VID inputs for PentiumTM II Vcore identification. All logical devices can be individually enabled or disabled via software configuration registers.

# **1.6.6 Ethernet**

# **1.6.6.1 Realtek RTL8111B Ethernet Controller**

The Realtek RTL8111 Gigabit Ethernet controller combines a triple-speed IEEE 802.3 compliant Media Access Controller (MAC) with a triple-speed Ethernet transceiver, PCI Express bus controller, and embedded memory. With state-of-the-art DSP technology and mixed-mode signal technology, it offers high-speed transmission over CAT 5 UTP cable or CAT 3 UTP (10Mbps only) cable. Functions such as Crossover Detection & Auto-Correction, polarity correction, adaptive equalization, cross-talk cancellation, echo cancellation, timing recovery, and error correction are implemented to provide robust transmission and reception capability at high speeds.

The device supports the PCI Express 1.0a bus interface for host communications with power management and is compliant with the IEEE 802.3u specification for 10/100Mbps Ethernet and the IEEE 802.3ab specification for 1000Mbps Ethernet. It also supports an auxiliary power auto-detect function, and will auto-configure related bits of the PCI power management registers in PCI configuration space.

Advanced Configuration Power management Interface (ACPI)--power management for modern operating systems that are capable of Operating System-directed Power Management (OSPM)—is also supported to achieve the most efficient power management possible. PCI Message Signaled Interrupt (MSI) is also supported.

In addition to the ACPI feature, remote wake-up (including AMD Magic Packet™, Re-LinkOk, and Microsoft® Wake-up frame) is supported in both ACPI and APM (Advanced Power Management) environments. To support WOL from a deep power down state (e.g., D3cold, i.e. main power is off and only auxiliary exists), the auxiliary power source must be able to provide the needed power for the RTL8111.

The RTL8111 is fully compliant with Microsoft® NDIS5 (IP, TCP, UDP) Checksum and Segmentation Task-offload features, and supports IEEE 802 IP Layer 2 priority encoding and 802.1Q Virtual bridged Local Area Network (VLAN). The above features contribute to lowering CPU utilization, especially benefiting performance when in operation on a network server.

The device features next-generation PCI Express interconnect technology. PCI Express is a high-bandwidth, low pin count, serial, interconnect technology that offers significant improvements in performance over conventional PCI and also maintains software compatibility with existing PCI infrastructure.

# **1.6.7 Compact Flash Interface**

A Compact Flash type II connector is connected to the secondary IDE controller. The Compact Flash storage card is IDE compatible. It is an ideal replacement for standard IDE hard drives. The solid-state design offers no seek errors even under extreme shock and vibration conditions. The Compact Flash storage card is extremely small and highly suitable for rugged environments, thus providing an excellent solution for mobile applications with space limitations. It is fully compatible with all consumer applications designed for data storage PC card, PDA, and Smart Cellular Phones, allowing simple use for the end user. The Compact Flash storage card is O/S independent, thus offering an optimal solution for embedded systems operating in non-standard computing environments. The Compact Flash storage card is IDE compatible and offers various capacities.

# **2. Hardware Configuration**

# **2.1 Product Overview**

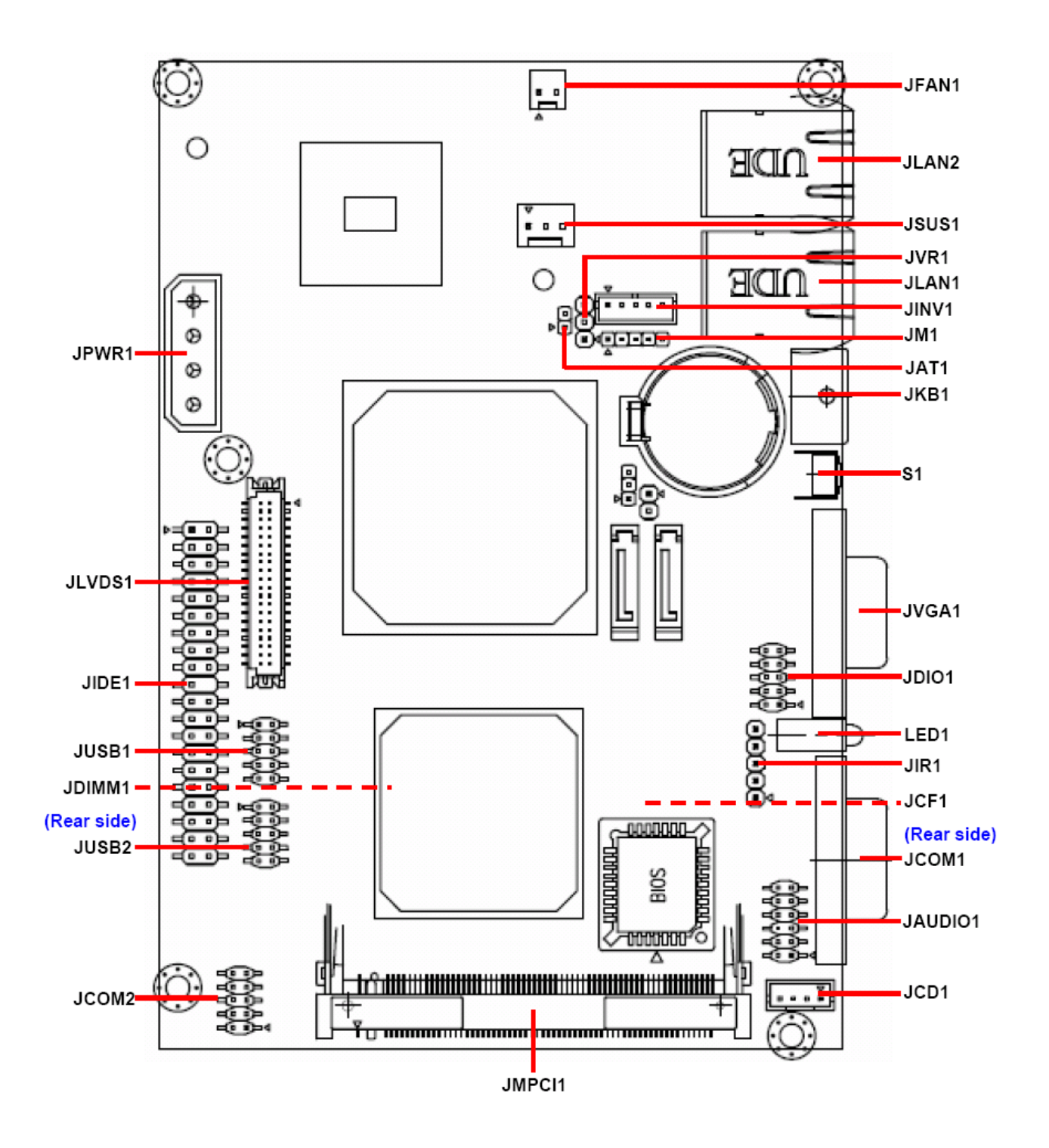

# **2.2 Installation Procedure**

This chapter explains you the instructions of how to setup your system.

- 1. Turn off the power supply.
- 2. Insert the DIMM module (be careful with the orientation).
- 3. Insert all external cables for hard disk, floppy, keyboard, mouse, USB etc. except for flat panel. A CRT monitor must be connected in order to change CMOS settings to support flat panel.
- 4. Connect power supply to the board via the ATXPWR.
- 5. Turn on the power.
- 6. Enter the BIOS setup by pressing the delete key during boot up. Use the "LOAD BIOS DEFAULTS" feature. The *Integrated Peripheral Setup* and the *Standard CMOS Setup* Window must be entered and configured correctly to match the particular system configuration.
- 7. If TFT panel display is to be utilized, make sure the panel voltage is correctly set before connecting the display cable and turning on the power.

# **2.2.1 Main Memory**

ECM-3711 series provides one 200-pin DIMM sockets to support DDR2 SDRAM. The total maximum memory size is 1GB.

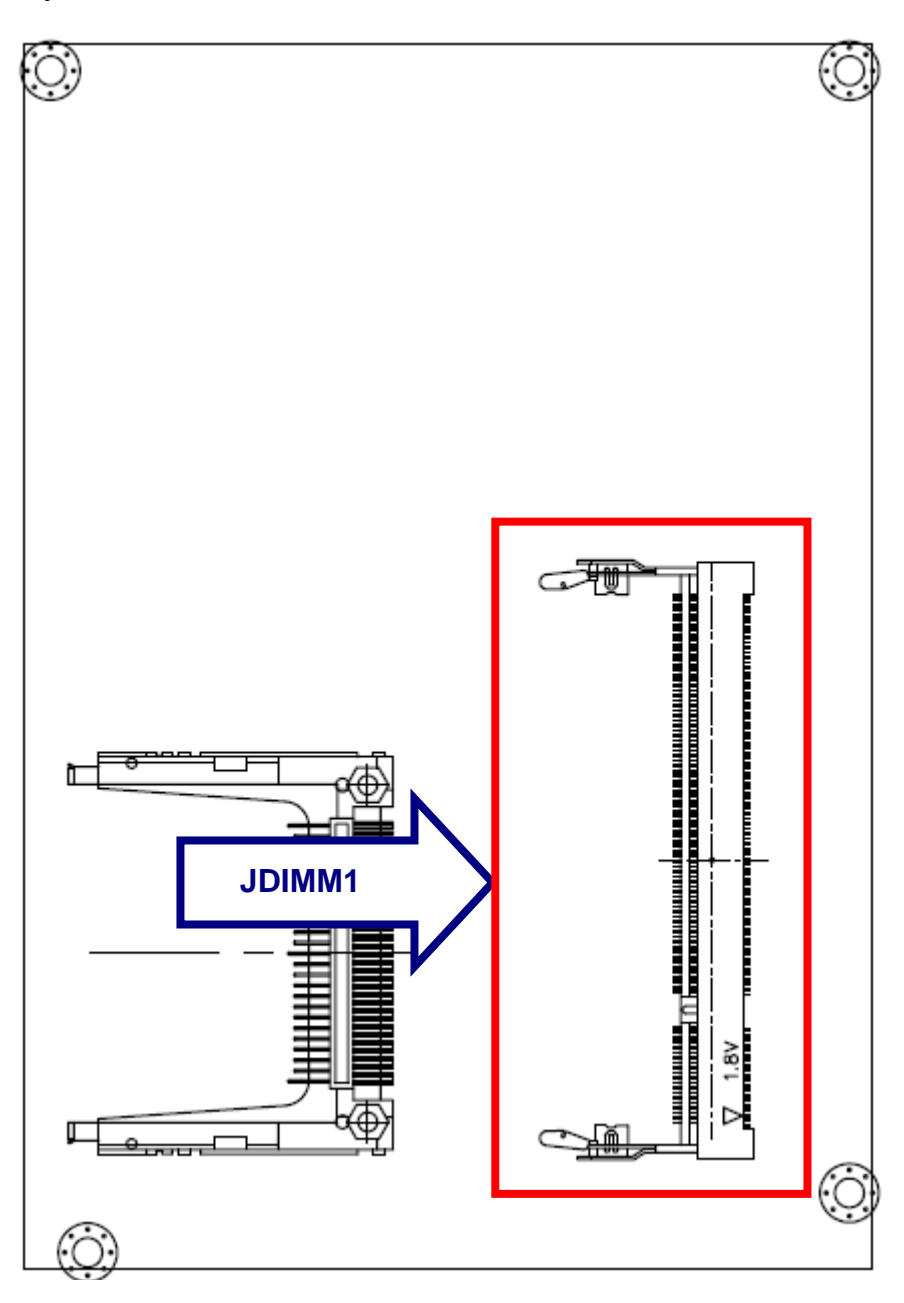

# **(Rear Side)**

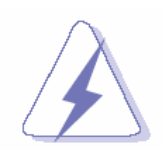

Make sure to unplug the power supply before adding or removing DIMMs or other system components. Failure to do so may cause severe damage to both the board and the components.

- Locate the DIMM socket on the board.
- Hold two edges of the DIMM module carefully. Keep away of touching its connectors.
- Align the notch key on the module with the rib on the slot.
- Firmly press the modules into the socket automatically snaps into the mounting notch. Do not force the DIMM module in with extra force as the DIMM module only fit in one direction.

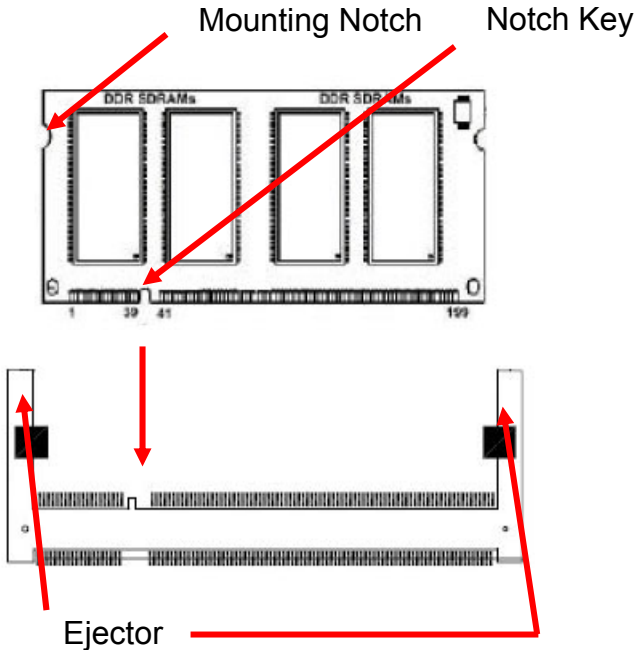

**200-pin DDR2 DIMM** 

• To remove the DIMM modules, push the two ejector tabs on the slot outward simultaneously, and then pull out the DIMM module.

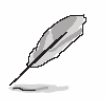

- **Note:** (1) Please do not change any DDR2 SDRAM parameter in BIOS setup to increase your system's performance without acquiring technical information in advance.
	- (2) Static electricity can damage the electronic components of the computer or optional boards. Before starting these procedures, ensure that you are discharged of static electricity by touching a grounded metal object briefly.

# **2.3 Jumper and Connector List**

You can configure your board to match the needs of your application by setting jumpers. A jumper is the simplest kind of electric switch.

It consists of two metal pins and a small metal clip (often protected by a plastic cover) that slides over the pins to connect them. To "close" a jumper you connect the pins with the clip. To "open" a jumper you remove the clip. Sometimes a jumper will have three pins, labeled 1, 2, and 3. In this case, you would connect either two pins.

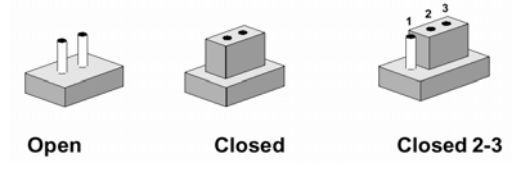

The jumper settings are schematically depicted in this manual as follows:

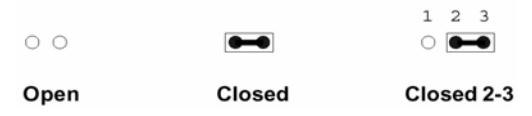

A pair of needle-nose pliers may be helpful when working with jumpers.

Connectors on the board are linked to external devices such as hard disk drives, a keyboard, or floppy drives. In addition, the board has a number of jumpers that allow you to configure your system to suit your application.

If you have any doubts about the best hardware configuration for your application, contact your local distributor or sales representative before you make any changes.

The following tables list the function of each of the board's jumpers and connectors.

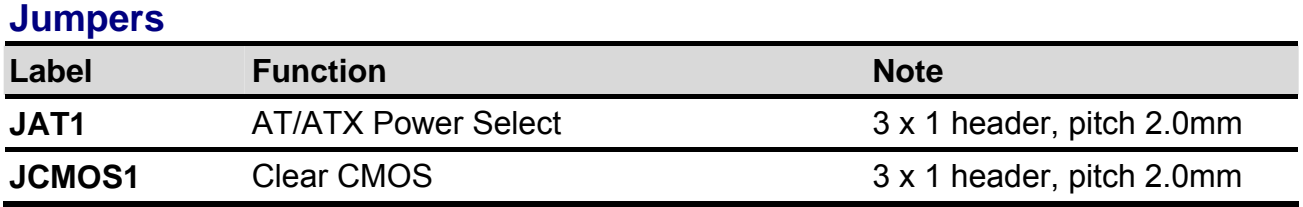

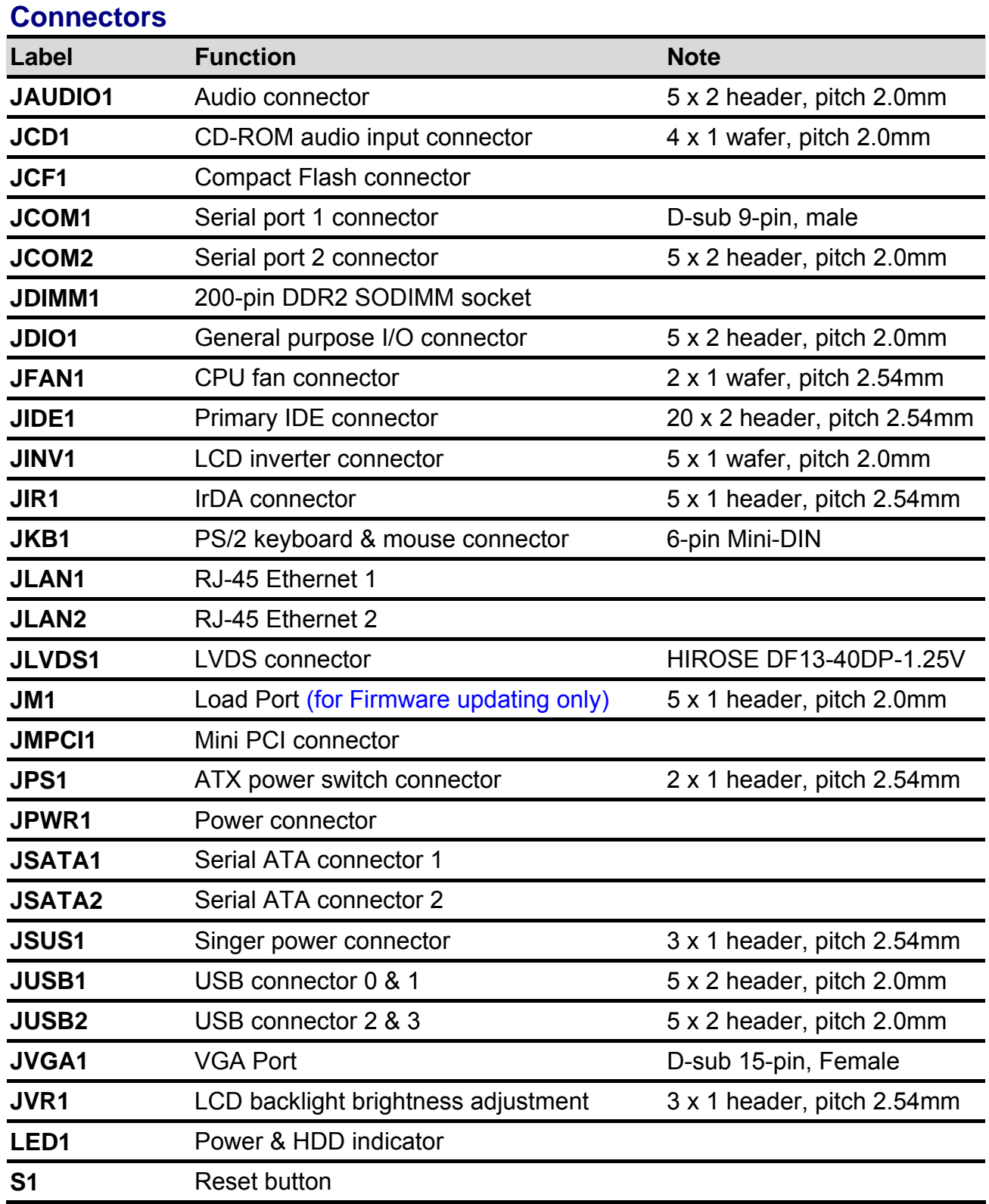

# **2.4 Setting Jumpers & Connectors**

**2.4.1 AT/ATX Power Select (JAT1)** 

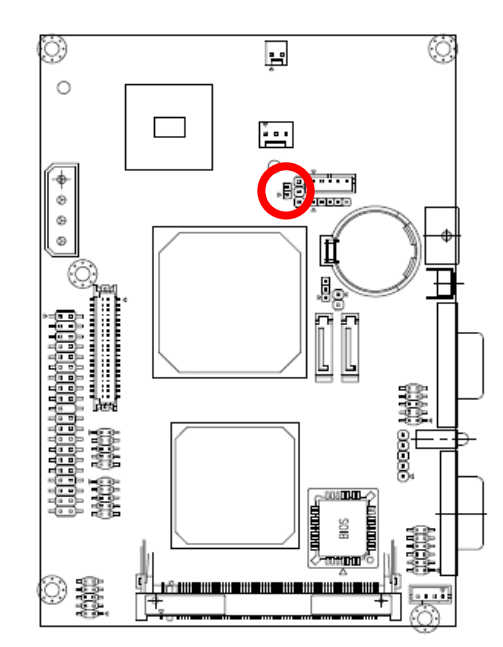

**\* Default**

# **2.4.2 Clear CMOS (JCMOS1)**

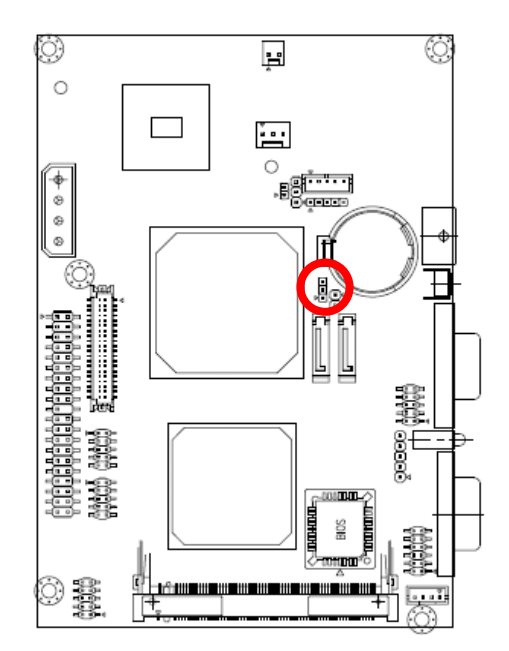

**\* Default**

**Protect\*** 

**AT\*** 

 $\blacksquare$  2

l1 п

**ATX** 

2ا ¤

o

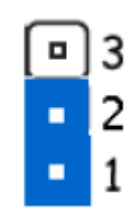

**Clear CMOS** 

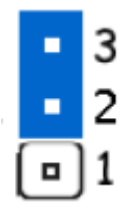

# **2.4.3 Audio connector (JAUDIO1)**

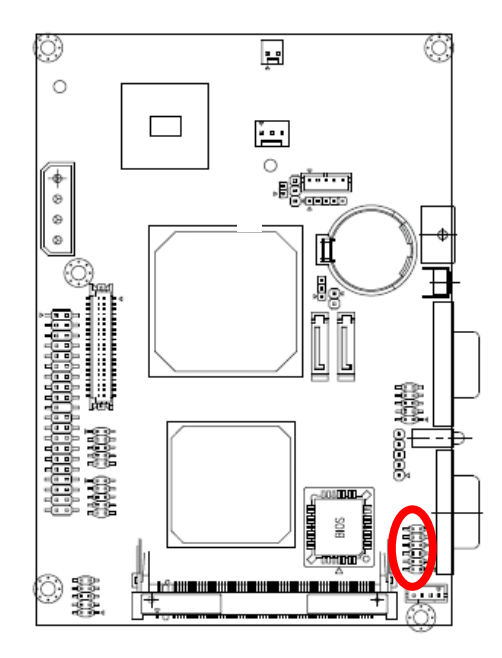

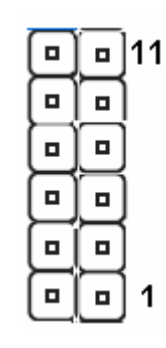

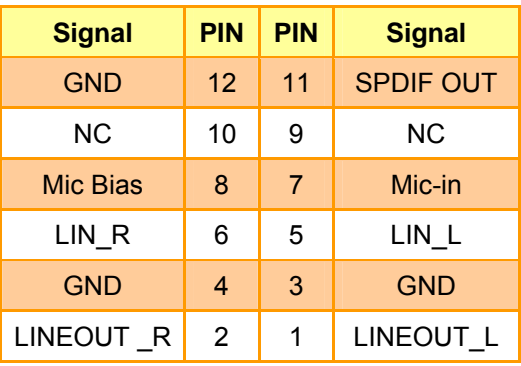

# **2.4.3.1 Signal Description – Audio Connecter (JAUDIO1)**

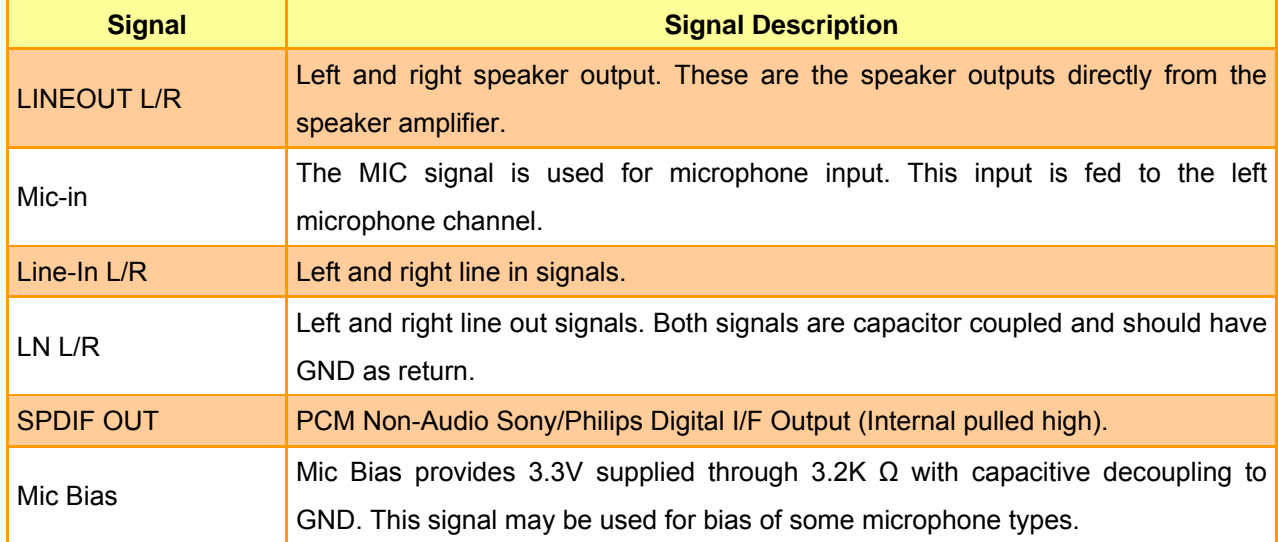

#### ٧  $\overline{\mathbf{F}}$ Ó,  $\circ$  $\Box$ ٠. Ō )<br>.g<del>i.n</del>  $\frac{1}{\Phi}$  $^{\circ}$  $\circ$ I J.<br>Re L L **. . . . . . . . . . . . . . . . . .** . ease 結婚<br>中等 Ï \$8 marni SOR. ) ş 5

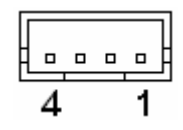

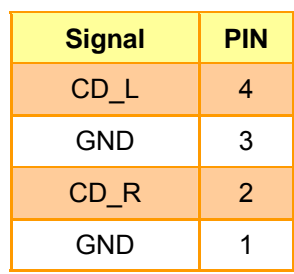

# **2.4.4.1 Signal Description – CD-ROM Audio Input Connecter (JCD1)**

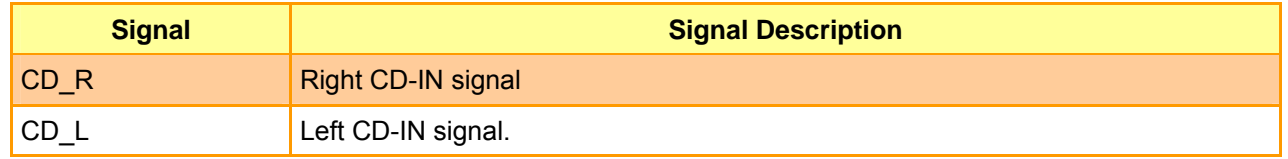

# **2.4.5 Serial Port 1 Connector (JCOM1)**

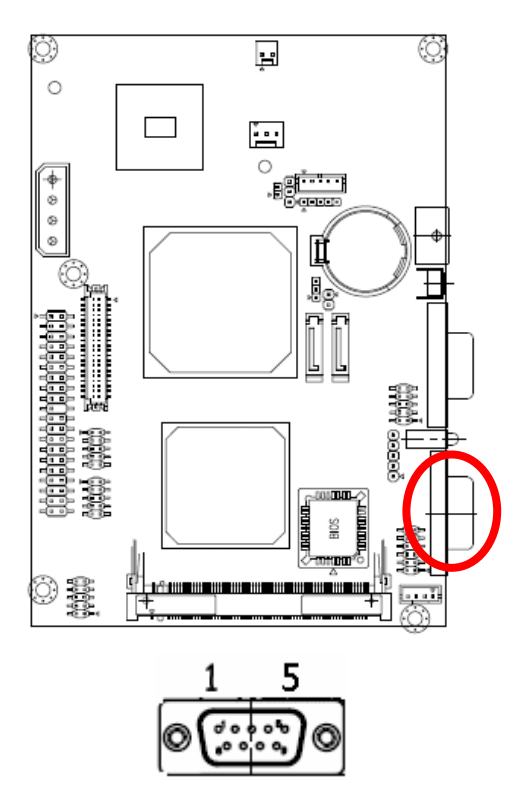

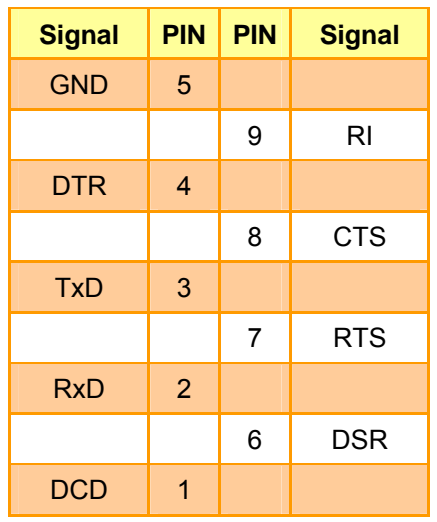

ECM-3711 Series User's Manual 31

# **2.4.4 CD-ROM Audio Input Connector (JCD1)**

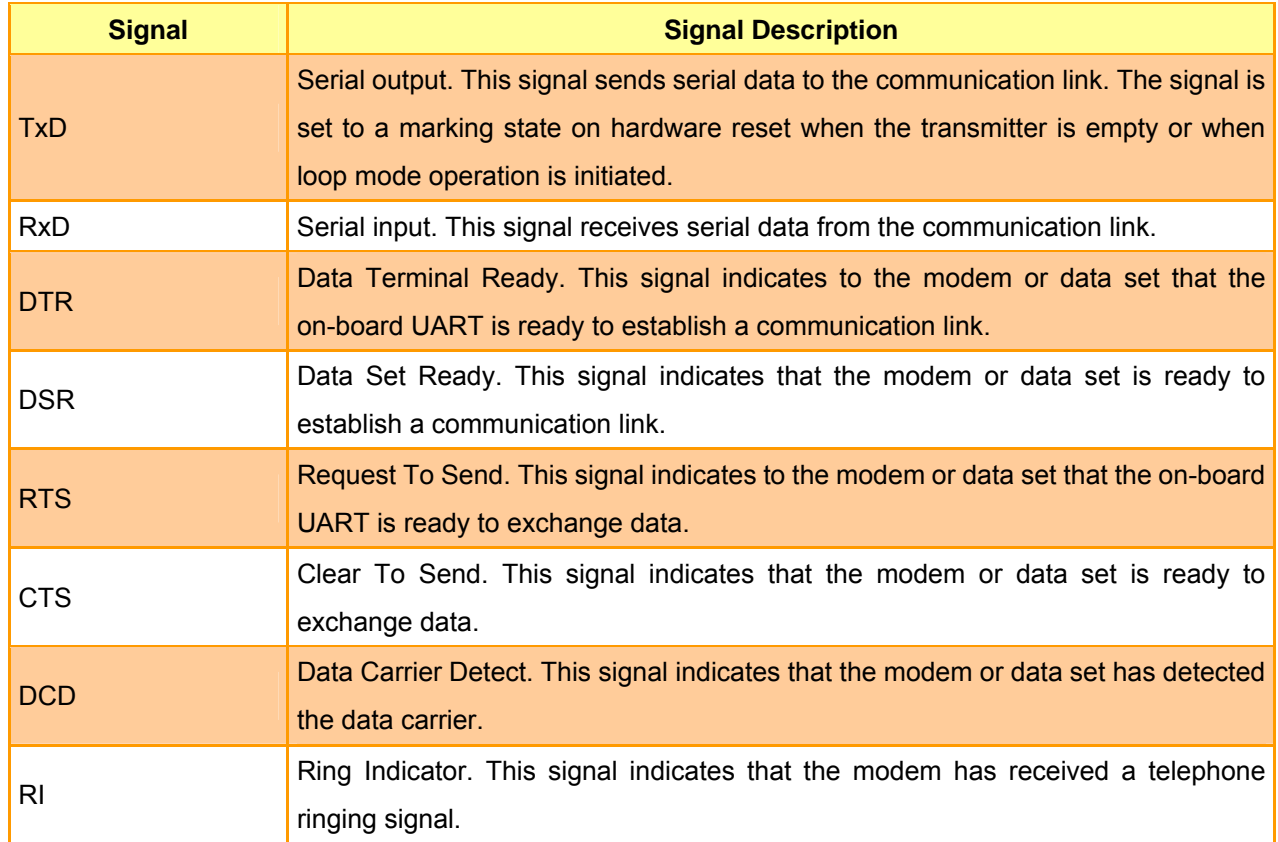

# **2.4.5.1 Signal Description – Serial Port 1 Connecter (JCOM1)**

# **2.4.6 Serial Port Connector in RS-232 Mode (JCOM2)**

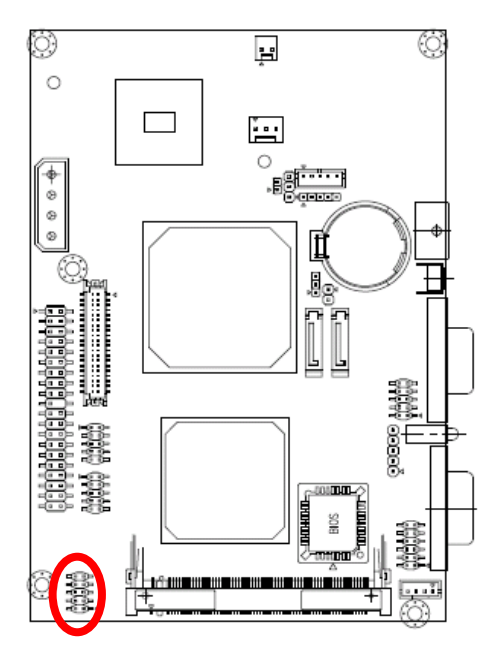

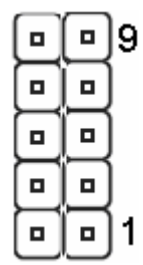

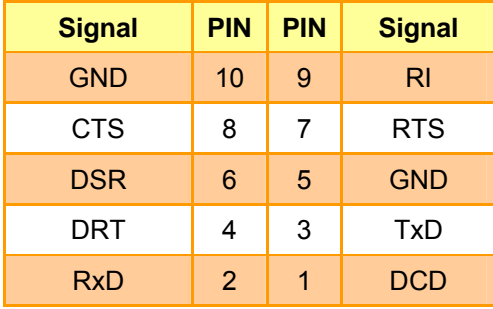

# **2.4.7 Serial Port Connector in RS-422 Mode (JCOM2)**

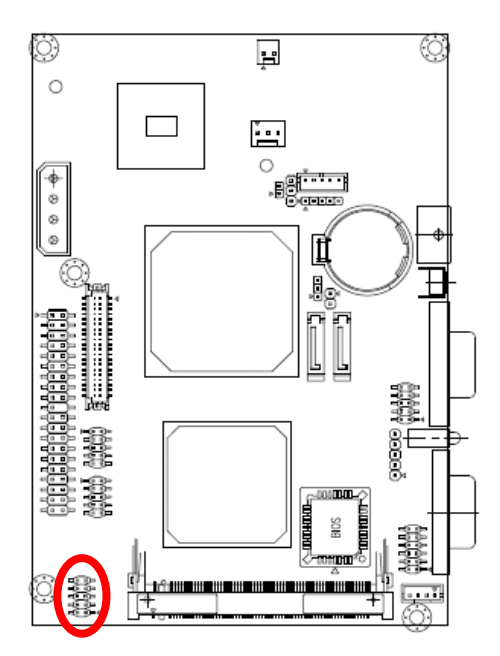

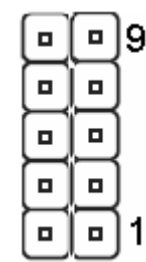

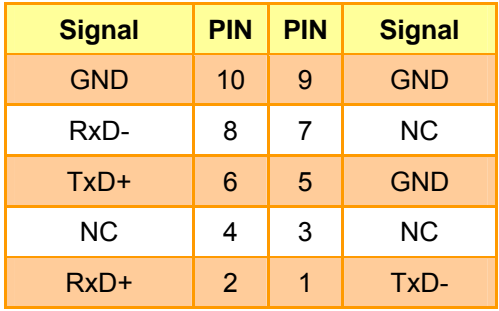

# **2.4.8 Serial Port Connector in RS-485 Mode (JCOM2)**

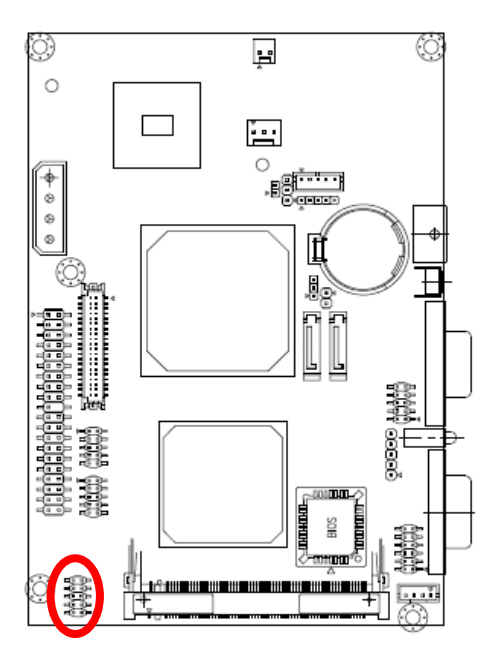

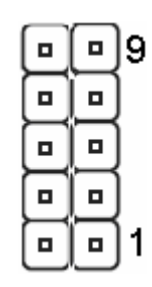

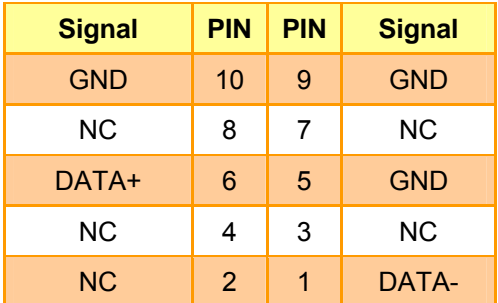

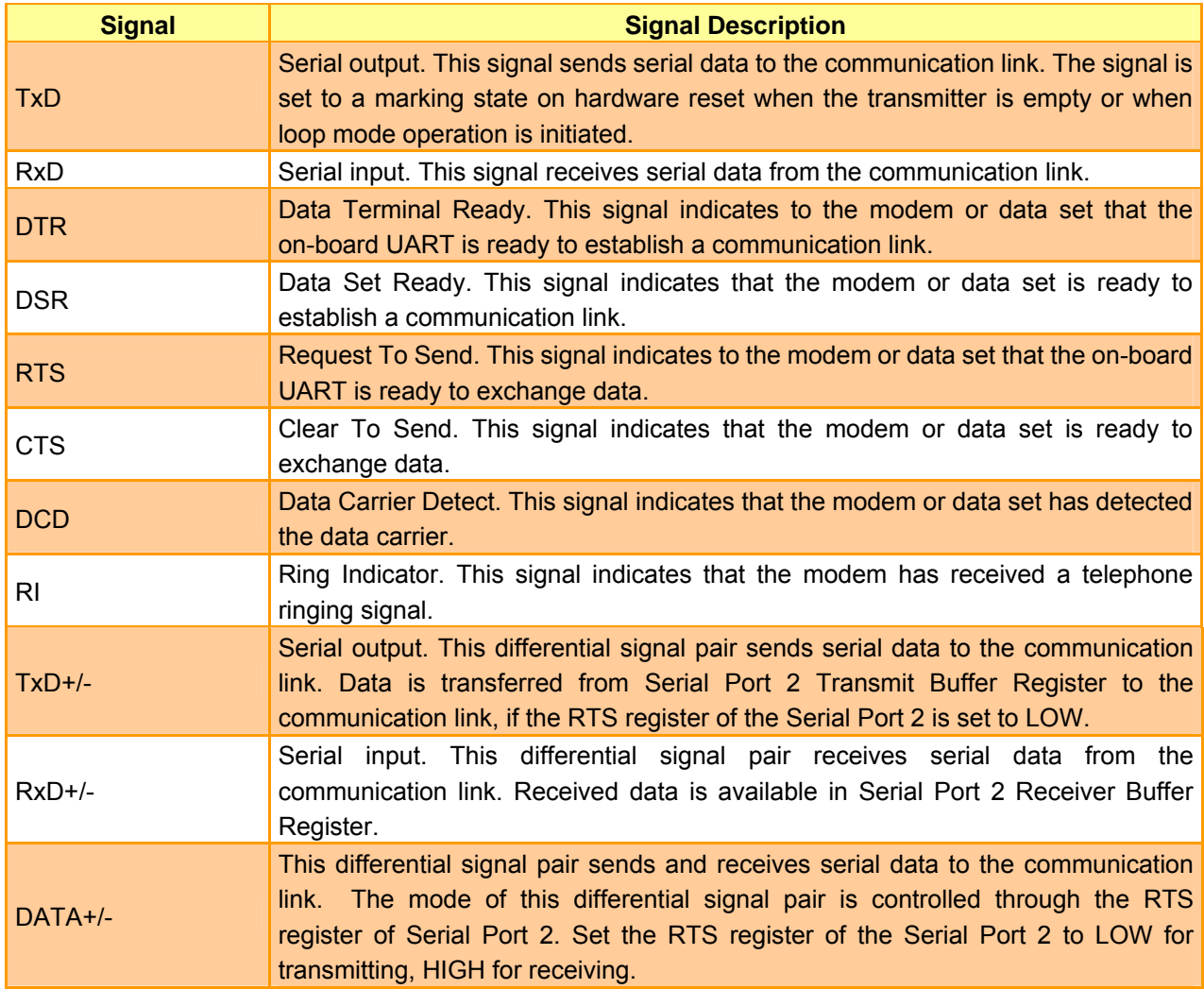

#### **2.4.8.1 Signal Description – Serial Port 2 Connecter (JCOM2)**

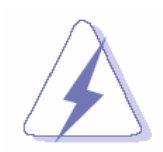

Do not select a mode different from the one used by the connected peripheral, as this may damage CPU board and/or peripheral.

The transmitter drivers in the port are short circuit protected by a thermal protection circuit. The circuit disables the drivers when the die temperature reaches 150 °C.

RS-422 mode is typically used in point to point communication. Data and control signal pairs should be terminated in the receiver end with a resistor matching the cable impedance (typical 100-120  $\Omega$ ). The resistors could be placed in the connector housing.

RS-485 mode is typically used in multi drop applications, where more than 2 units are communicating. The data and control signal pairs should be terminated in each end of the communication line with a resistor matching the cable impedance (typical 100-120  $\Omega$ ). Stubs to substations should be avoided.

# **2.4.9 General Purpose I/O Connector (JDIO1)**

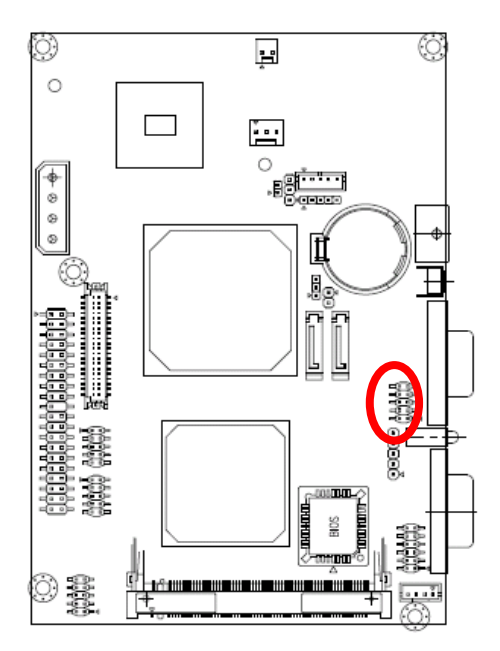

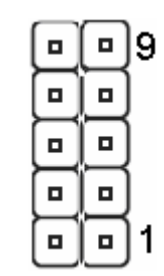

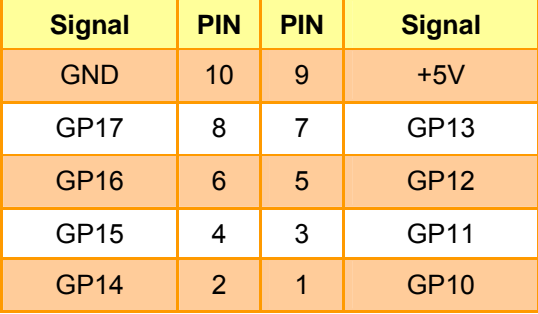

# **2.4.9.1 Signal Description – General Purpose I/O Connecter (JDIO1)**

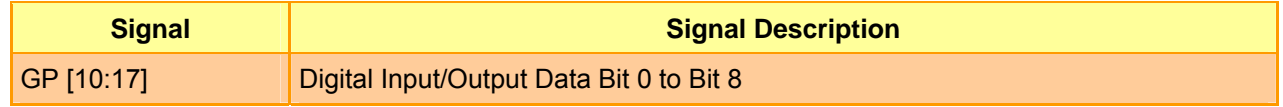

# **2.4.10 System Fan Connector (JFAN1)**

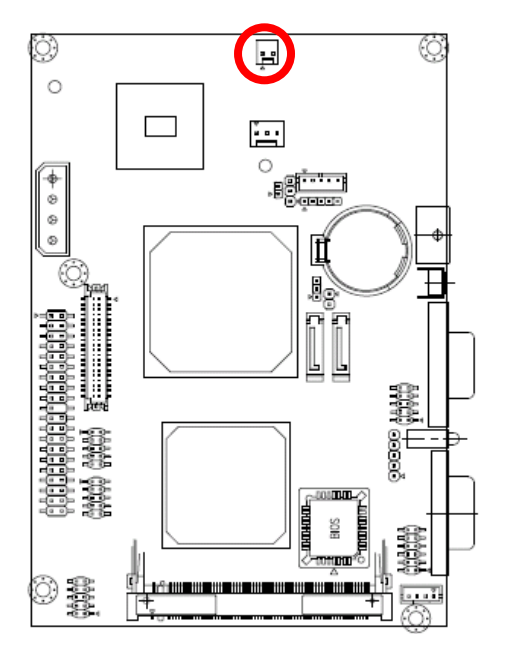

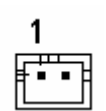

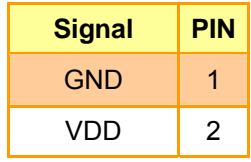

# **2.4.11 Primary IDE Connector (JIDE1)**

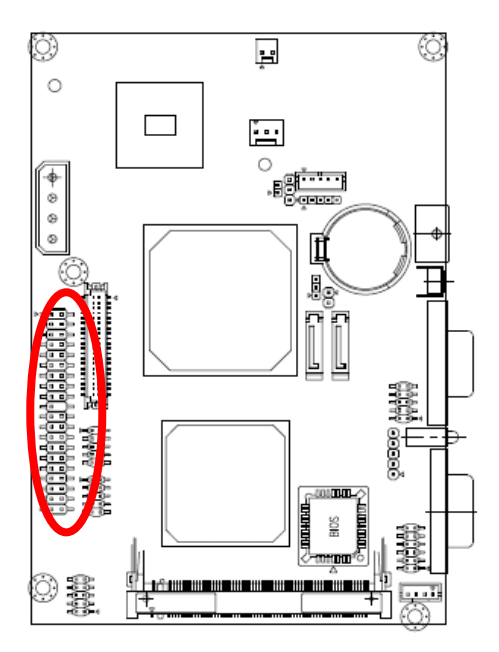

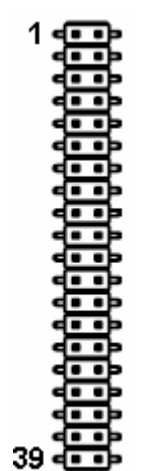

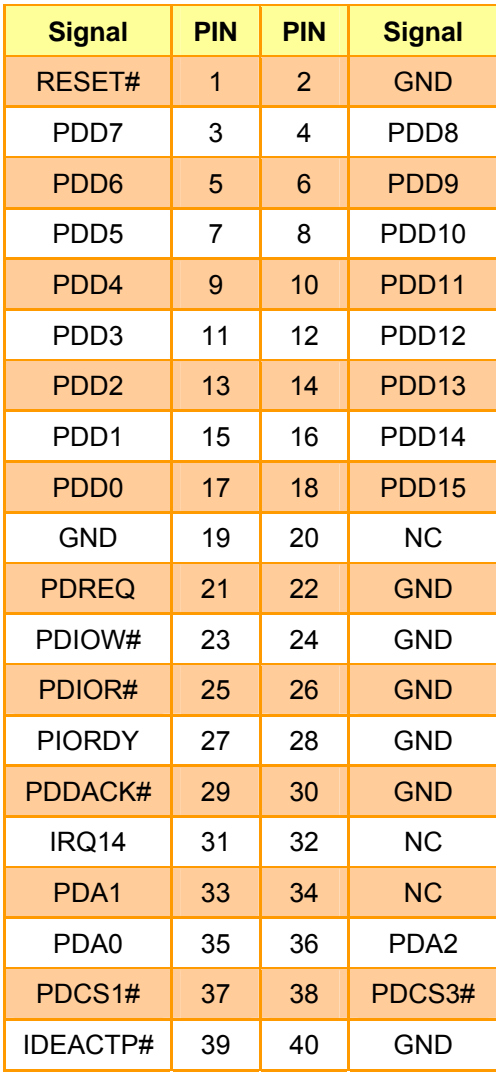
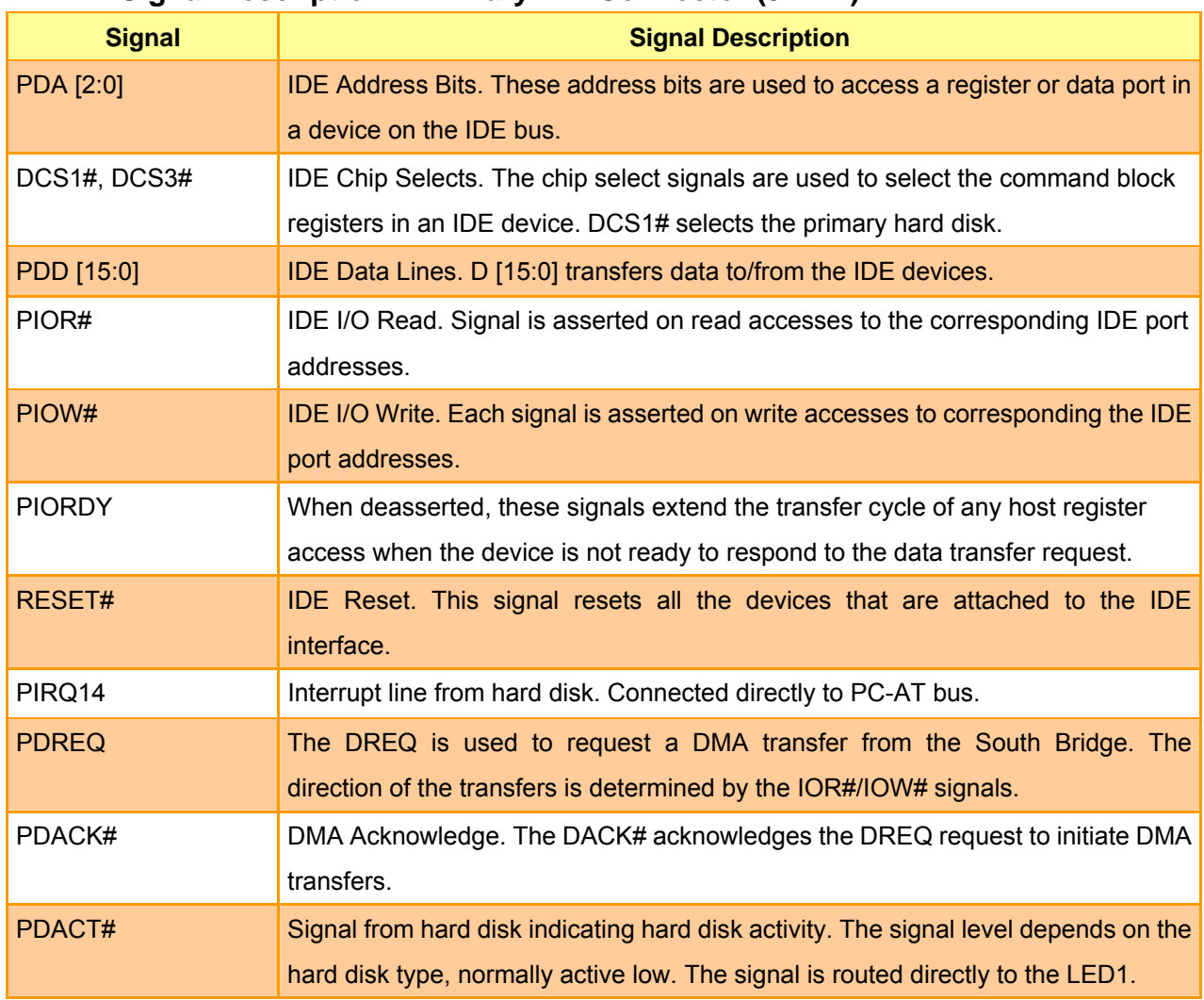

#### **2.4.11.1 Signal Description – Primary IDE Connector (JIDE1)**

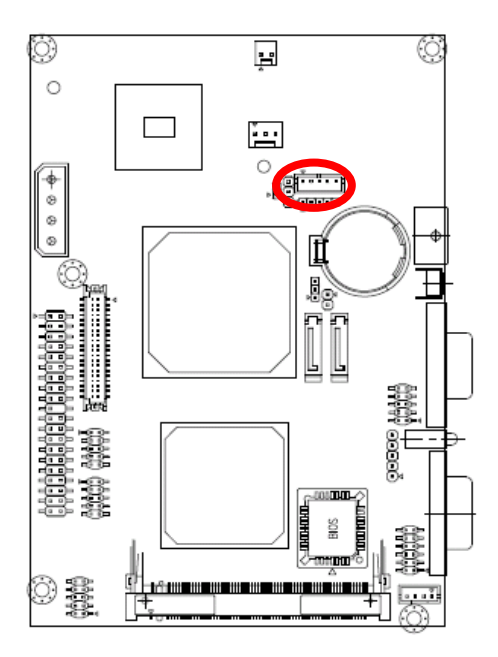

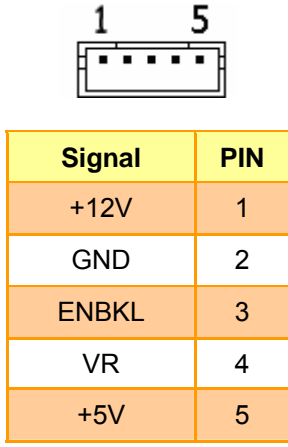

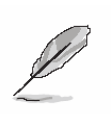

### **Note:**

For inverters with adjustable Backlight function, it is possible to control the LCD brightness through the VR signal controlled by **JVR1**. Please see the **JVR1** section for detailed circuitry information.

### **2.4.12.1 Signal Description – LCD Inverter Connector (JINV1)**

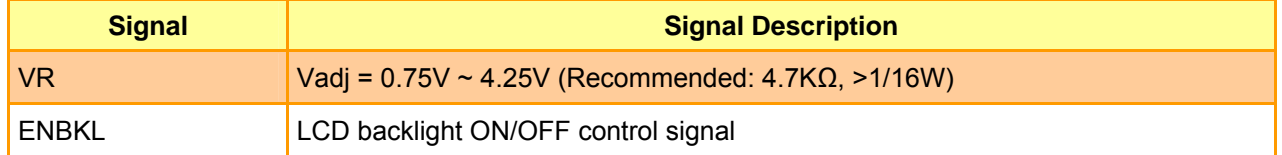

# **2.4.12 LCD Inverter Connector (JINV1)**

### **2.4.13 IrDA Connector (JIR1)**

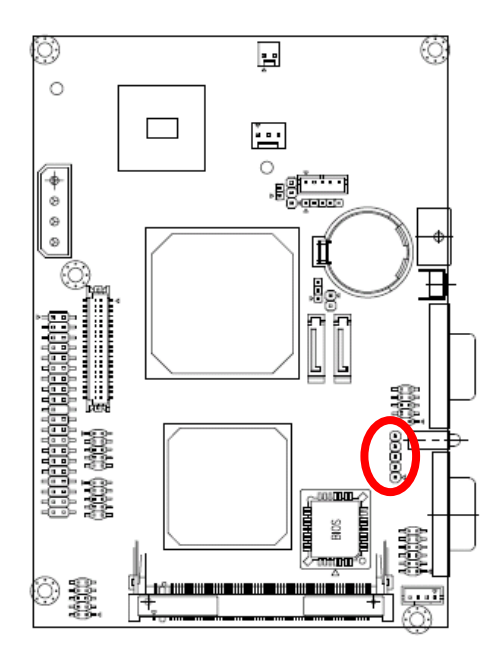

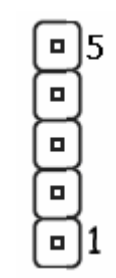

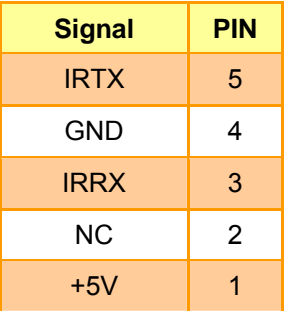

### **2.4.13.1 Signal Description – IrDA Connector (JIR1)**

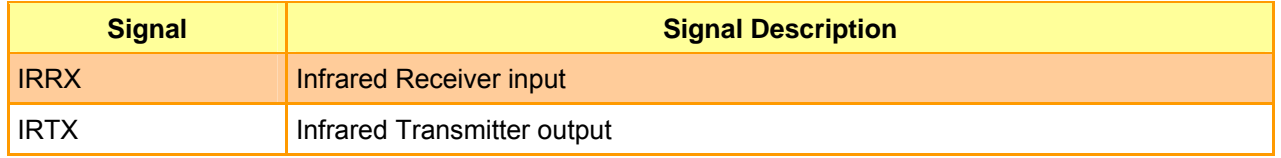

## **2.4.14 PS/2 Keyboard & Mouse Connector (JKB1)**

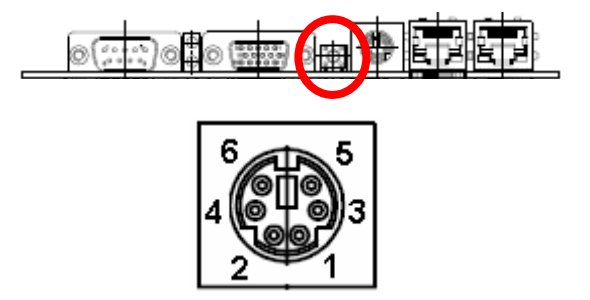

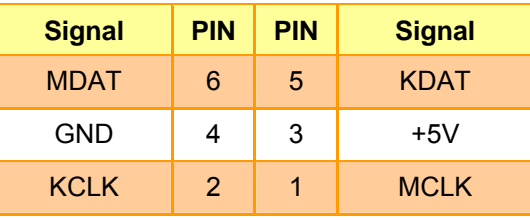

### **2.4.14.1 Signal Description – PS/2 Keyboard & Mouse Connector (JKB1)**

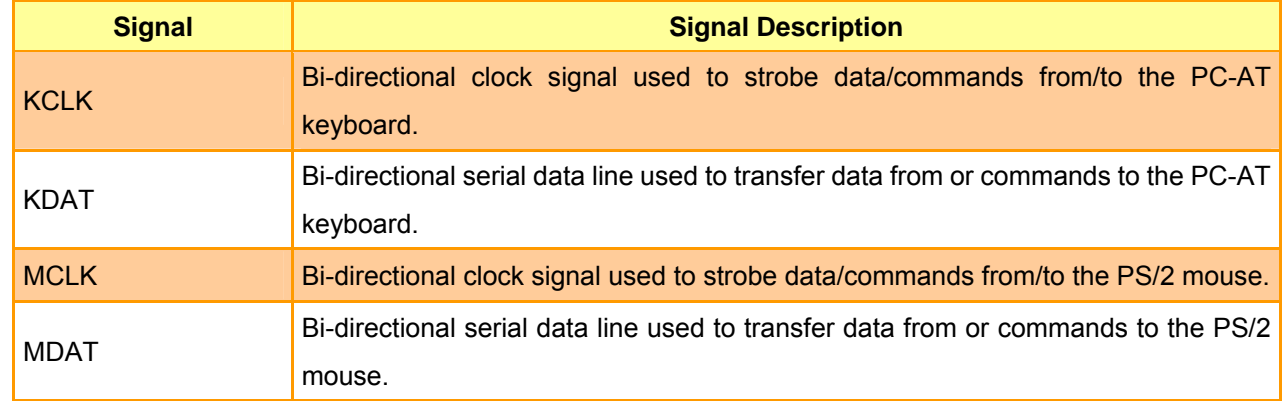

### **2.4.15 RJ-45 Ethernet (JLAN1, JLAN2)**

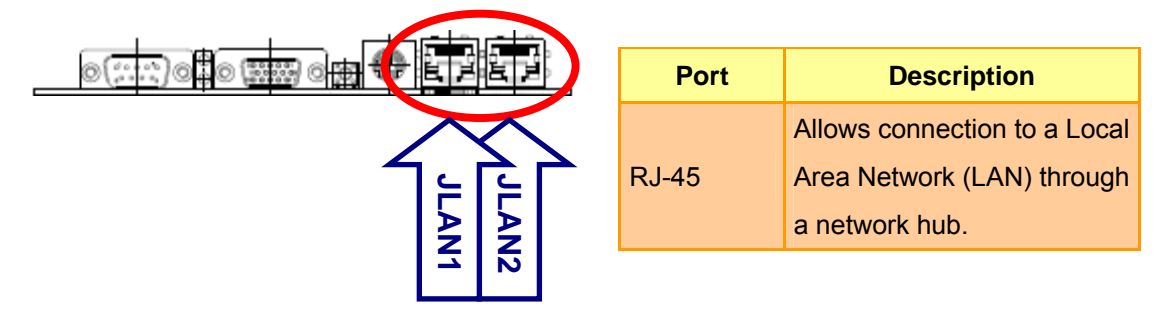

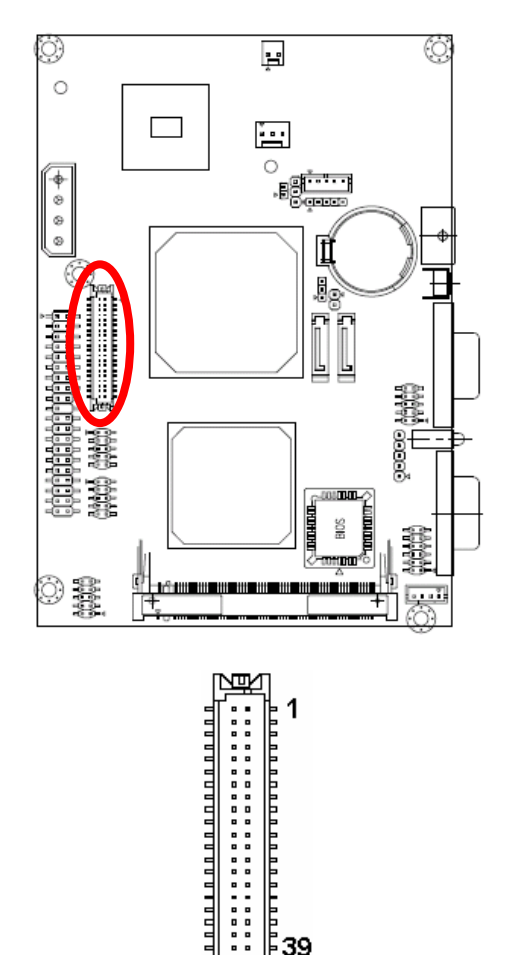

39

[滿

## **2.4.16 LVDS Connector (JLVDS1)**

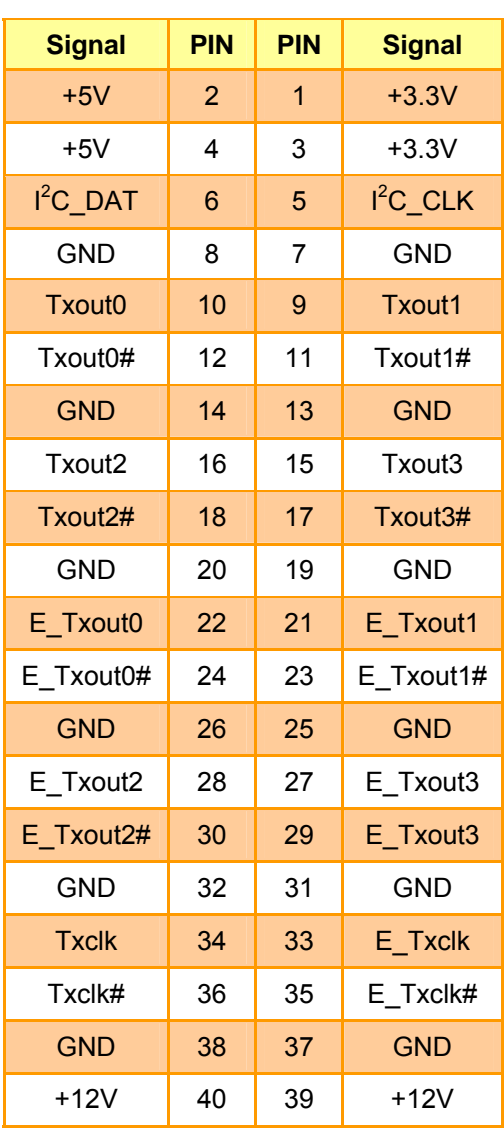

### **2.4.16.1 Signal Description – LVDS Connector (JLVDS1)**

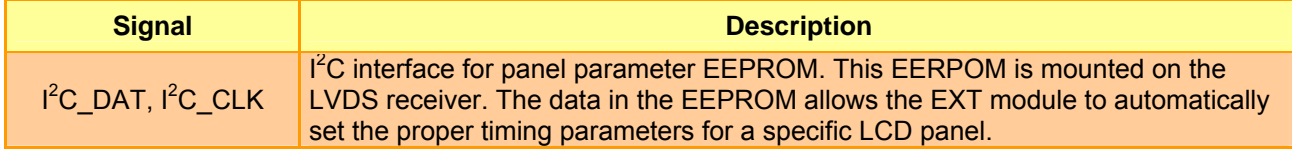

## **2.4.17 ATX Power Switch Connector (JPS1)**

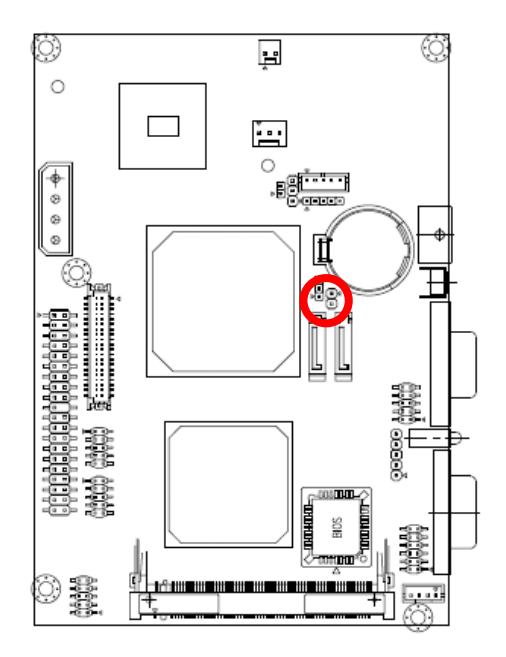

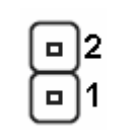

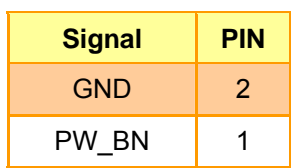

**2.4.18 Power Connector (JPWR1)** 

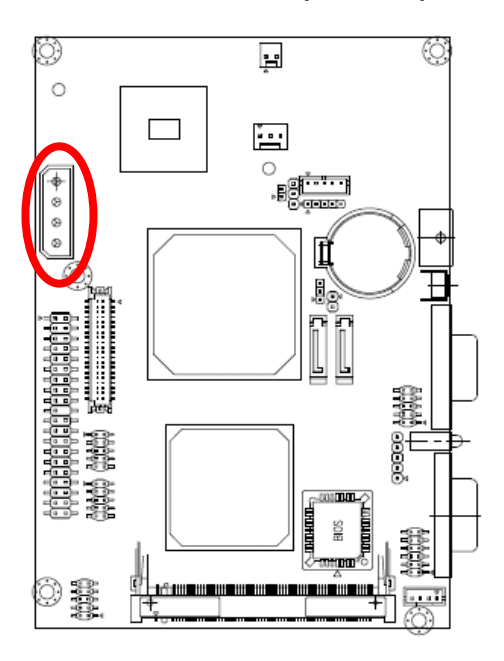

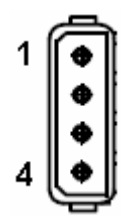

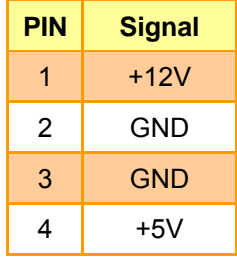

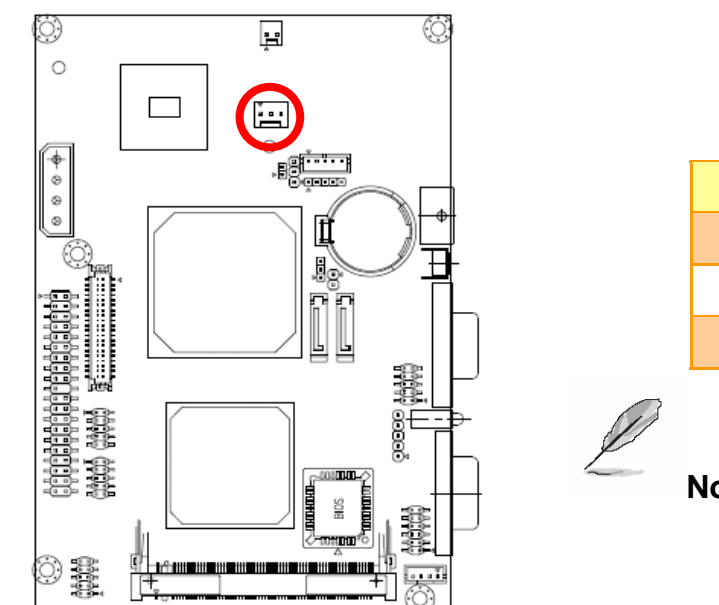

### **2.4.19 Single Power Select (JSUS1)**

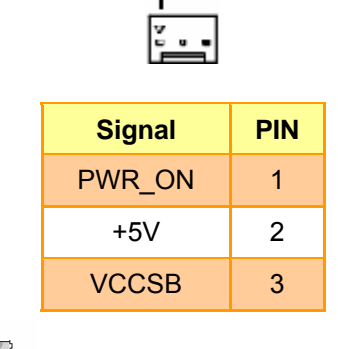

**Note:** The default sets 2-3 closed for single power used.

### **2.4.20 USB Connector 0, 1, 2 & 3 (JUSB1, JUSB2)**

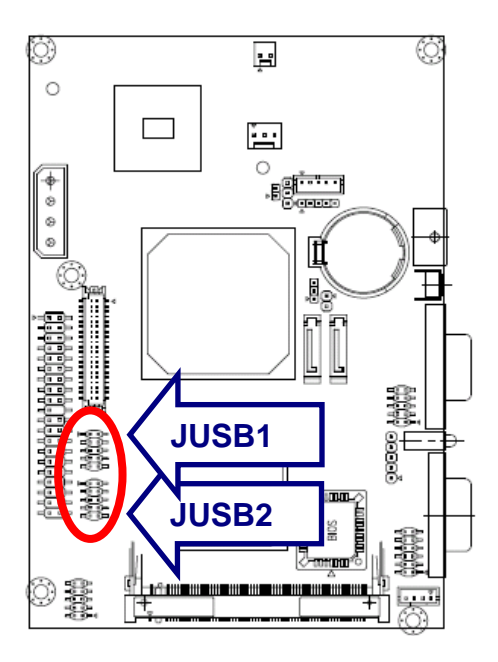

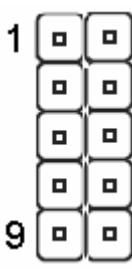

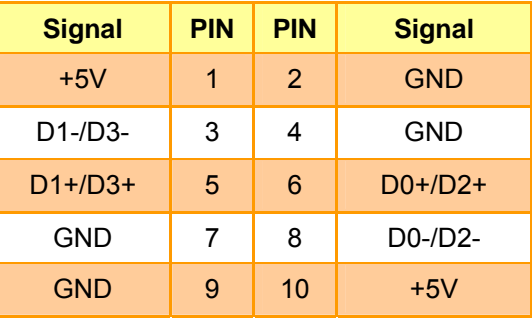

### **2.4.20.1 Signal Description – USB Connector 0, 1, 2 & 3 Connector (JUSB1, JUSB2)**

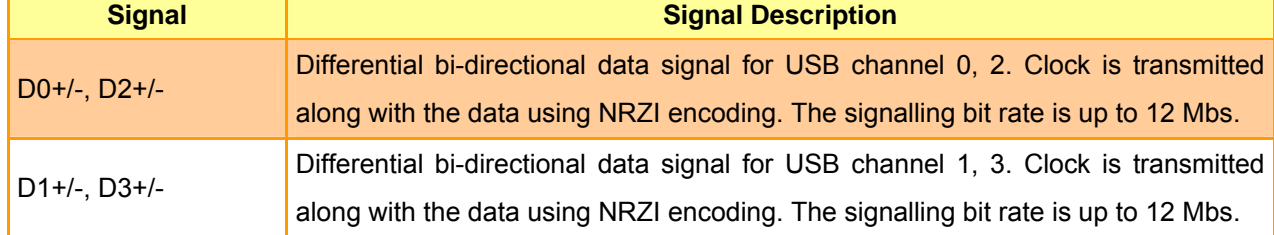

# **2.4.21 VGA Connector (JVGA1)**

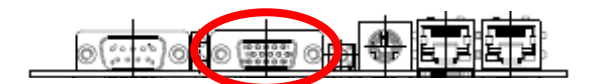

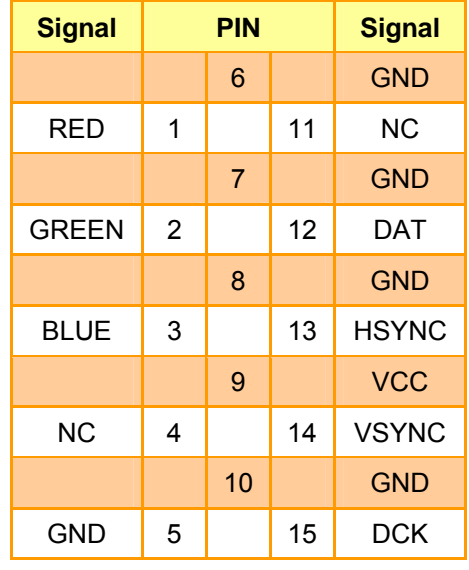

## **2.4.21.1 Signal Description – VGA Connecter (JVGA1)**

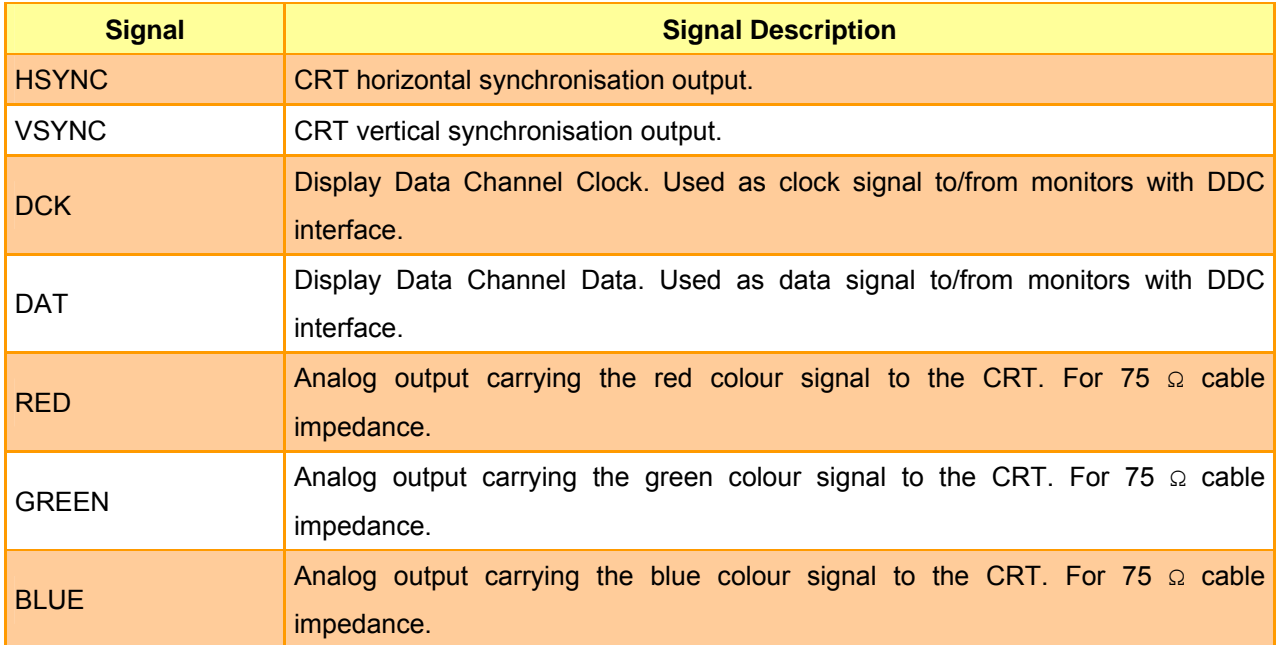

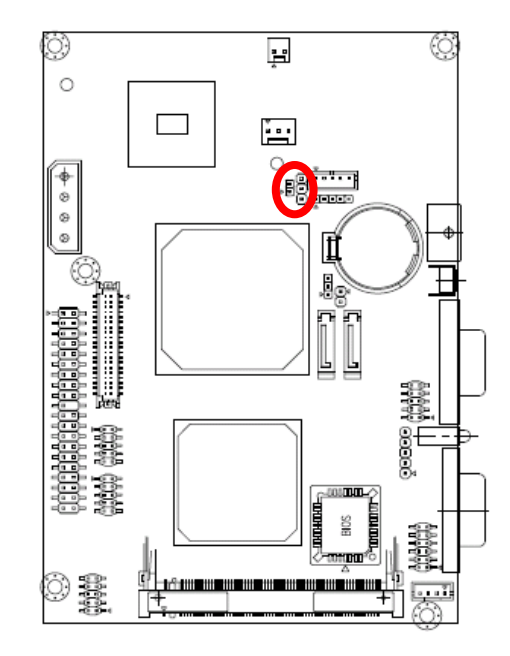

#### 3  $\blacksquare$  $\overline{2}$  $\Box$  $1\,$  $\blacksquare$ **Signal PIN**   $+5V$  3  $VR$  2  $GND$  1 VCC JVR1  $\bigcirc$ 3  $\bigcirc$ JINV1 pin 4 2  $\bigcirc$ 1

Variation Resistor (Recommended: 4.7KΩ, >1/16W)

## **2.4.22 LCD Backlight Brightness Adjustment Connector (JVR1)**

## **2.5 Audio / USB Daughter Board User's Guide**

**2.5.1 Jumper and Connector Layout** 

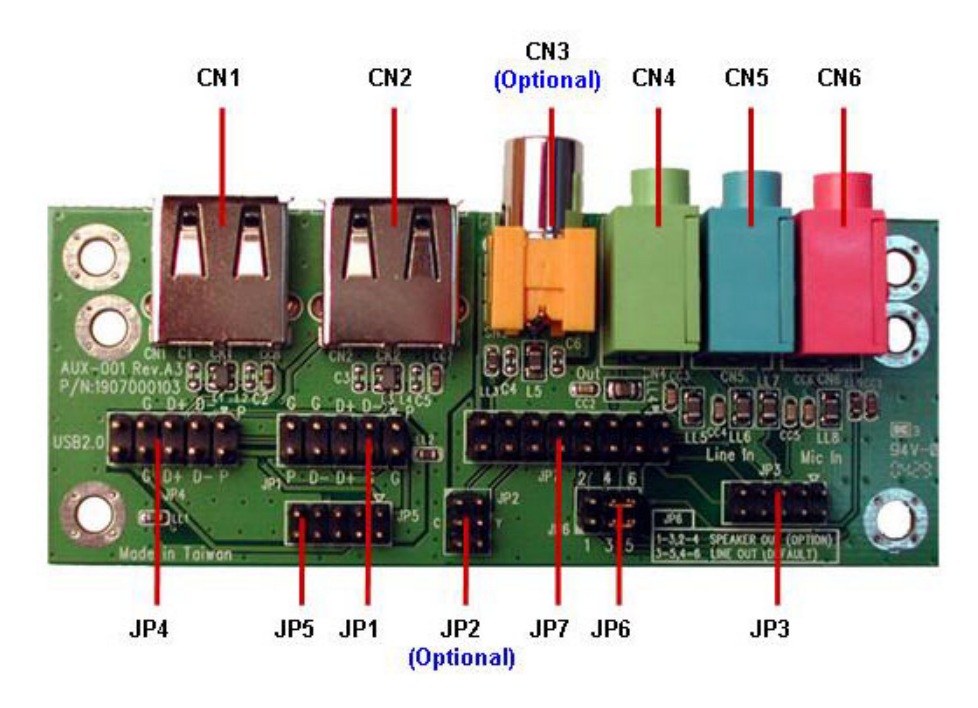

# **2.5.2 Jumper and Connector List**

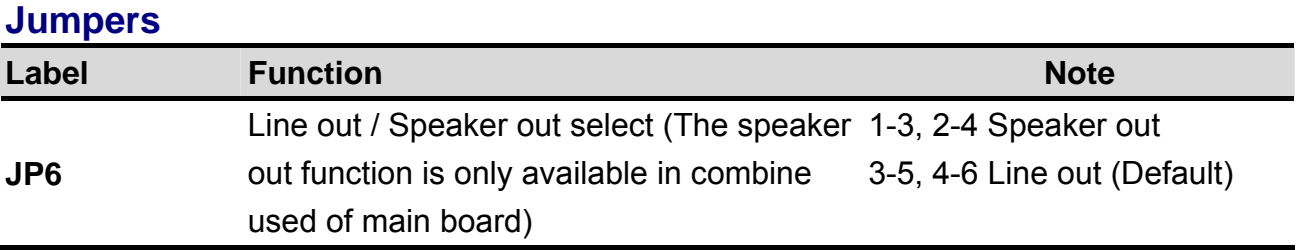

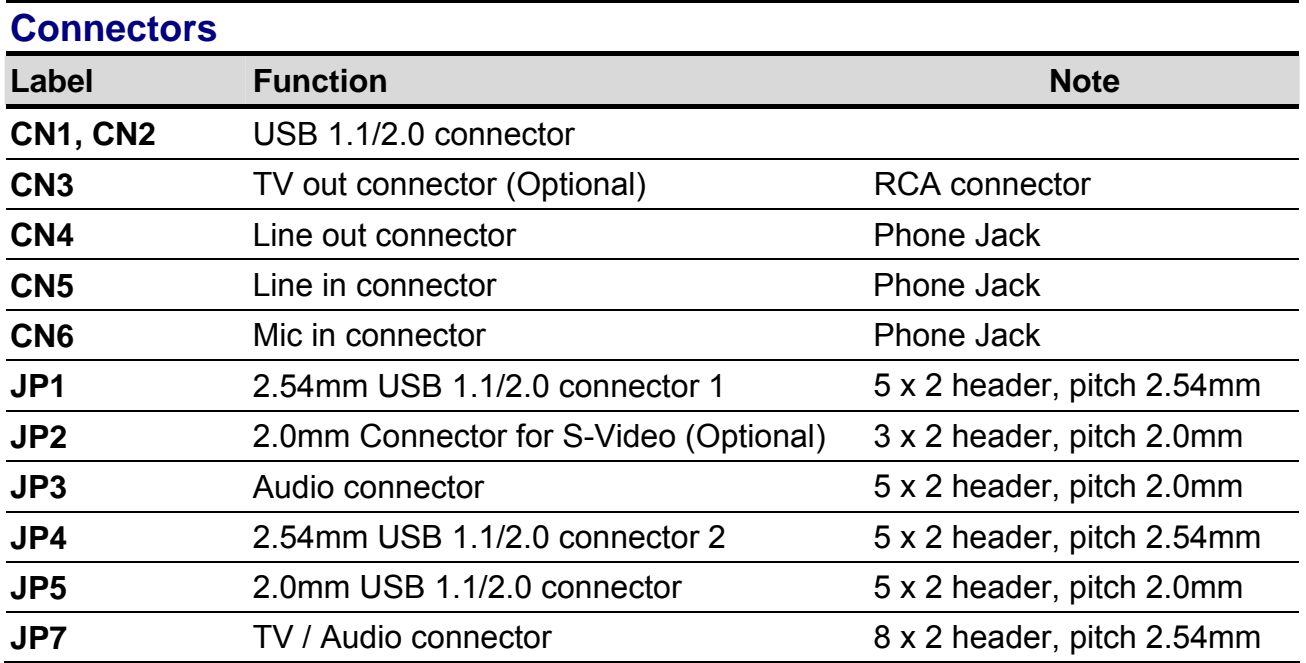

### **2.5.3 Setting Jumper and Connector**

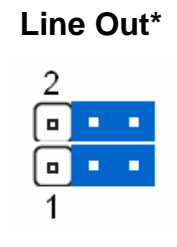

### **Speaker Out**

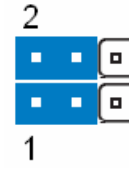

#### **Line out / Speaker out Select (JP6) 2.54mm USB 1.1/2.0 Connector 1 (JP1)**

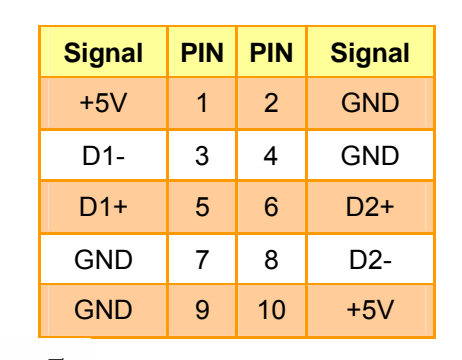

**Note:** Wrong USB cable configuration with your USB devices might cause your USB devices damaged.

#### **2.0mm Connector for S-Video Signal (JP2) Audio Connector (JP3)**

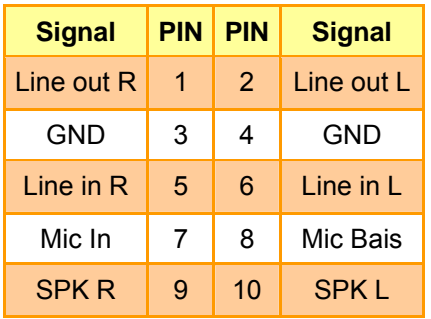

### **Signal PIN PIN Signal**

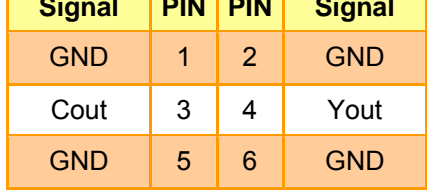

#### **2.54mm USB 1.1/2.0 Connector 2 (JP4)**

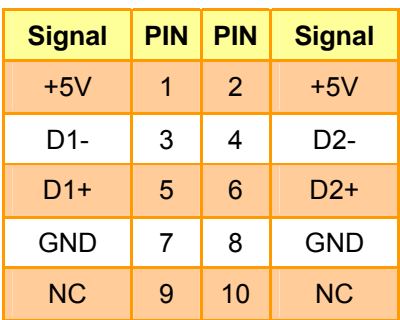

#### **2.0mm USB 1.1/2.0 Connector (JP5)**

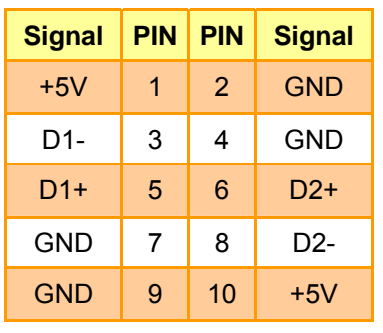

#### **TV / Audio Connector (JP7)**

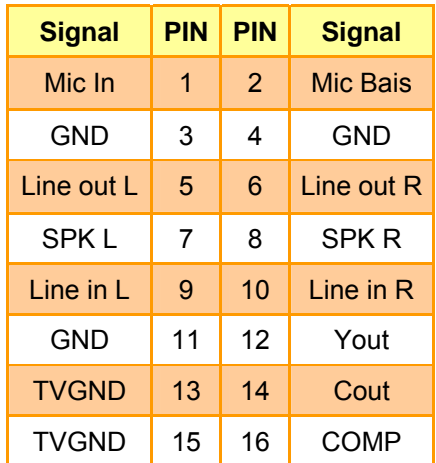

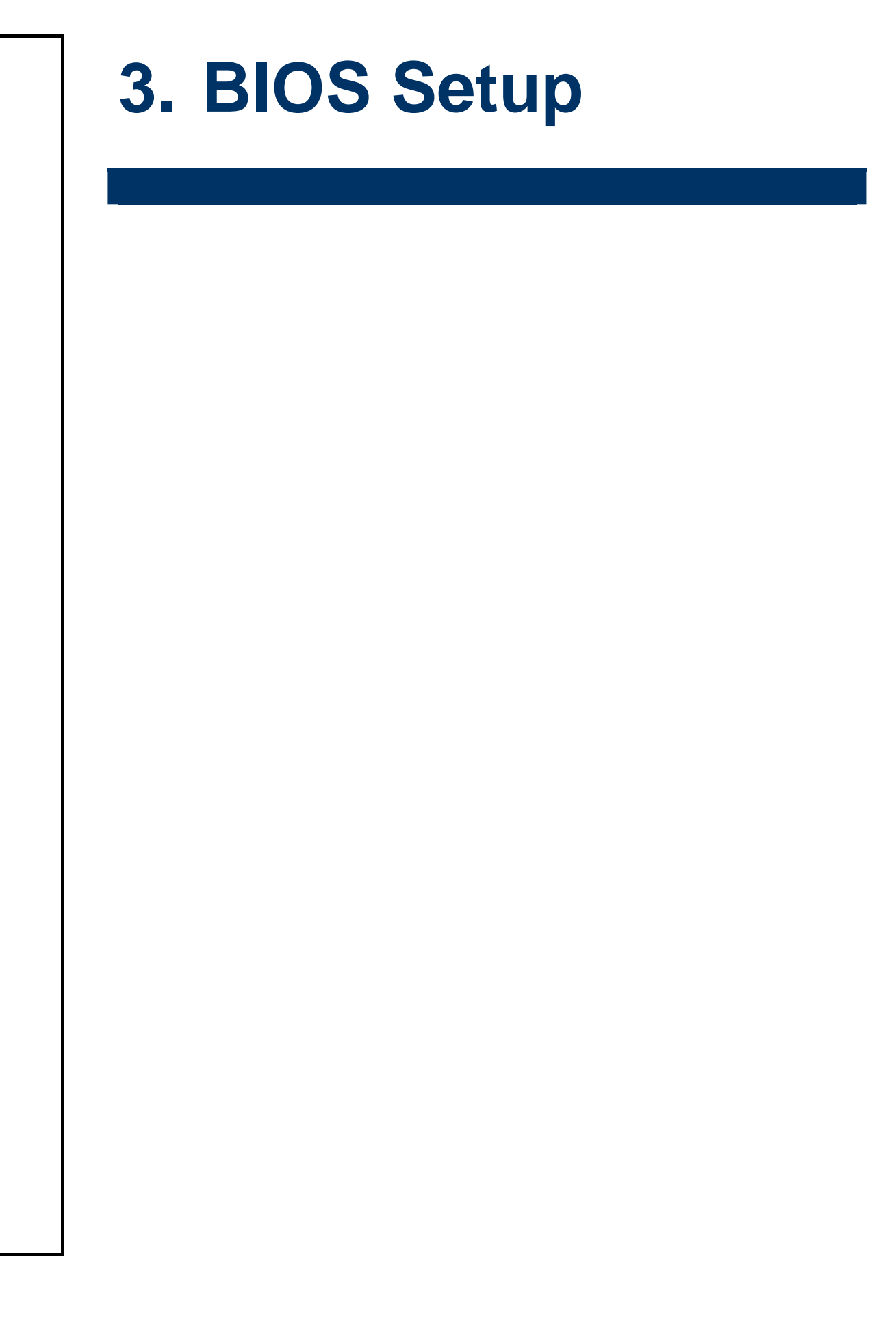

### **3.1 Starting Setup**

The AwardBIOS™ is immediately activated when you first power on the computer. The BIOS reads the system information contained in the CMOS and begins the process of checking out the system and configuring it. When it finishes, the BIOS will seek an operating system on one of the disks and then launch and turn control over to the operating system.

While the BIOS is in control, the Setup program can be activated in one of two ways:

By pressing <Del> immediately after switching the system on, or

By pressing the <Del> key when the following message appears briefly at the bottom of the screen during the POST (Power On Self Test).

### **Press DEL to enter SETUP**

If the message disappears before you respond and you still wish to enter Setup, restart the system to try again by turning it OFF then ON or pressing the "RESET" button on the system case. You may also restart by simultaneously pressing <Ctrl>, <Alt>, and <Delete> keys. If you do not press the keys at the correct time and the system does not boot, an error message will be displayed and you will again be asked to.

### **Press F1 to Continue, DEL to enter SETUP**

### **3.2 Using Setup**

In general, you use the arrow keys to highlight items, press <Enter> to select, use the PageUp and PageDown keys to change entries, press <F1> for help and press <Esc> to quit. The following table provides more detail about how to navigate in the Setup program using the keyboard.

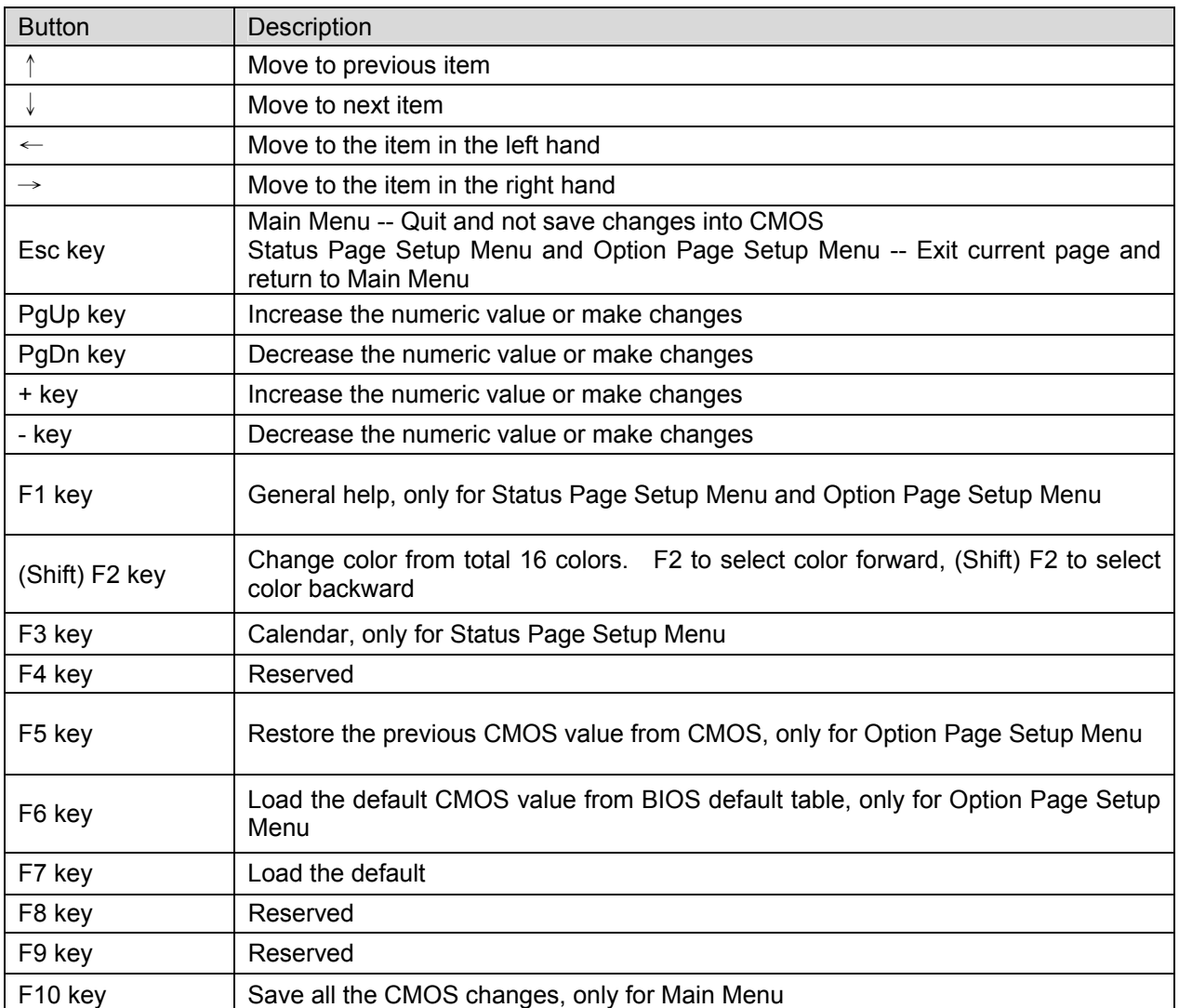

### • **Navigating Through The Menu Bar**

Use the left and right arrow keys to choose the menu you want to be in.

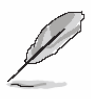

**Note:** Some of the navigation keys differ from one screen to another.

#### • **To Display a Sub Menu**

Use the arrow keys to move the cursor to the sub menu you want. Then press <Enter>. A "¾" pointer marks all sub menus.

### **3.3 Getting Help**

Press F1 to pop up a small help window that describes the appropriate keys to use and the possible selections for the highlighted item. To exit the Help Window press <Esc> or the F1 key again.

### **3.4 In Case of Problems**

If, after making and saving system changes with Setup, you discover that your computer no longer is able to boot, the AwardBIOS™ supports an override to the CMOS settings which resets your system to its defaults.

The best advice is to only alter settings which you thoroughly understand. To this end, we strongly recommend that you avoid making any changes to the chipset defaults. These defaults have been carefully chosen by both Award and your systems manufacturer to provide the absolute maximum performance and reliability. Even a seemingly small change to the chipset setup has the potential for causing you to use the override.

### **3.5 Main Menu**

Once you enter the AwardBIOS™ CMOS Setup Utility, the Main Menu will appear on the screen. The Main Menu allows you to select from several setup functions and two exit choices. Use the arrow keys to select among the items and press <Enter> to accept and enter the sub-menu.

Note that a brief description of each highlighted selection appears at the bottom of the screen.

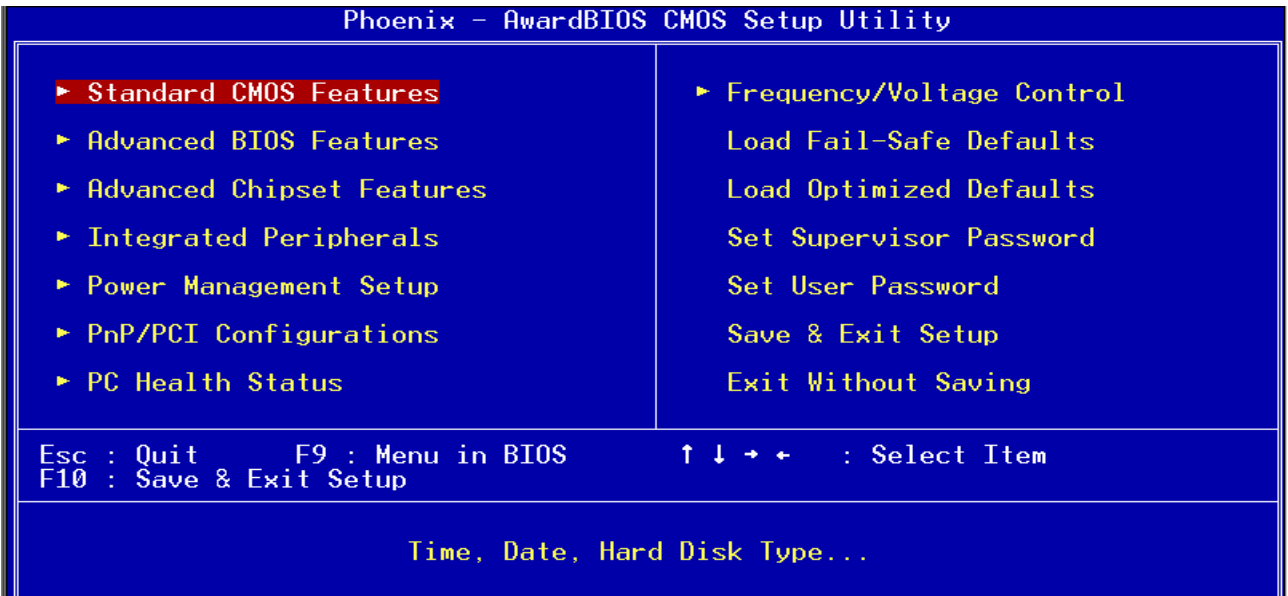

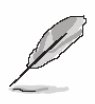

**Note:** The BIOS setup screens shown in this chapter are for reference purposes only, and may not exactly match what you see on your screen. Visit the Evalue website (www.evalue-tech.com) to download the latest product and BIOS information.

### **3.5.1 Standard CMOS Features**

The items in Standard CMOS Setup Menu are divided into few categories. Each category includes no, one or more than one setup items. Use the arrow keys to highlight the item and then use the <PgUp> or <PgDn> keys to select the value you want in each item.

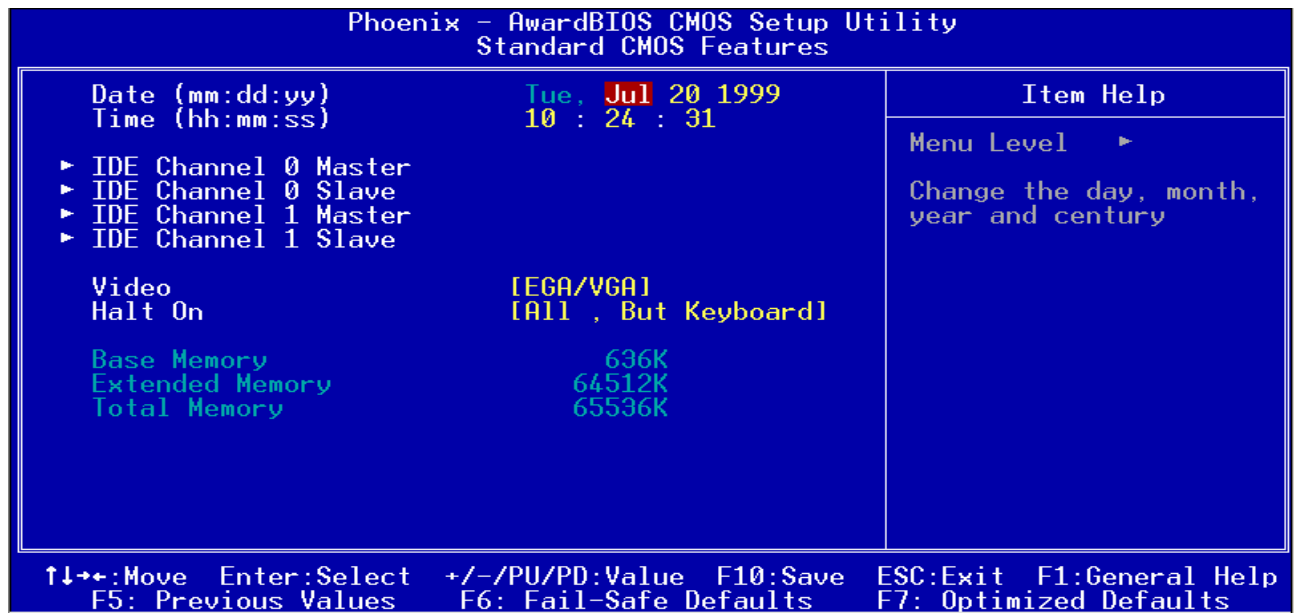

### **3.5.1.1 Main Menu Selection**

This reference table shows the selections that you may make on the Main Menu.

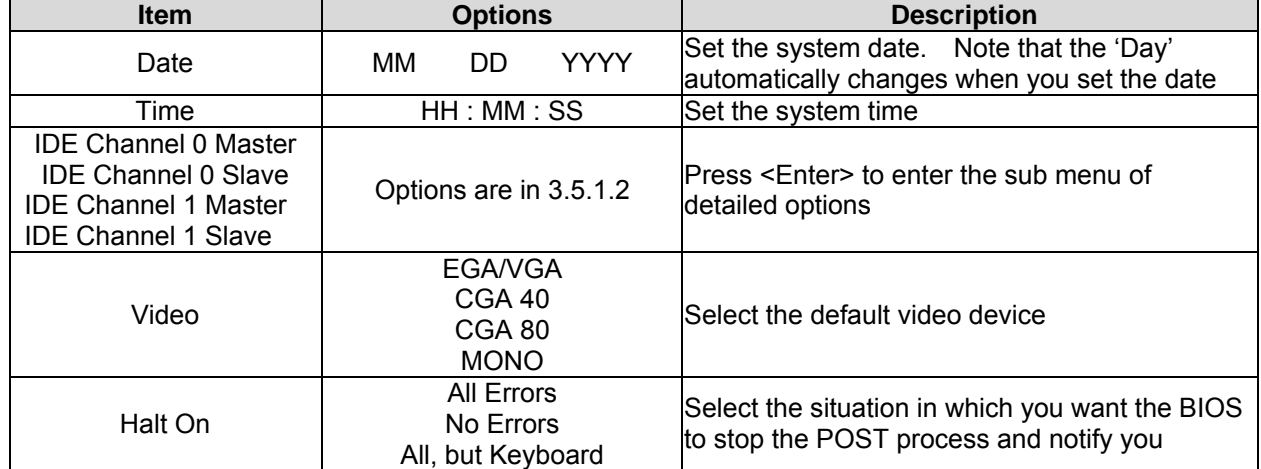

## **3.5.1.2 IDE Adapter Setup**

The IDE adapters control the hard disk drive. Use a separate sub menu to configure each hard disk drive. The below Figure will shows the IDE primary master sub menu.

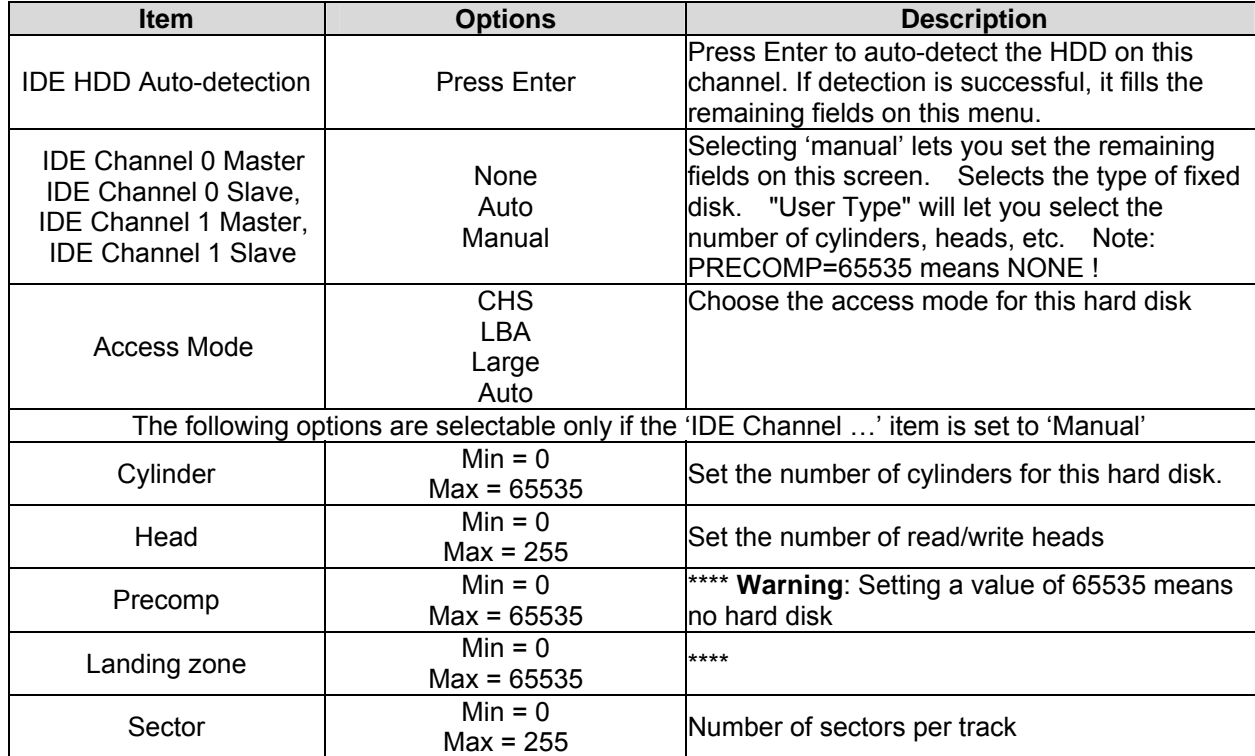

### **3.5.2 Advanced BIOS Features**

This section allows you to configure your system for basic operation. You have the opportunity to select the system's default speed, boot-up sequence, keyboard operation, shadowing and security.

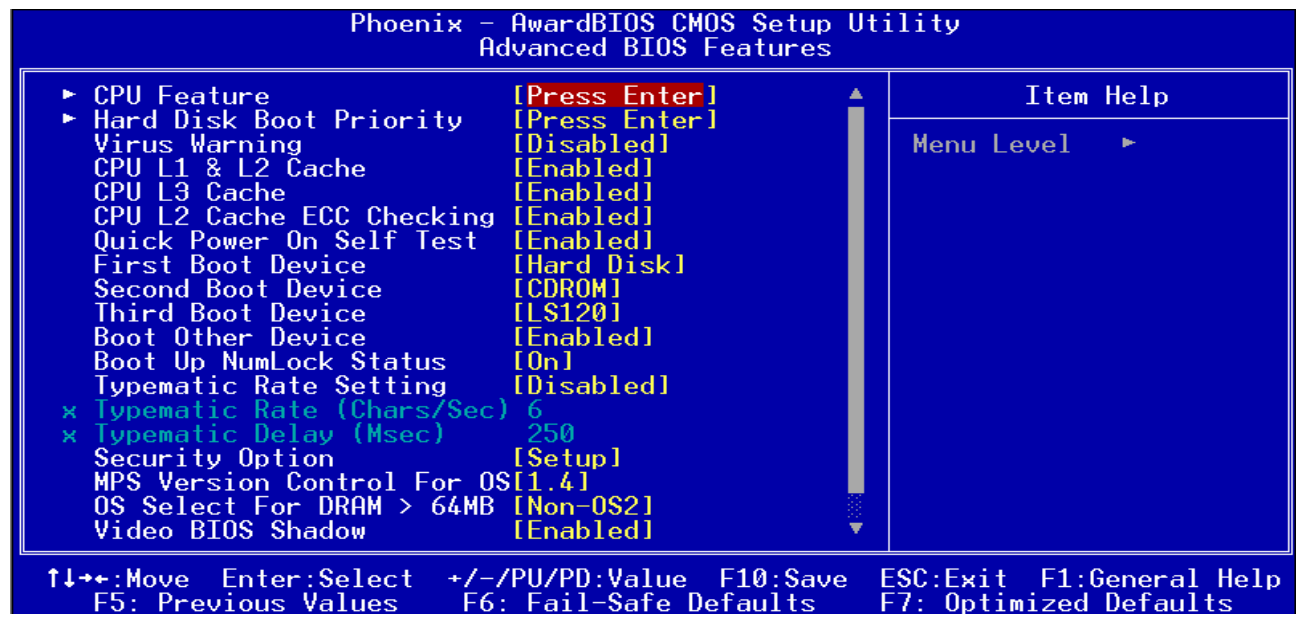

#### **3.5.2.1 CPU Feature**

This item allows you to select the CPU feature.

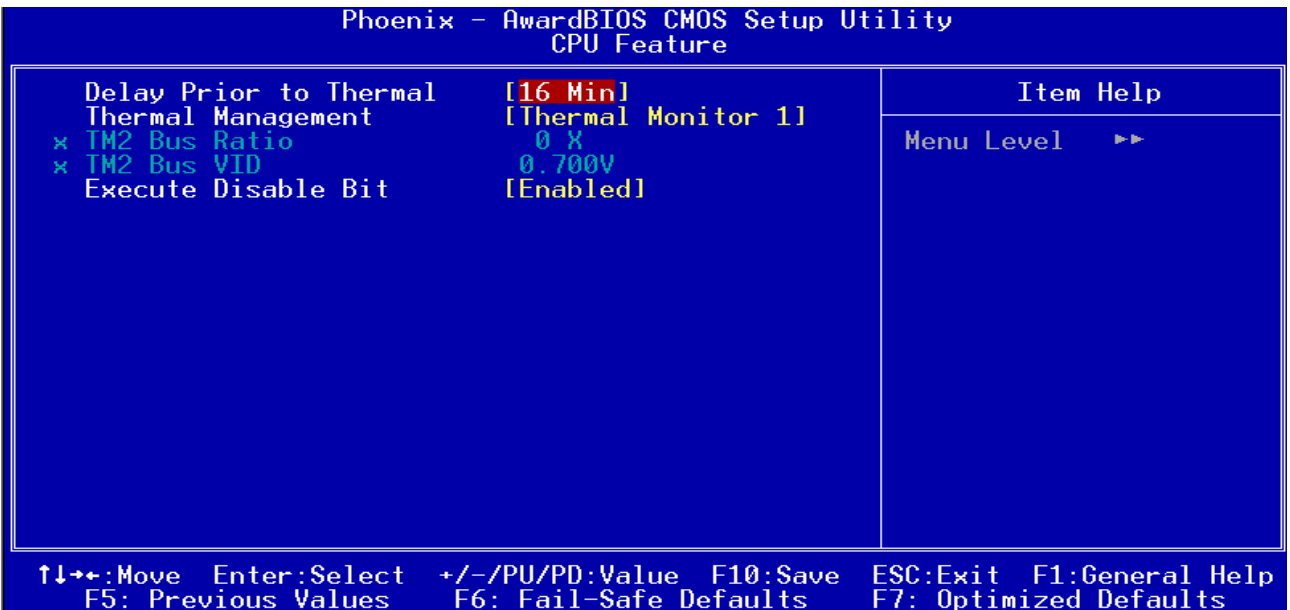

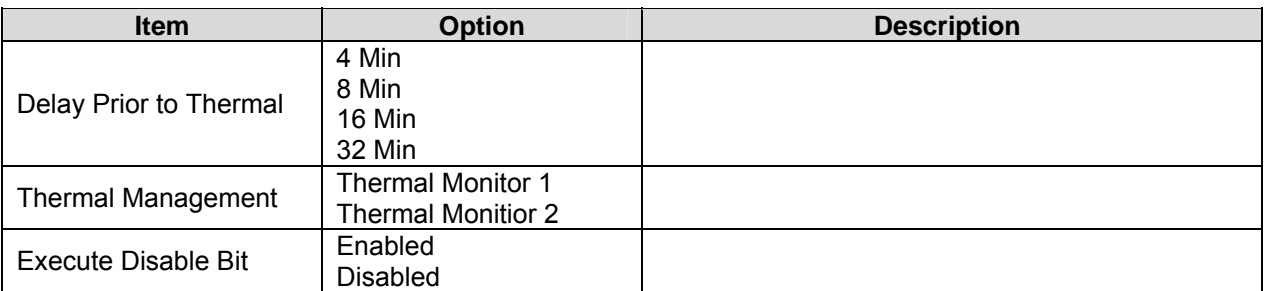

### **3.5.2.2 Hard Disk Boot Priority**

This item allows you to select the Hard Disk device boot up priority.

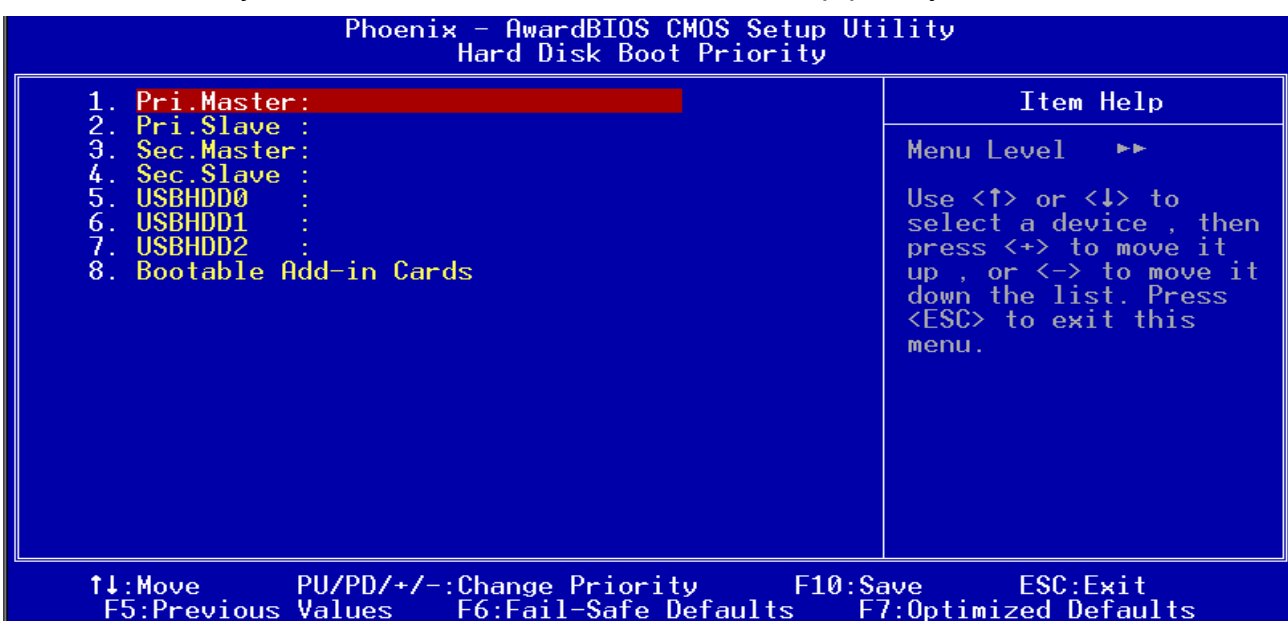

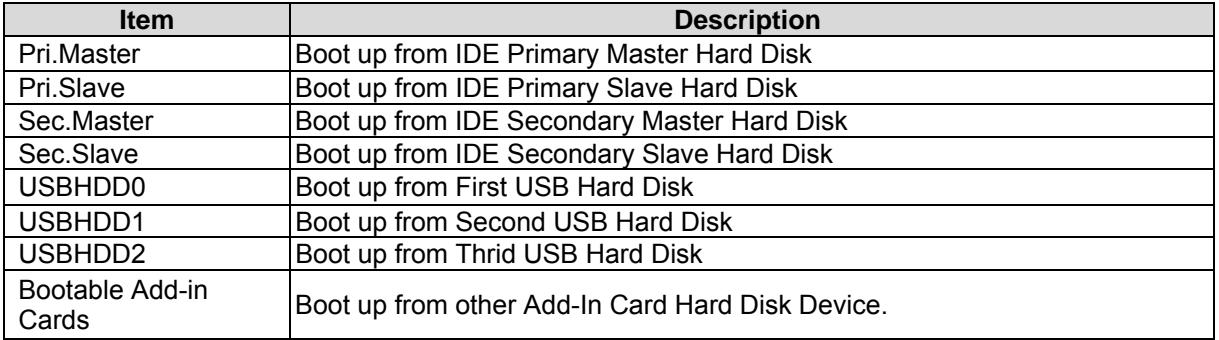

### **3.5.2.3 Virus Warning**

Allows you to choose the VIRUS Warning feature for IDE Hard Disk boot sector protection. If this function is enabled and someone attempt to write data into this area, BIOS will show a warning message on screen and alarm beep.

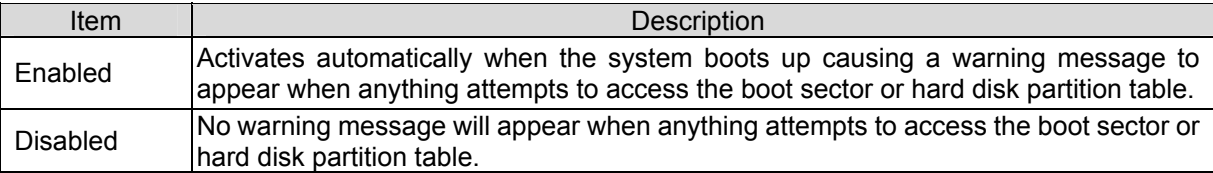

### **3.5.2.4 CPU L1 & L2 Cache**

This item allows you to enable the CPU L1 & L2 cache to speed up memory access. However, it depends on CPU design.

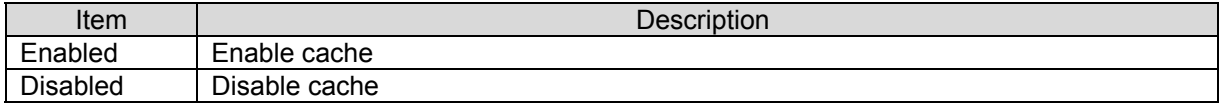

#### **3.5.2.5 CPU L3 Cache**

This item allows you to enable the CPU L3 cache to speed up memory access.

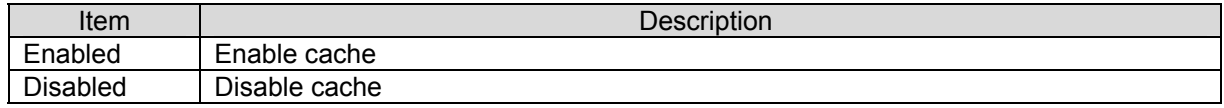

### **3.5.2.6 CPU L2 Cache ECC Checking**

This item allows you to enable the CPU external L2 cache use ECC checking method in memory access.

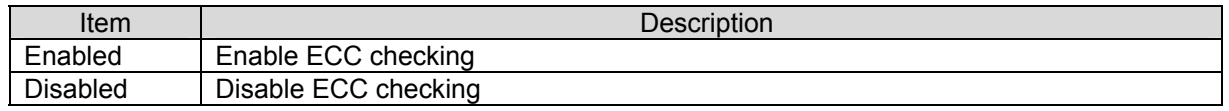

#### **3.5.2.7 Quick Power On Self Test**

This category speeds up Power On Self Test (POST) after you power up the computer. If it

is set to Enable, BIOS will shorten or skip some check items during POST.

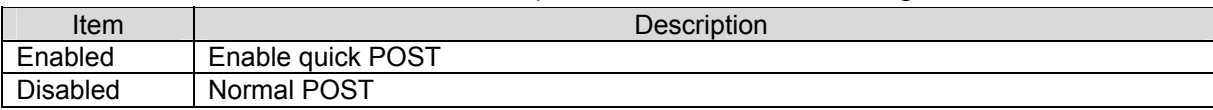

### **3.5.2.8 First / Second / Third Boot Device**

The BIOS attempts to load the operating system from the devices in the sequence selected

in these items.

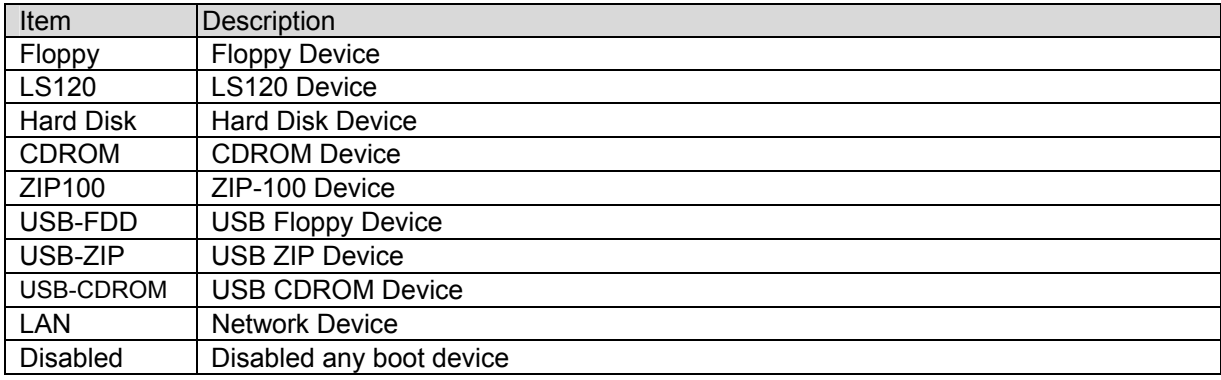

#### **3.5.2.9 Boot Other Device**

This item allows you to enable the system to boot from other device.

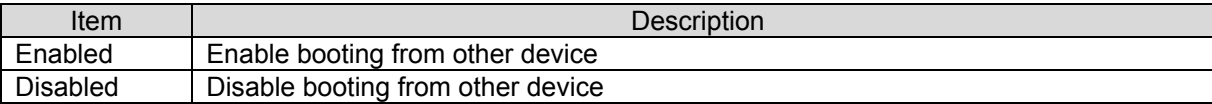

#### **3.5.2.10 Boot Up NumLock Status**

Select power on state for NumLock.

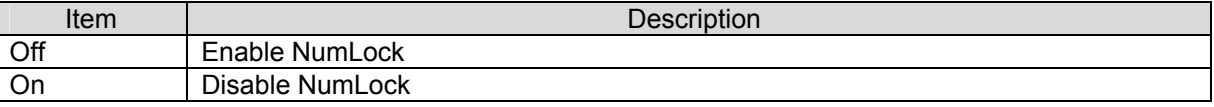

## **3.5.2.11 Typematic Rate Setting**

Key strokes repeat at a rate determined by the keyboard controller. When enabled, the typematic rate and typematic delay can be selected.

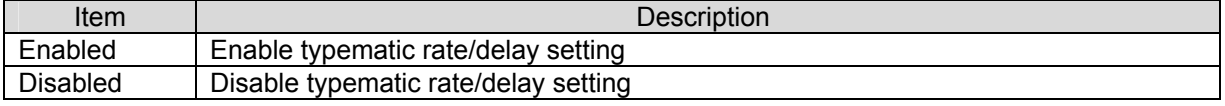

### **3.5.2.12 Typematic Rate (Chars/Sec)**

Sets the number of times a second to repeat a key stroke when you hold the key down. The choice: 6, 8, 10, 12, 15, 20, 24, 30.

### **3.5.2.13 Typematic Rate (Msec)**

Sets the delay time after the key is held down before it begins to repeat the keystroke. The choice: 250, 500, 750, 1000.

### **3.5.2.14 Security Option**

Select whether the password is required every time the system boots or only when you enter setup.

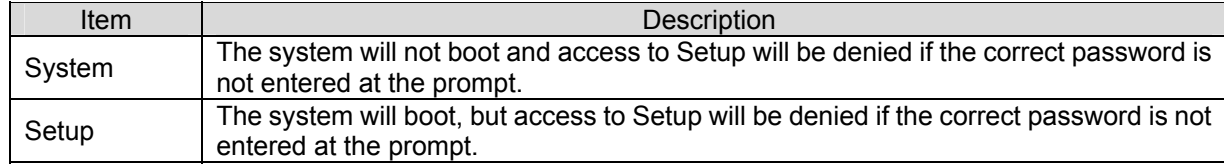

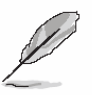

**Note:** To disable security, select PASSWORD SETTING at Main Menu and then you will be asked to enter password. Do not type anything and just press <Enter>, it will disable security. Once the security is disabled, the system will boot and you can enter Setup freely.

### **3.5.2.15 MPS Version Control For OS**

This feature is only applicable to multiprocessor board as it specifies the version of the Multi-Processor Specification (MPS) that the board will use.

The choice: 1.4, 1.1.

### **3.5.2.16 OS Select for DRAM > 64MB**

Select the operating system that is running with greater than 64MB of RAM on the system.

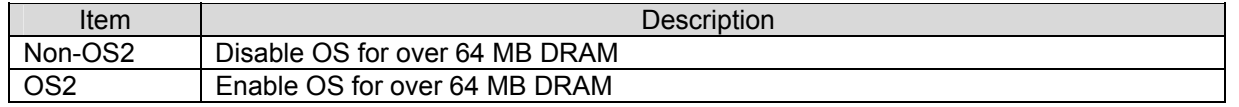

#### **3.5.2.17 Video BIOS Shadow**

To allow copying Video BIOS into shadow RAM to improve video performance.

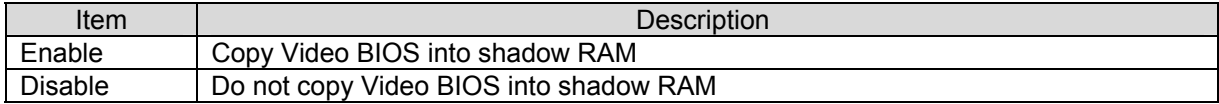

### **3.5.2.18 Full Screen LOGO Show**

If the BIOS had the full screen logo in it, this item could allow enable/ disable the full screen logo show on display.

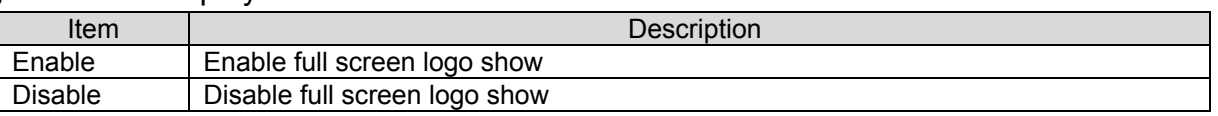

### **3.5.2.19 Small Logo (EPA) Show**

This item allows you enabled/disabled the small EPA logo show on screen at the POST

step.

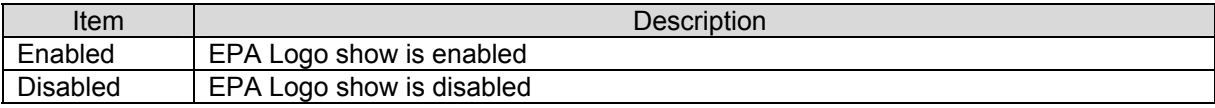

### **3.5.3 Advanced Chipset Features**

This section allows you to configure the system based on the specific features of the installed chipset. This chipset manages bus speeds and access to system memory resources, such as DRAM and the external cache. It also coordinates communications between the conventional ISA bus and the PCI bus. It must be stated that these items should never need to be altered. The default settings have been chosen because they provide the best operating conditions for your system. The only time you might consider making any changes would be if you discovered that data was being lost while using your system.

The first chipset settings deal with CPU access to dynamic random access memory (DRAM). The default timings have been carefully chosen and should only be altered if data is being lost. Such a scenario might well occur if your system had mixed speed DRAM chips installed so that greater delays may be required to preserve the integrity of the data held in the slower memory chips.

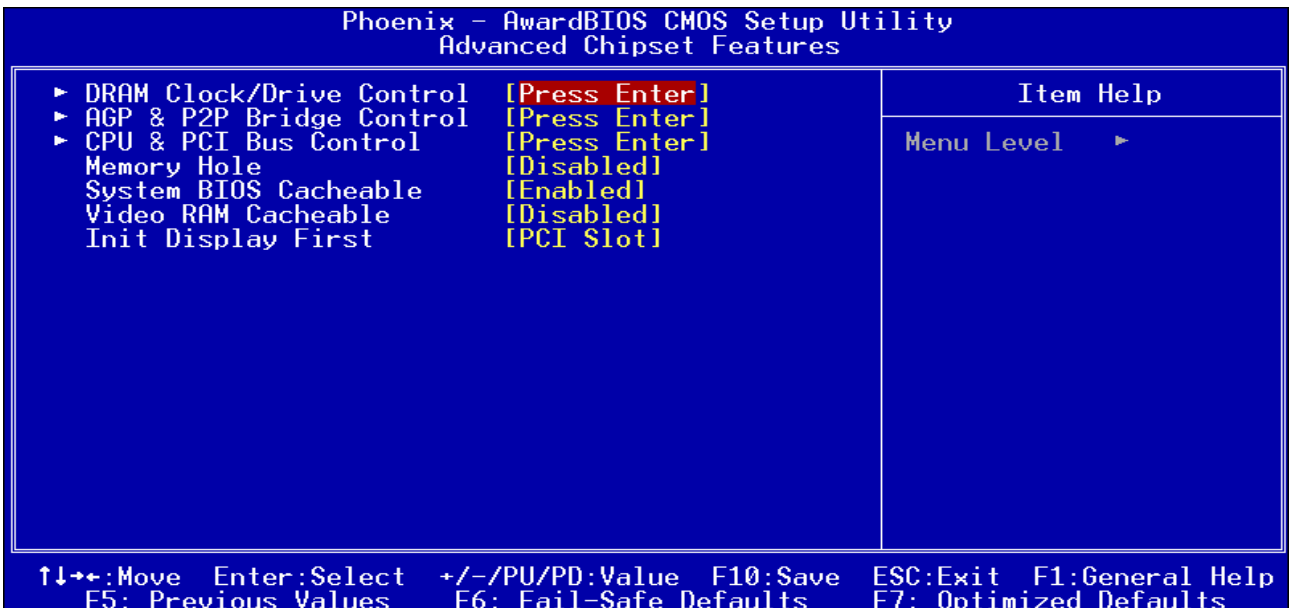

## **3.5.3.1 DRAM Clock/Drive Control**

This section can set the DRAM clock/driver timing.

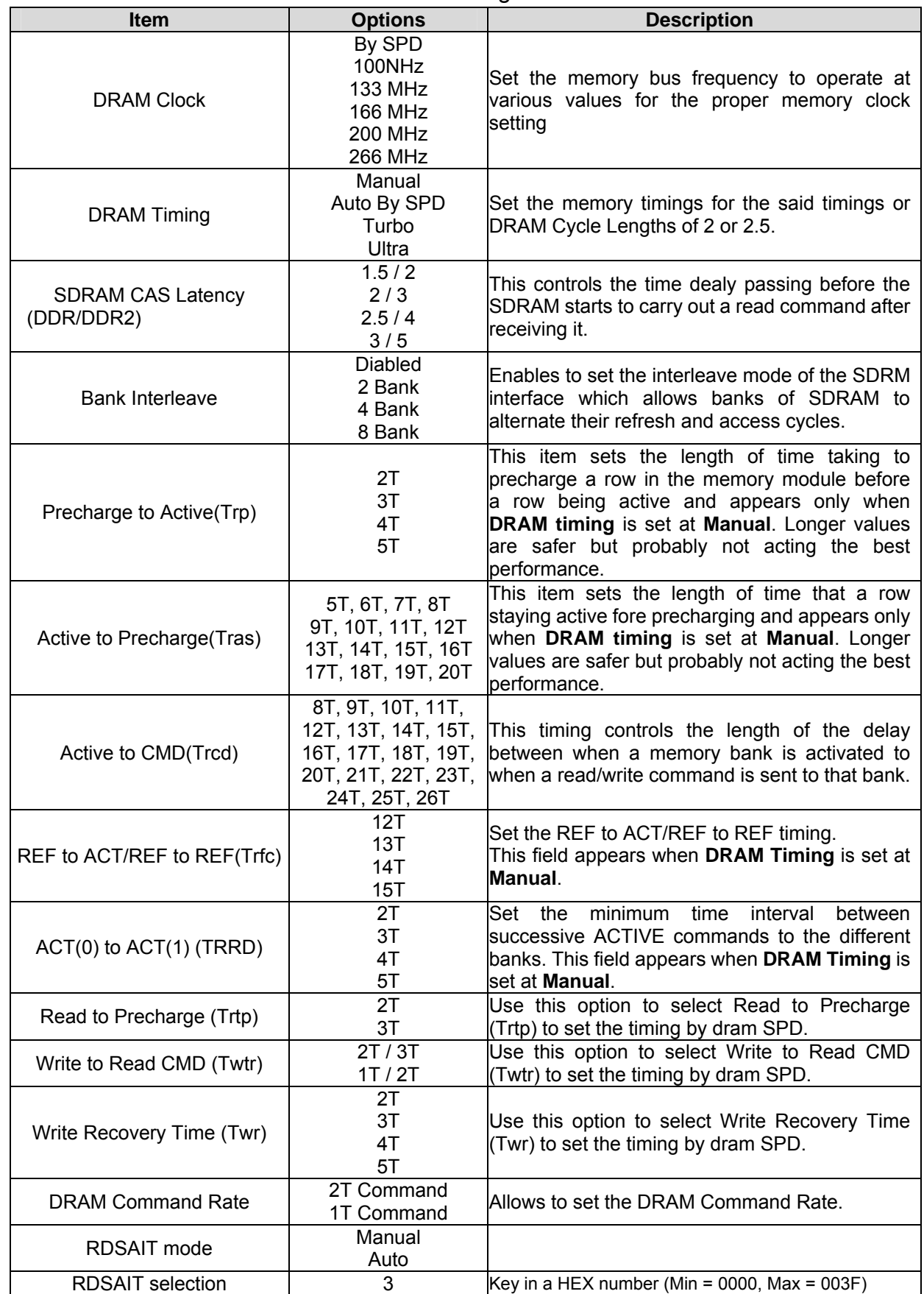

## **3.5.3.2 AGP & P2P Bridge Control**

This item stores the onboard AGP and P2P function information. The reference table is as below.

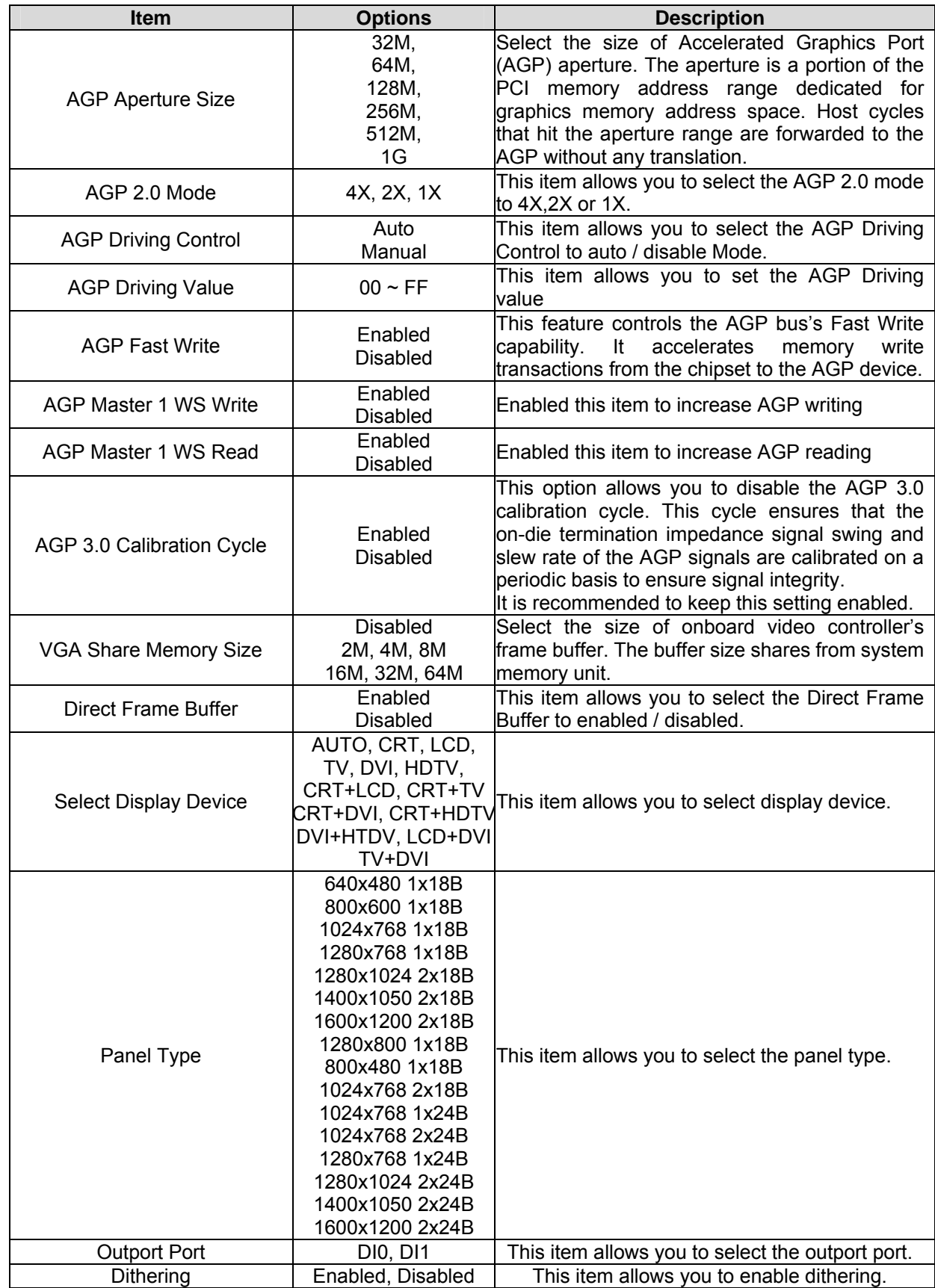

#### **User's Manual**

### **3.5.3.3 CPU & PCI Bus Control**

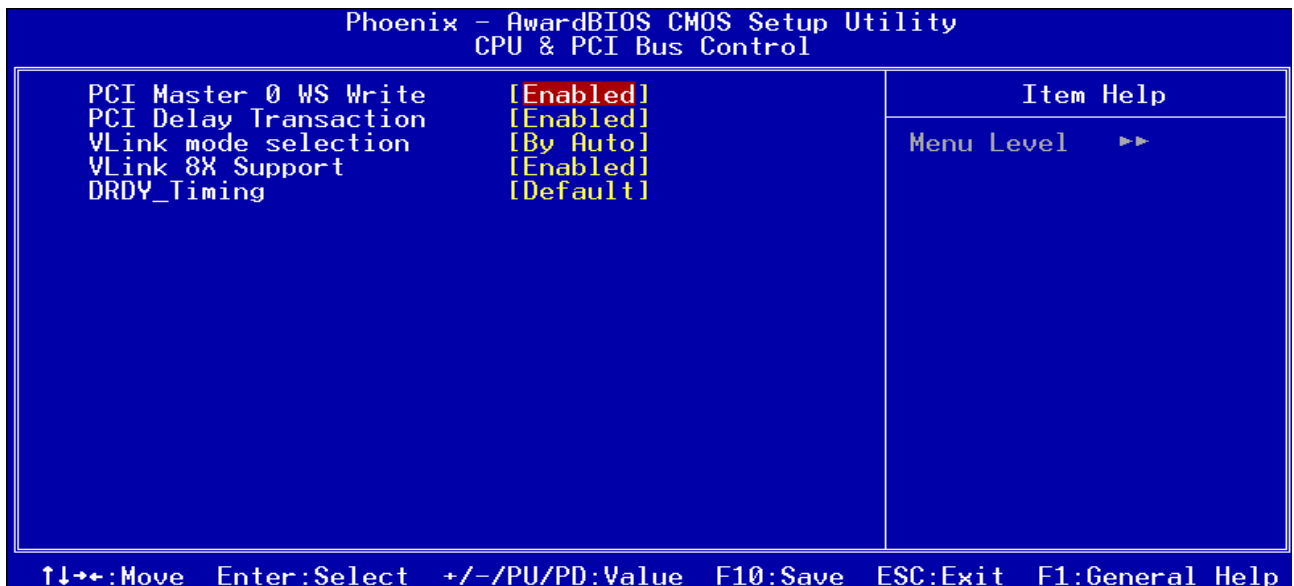

F5: Previous Values F6: Fail-Safe Defaults F7: Optimized Defaults

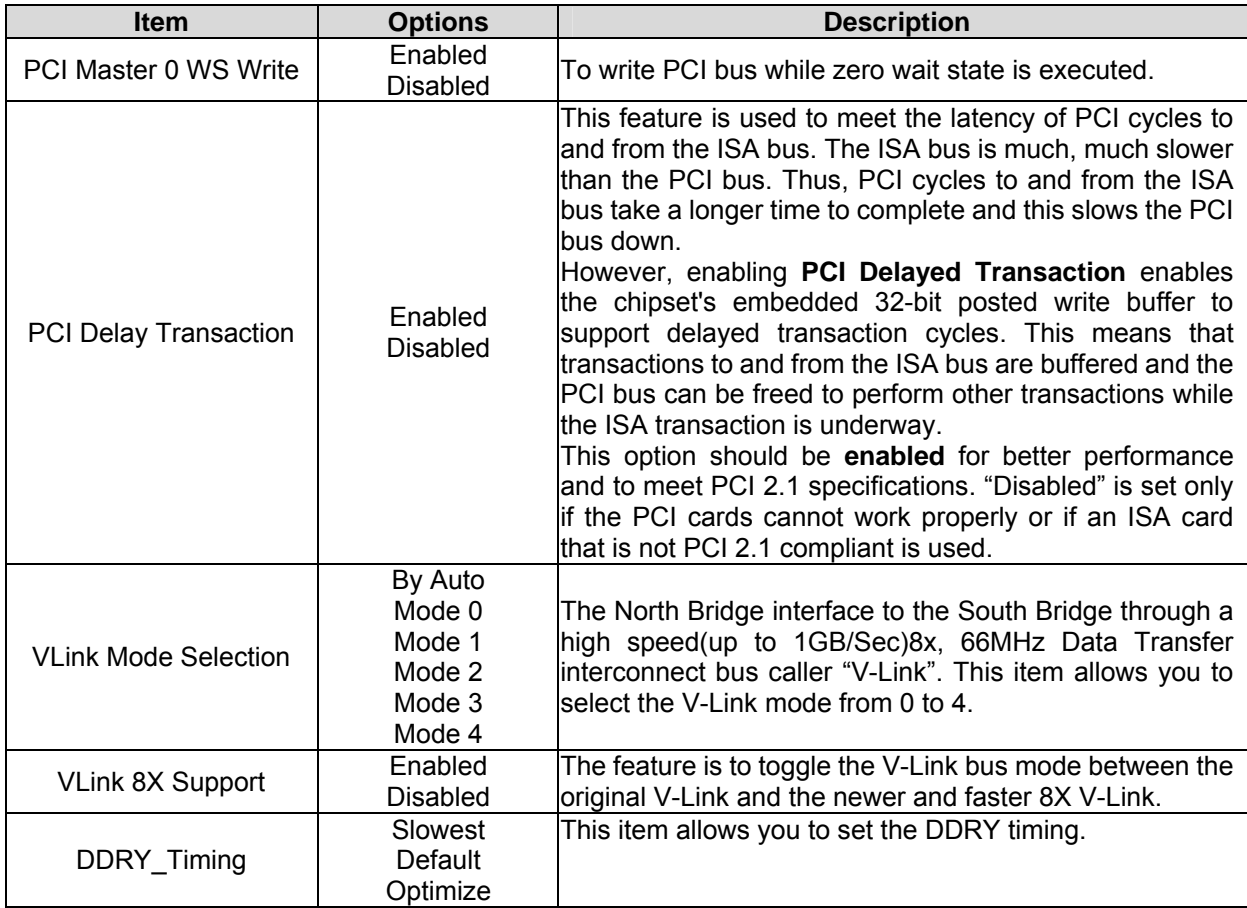

### **3.5.3.4 Memory Hole**

This feature allows you to create a memory hole.

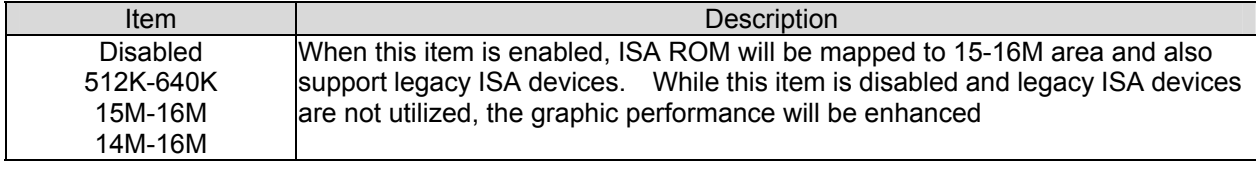

### **3.5.3.5 System BIOS Cacheable**

This feature is only valid when the system BIOS is shadowed. It enables or disables the caching of the system BIOS ROM at **F0000h-FFFFFh** via the L2 cache. This greatly speeds up accesses to the system BIOS. However, this does **not** translate into better system performance because the OS does not need to access the system BIOS much.

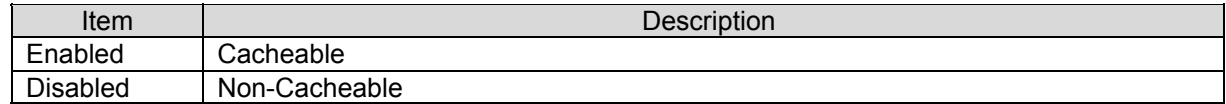

### **3.5.3.6 Video RAM Cacheable**

It enables or disables the caching of the video RAM at **A0000h-AFFFFh**. This greatly speeds up the video performance.

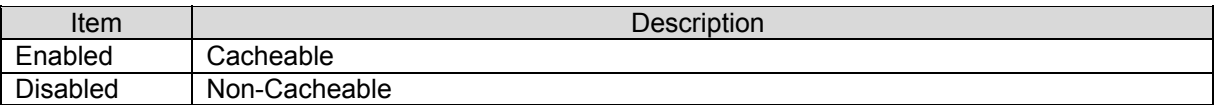

#### **3.5.3.7 Init Display First**

This item allows you to decide to active whether PCI Slot or Onboard/AGP first. The choices: PCI Slot, Onboard, AGP.

### **3.5.4 Integrated Peripherals**

Use this menu to specify your settings for integrated peripherals.

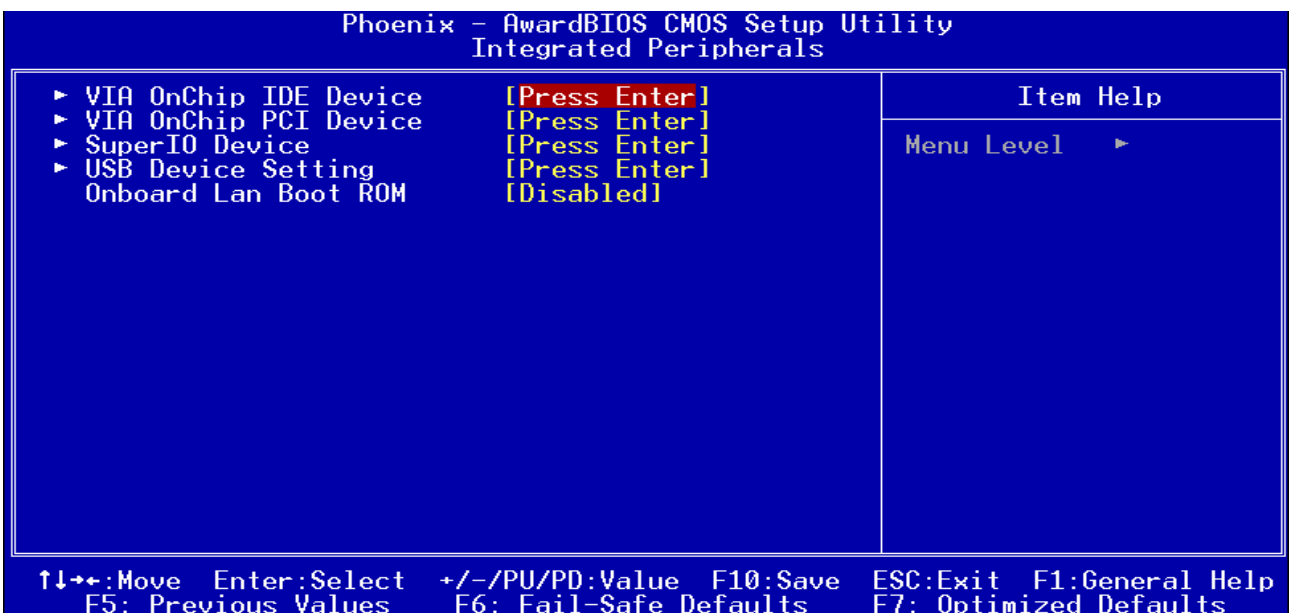

### **3.5.4.1 VIA OnChip IDE Device**

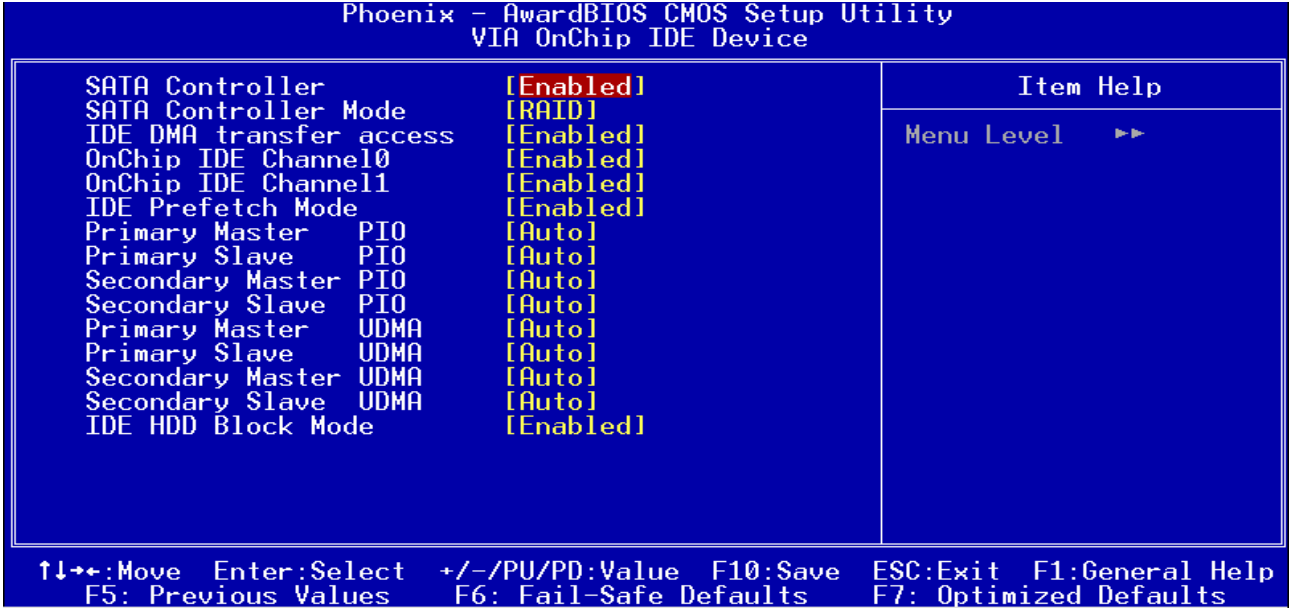

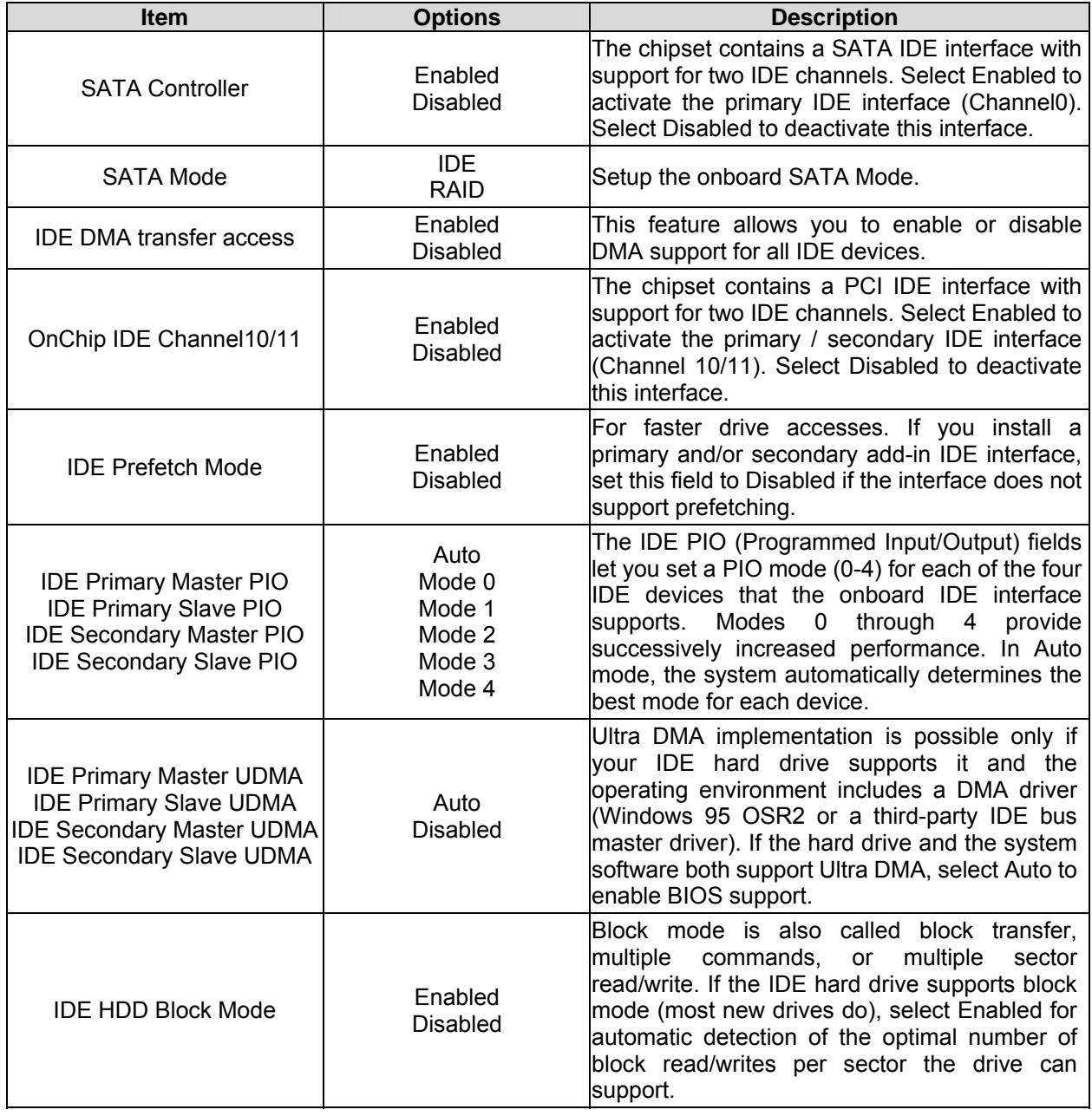

### **3.5.4.2 VIA OnChip PCI Device**

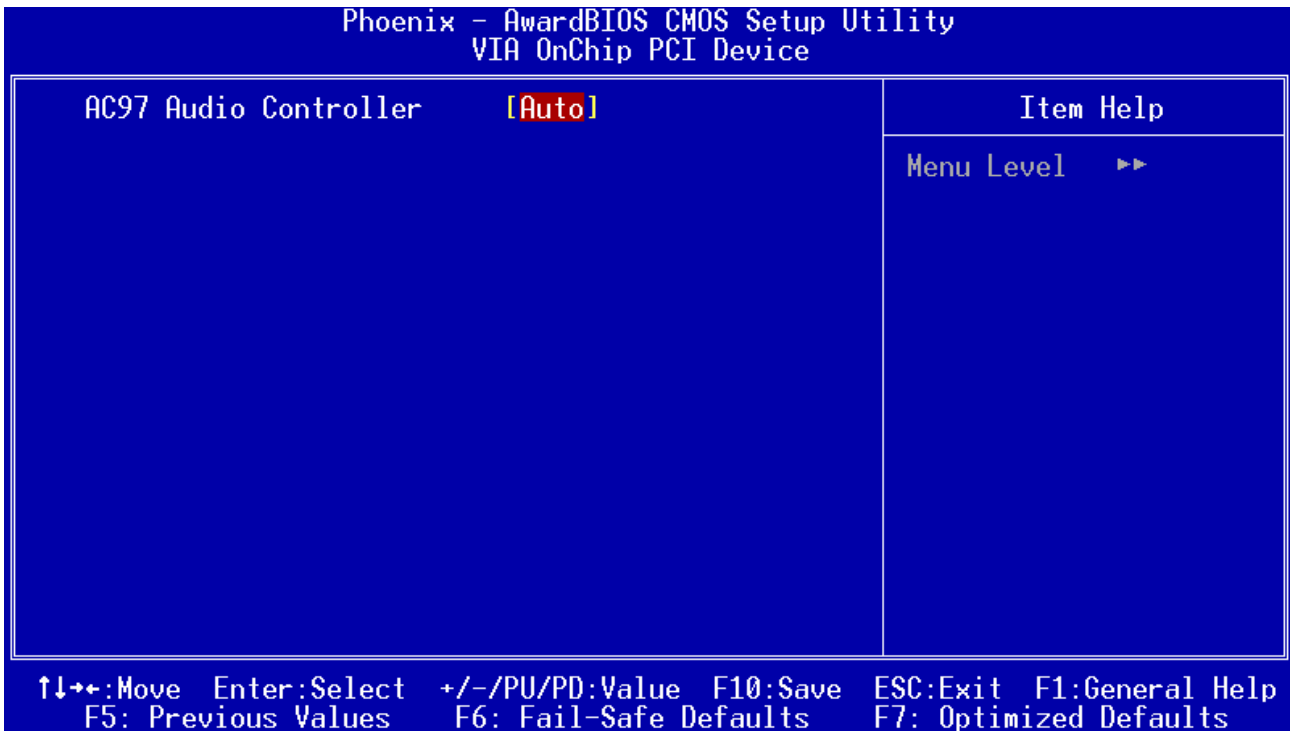

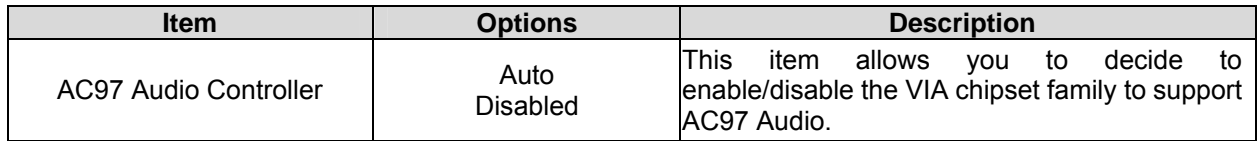

### **3.5.4.3 Super IO Device**

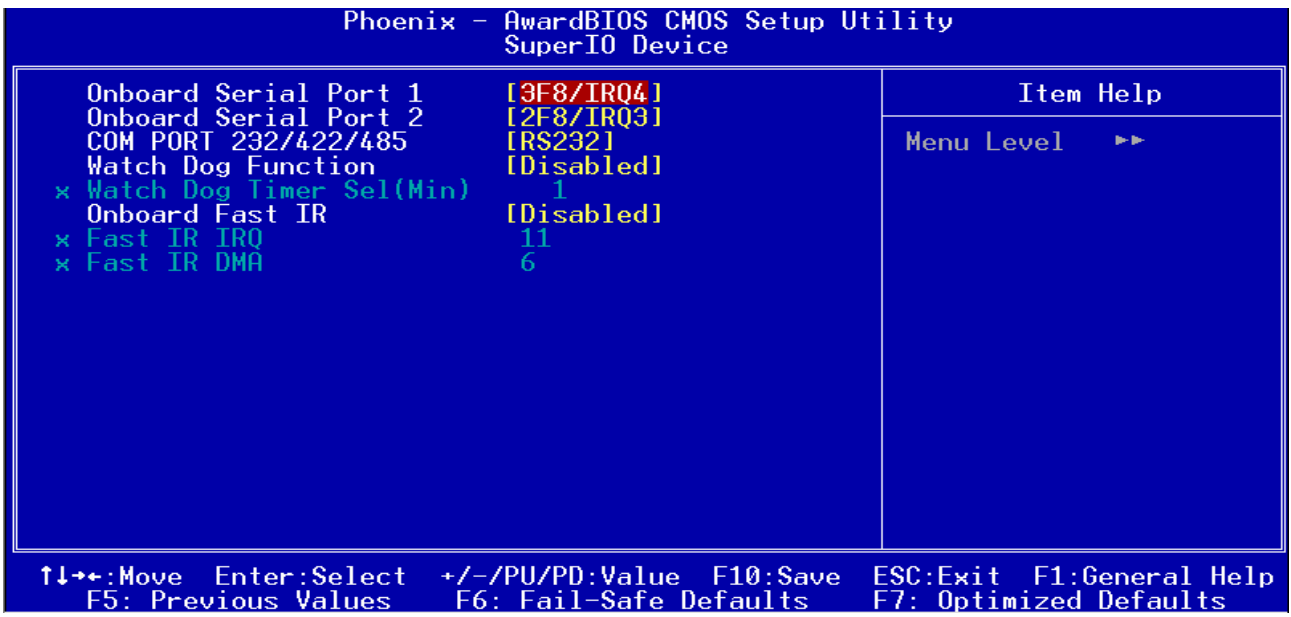

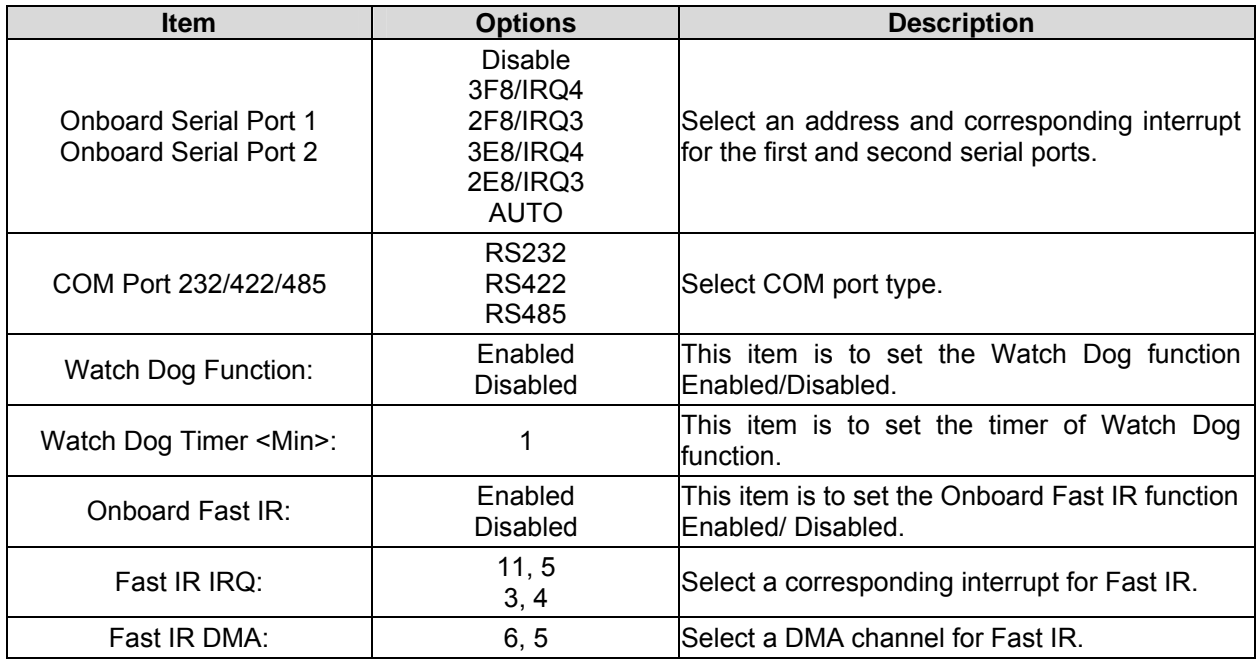

### **3.5.4.4 USB Device Setting**

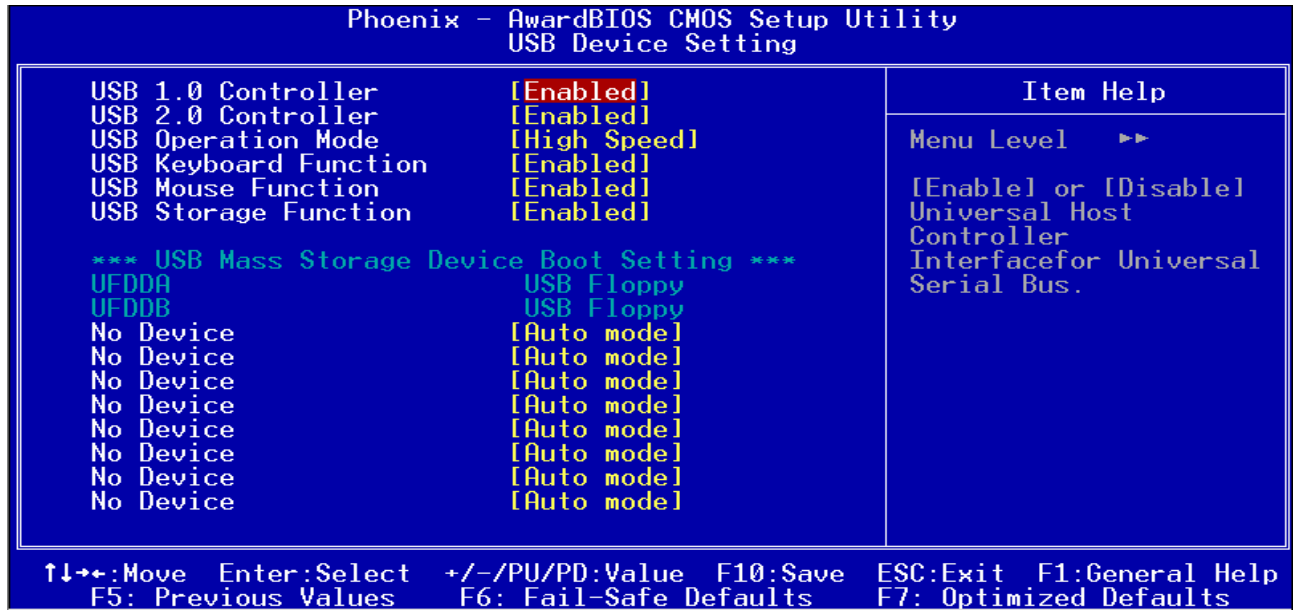

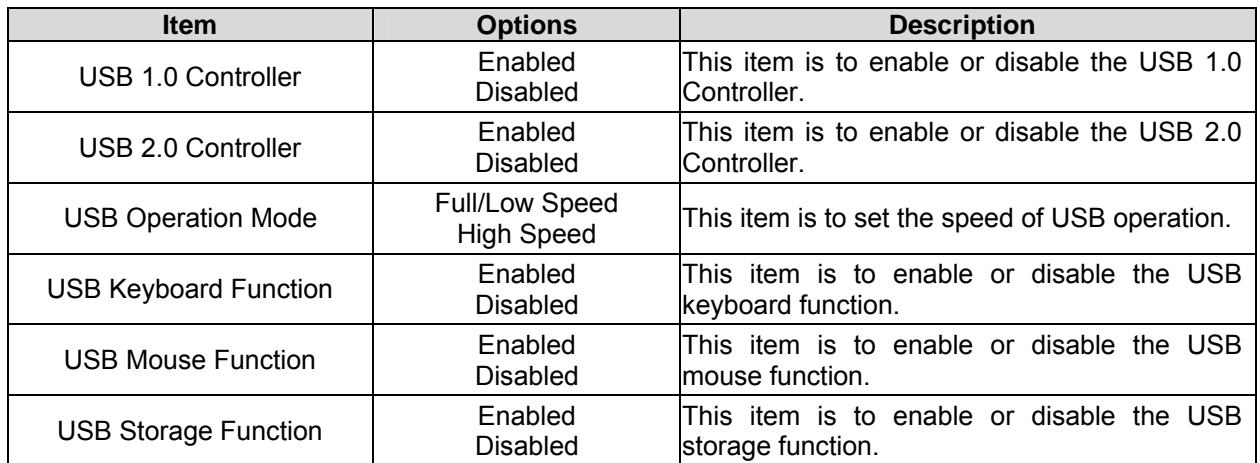

### **3.5.5 Power Management Setup**

The Power Management Setup allows you to configure you system to most effectively save energy while operating in a manner consistent with your own style of computer use.

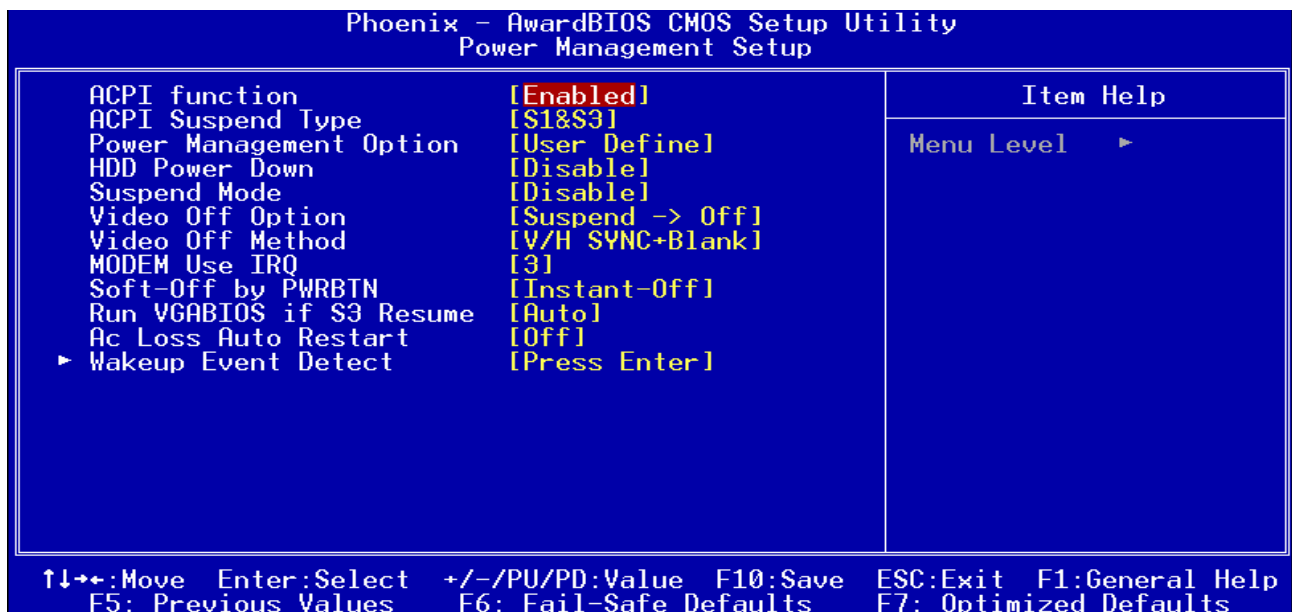

### **3.5.5.1 ACPI Function**

This item allows you to enable/disable the ACPI function.

The choices: Enable, Disable.

### **3.5.5.2 ACPI Suspend Type**

This item allows you to select ACPI suspend type.

The choices: S1 (POS), S3 (STR), S1&S3

### **3.5.5.3 Power Management Option**

This category allows you to select the type (or degree) of power saving and is directly related to the following modes:

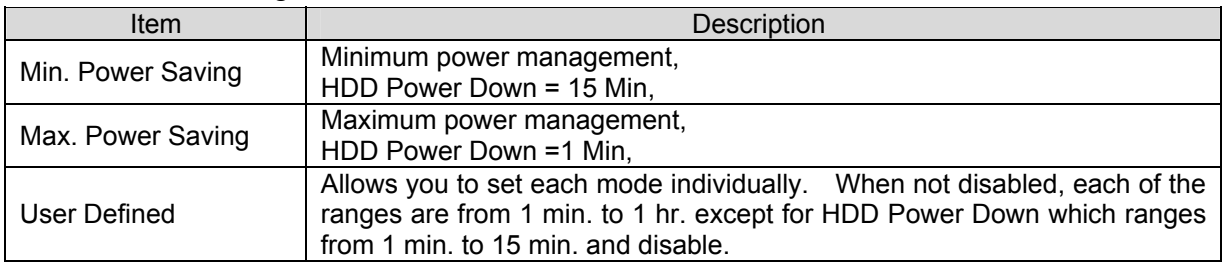

### **3.5.5.4 HDD Power Down**

There are three selections for Power Management Option; both of them have fixed mode settings.

The choices: Disabled, 1, 2, 3, 4, 5, 6, 7, 8, 9, 10, 11, 12, 13, 14, 15 Min.

### **3.5.5.5 Suspend Mode**

This setting defines the number of minutes before the system enters "suspend mode", the deepest level of system inactivity shutdown. The exact definition depends on the system, but in general this mode means that all system devices are shutdown (except for any that the BIOS is specifically told to keep running) and the processor is shut down to a trickle mode..

The choices: Disabled, 1, 2, 4, 6, 8, 10, 20, 30, 40 Min, 1 Hour.

### **3.5.5.6 Video Off Option**

This determines the manner in which the monitor is always on or turned off during suspend mode.

The choices: Always On, Suspend -> Off.

#### **3.5.5.7 Video Off Method**

This item allows you to select the video off method.

The choices: Blank Screen, V/H SYNC+Blank, DPMS Support

### **3.5.5.8 MODEM Use IRQ**

This determines the IRQ in which the MODEM can use.

The choices: NA, 3, 4, 5, 7, 9, 10, 11.

### **3.5.5.9 Soft-Off by PWRBTN**

Pressing the power button for more than 4 seconds forces the system to enter the Soft-Off state when the system has "hung".(Only could working on ATX Power supply) The choices: Delay 4 Sec, Instant-Off.

### **3.5.5.10 Run VGABIOS if S3 Resume**

This item is to set whether to run VGABIOS if S3 resume.

The choices: Auto, Yes, No

#### **3.5.5.11 Ac Loss Auto Restart:**

This item is to set whether to run Ac Loss Auto Restart.

The choices: Off, On, Former-Sts.

### **3.5.5.12 Wakeup Event Detect**

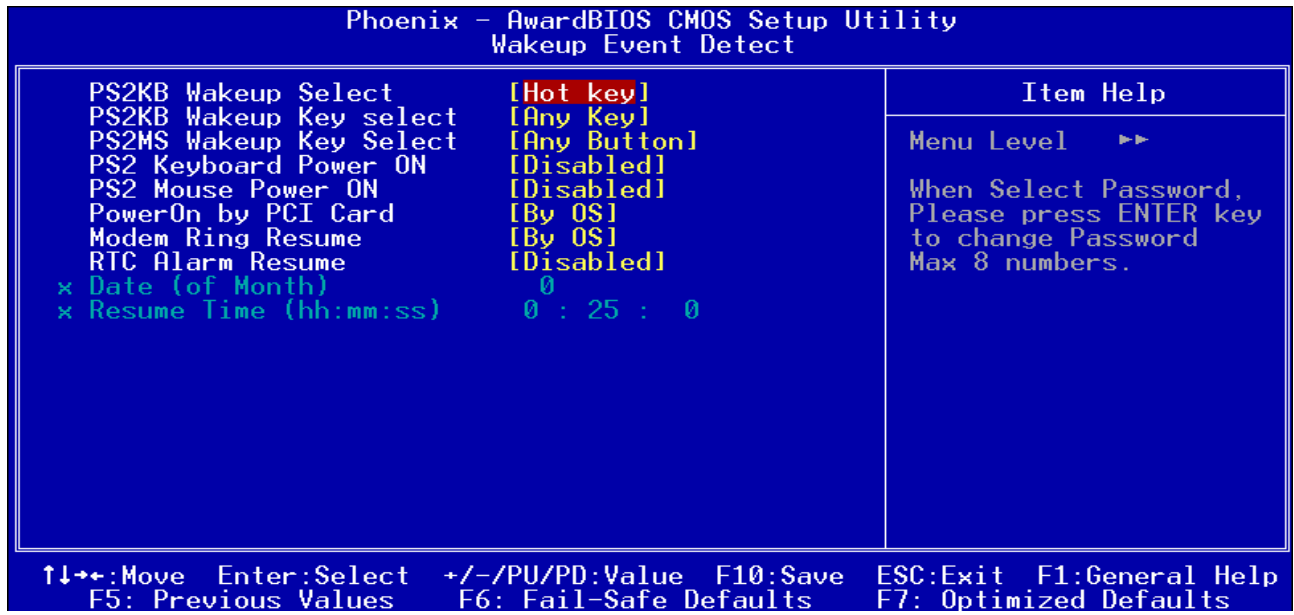

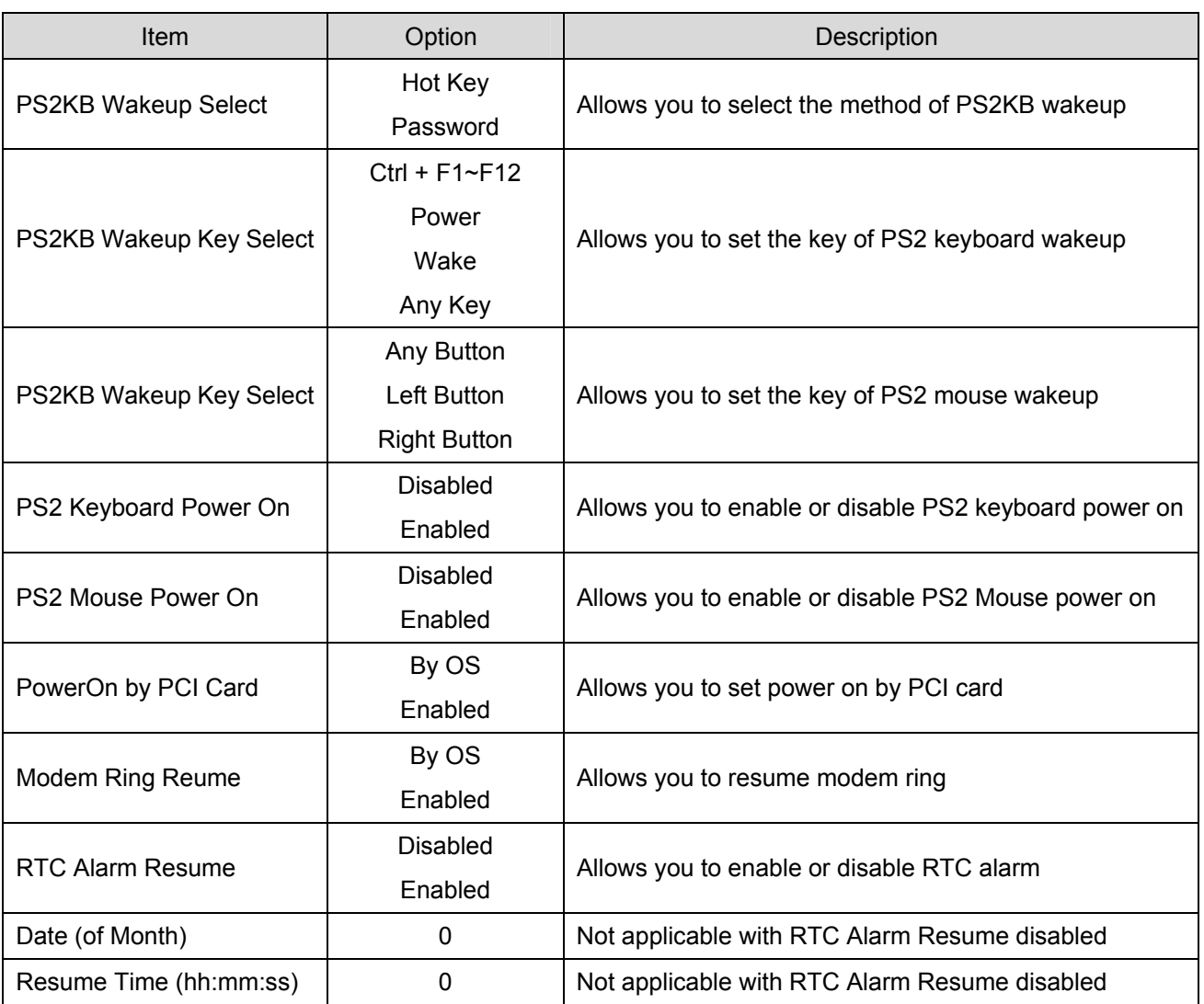
#### **3.5.6 PnP / PCI Configuration**

This section describes configuring the PCI bus system. PCI, or **P**ersonal **C**omputer **I**nterconnect, is a system which allows I/O devices to operate at speeds nearing the speed the CPU itself uses when communicating with its own special components. This section covers some very technical items and it is strongly recommended that only experienced users should make any changes to the default settings.

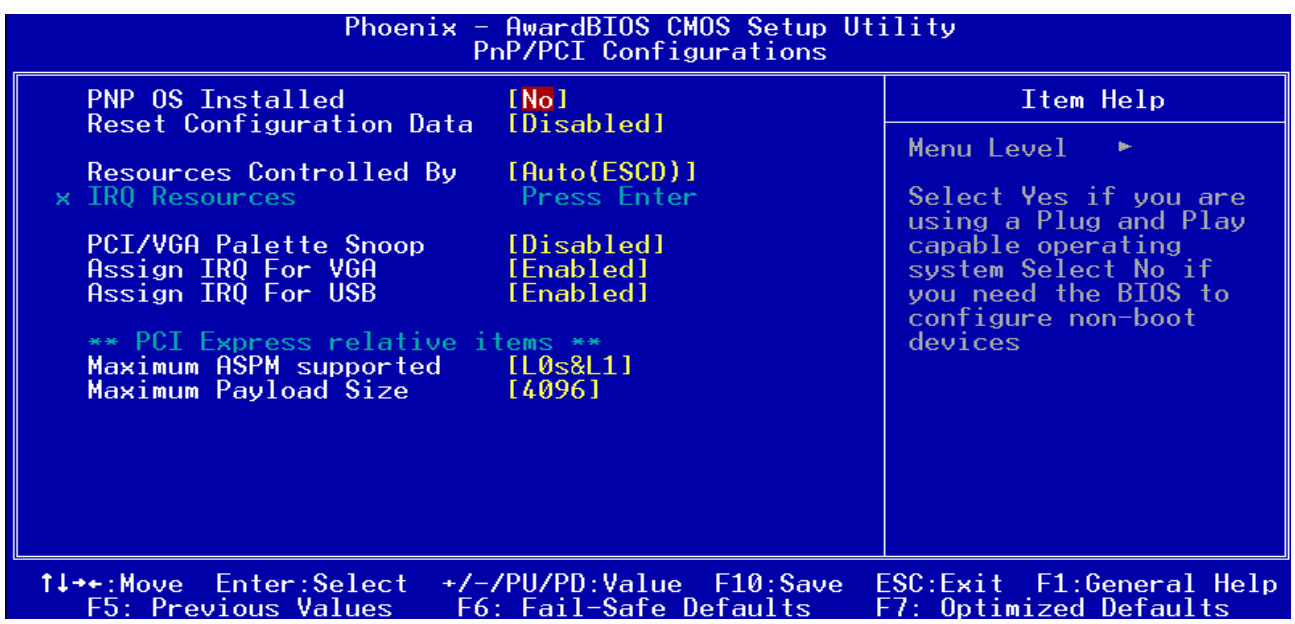

#### **3.5.6.1 PNP OS Installed**

The choices: Yes, No.

#### **3.5.6.2 Reset Configuration Data**

Normally, you leave this field Disabled. Select Enabled to reset Extended System Configuration Data (ESCD) when you exit Setup if you have installed a new add-on and the system reconfiguration has caused such a serious conflict that the operating system cannot boot.

The choices: Enabled, Disabled.

#### **3.5.6.3 Resources Controlled By**

The Award Plug and Play BIOS has the capacity to automatically configure all of the boot and Plug and Play compatible devices. However, this capability means absolutely nothing unless you are using a Plug and Play operating system such as Windows®95. If you set this field to "manual" choose specific resources by going into each of the sub menu that follows this field (a sub menu is preceded by a " $\ge$ ").

The choices: Auto(ESCD), Manual.

#### **3.5.6.4 IRQ Resource**

When resources are controlled manually, assign each system interrupt a type, depending on the type of device using the interrupt.

This item allows you to determine the IRQ assigned to the PCI bus or reserved.

The Choices: PCI, Reserved.

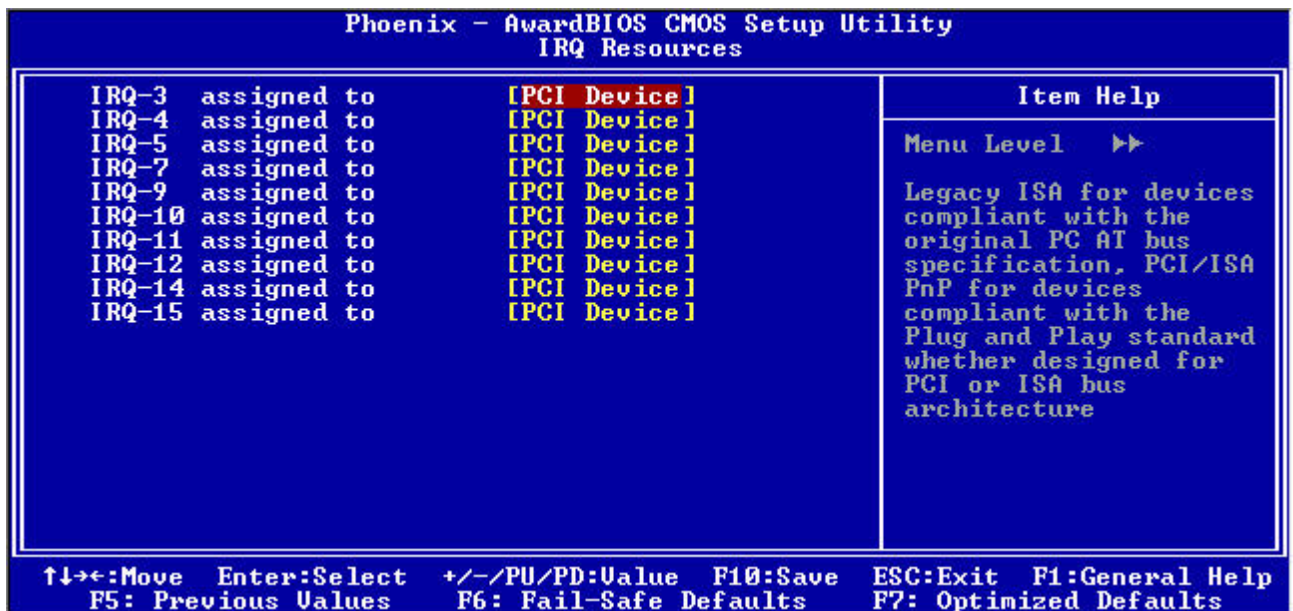

#### **3.5.6.5 PCI / VGA Palette Snoop**

Leave this field at Disabled.

The choices: Enabled, Disabled.

#### **3.5.6.6 Assign IRQ For VGA**

While the system has one VGA controller and more than one VGA devices are connected, then "Enabled" is set. If the system VGA controller is not used, then "Disabled" is set. The choices: Enabled, Disabled.

#### **3.5.6.7 Assign IRQ For USB**

While the system has one USB controller and more than one USB devices are connected, then "Enabled" is set. If the system USB controller is not used, then "Disabled" is set. The choices: Enabled, Disabled.

#### **3.5.6.8 Maximum ASPM supported**

This item is used to control the maximum level of supported ASPM on the given PCI Express link on the system.

The choices: L0, L0s, L1, L0s&L1.

#### **3.5.6.9 Maximum Payload Size**

This item is used to select the maximum TLP payload size of the PCI Express devices. The unit is byte.

The choices: 128, 256, 512, 1024, 2048, 4096.

#### **3.5.7 PC Health Status**

This section shows the status of your CPU.

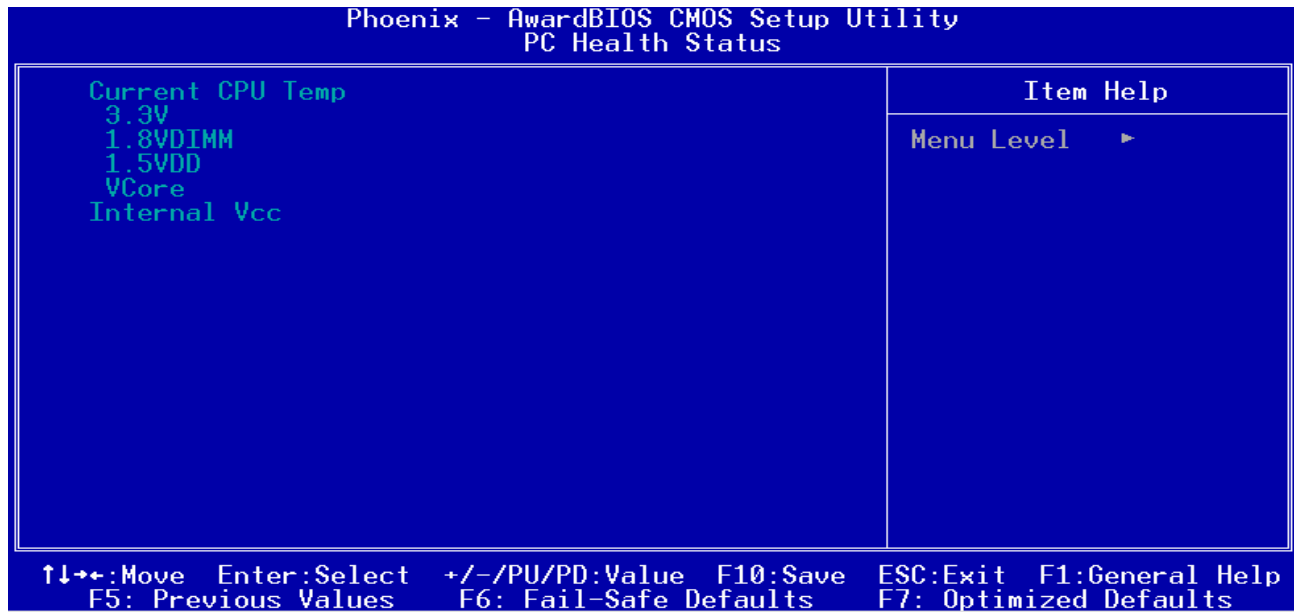

#### **3.5.8 Frequency / Voltage Control**

This menu specifies your setting for frequency/voltage control.

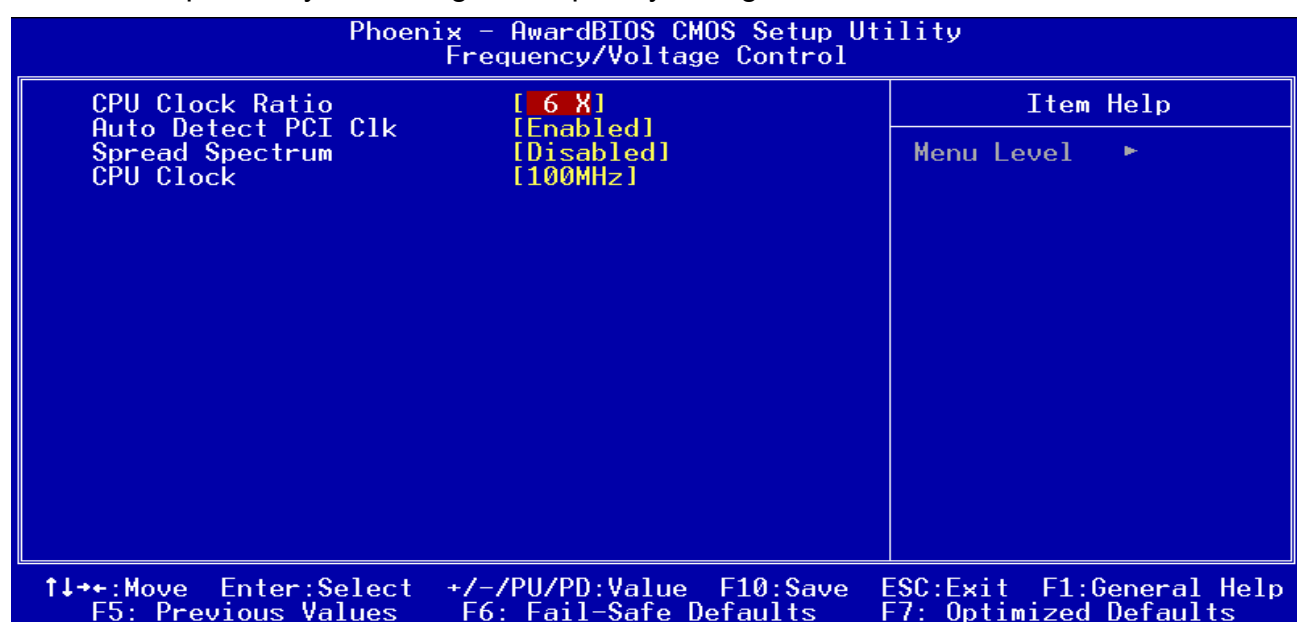

#### **3.5.8.1 CPU Clock Ratio:**

This item allows you to select the CPU clock ratio.

The choices: 6X

#### **3.5.8.2 Auto Detect PCI Clk**

This item allows you to enable or disable detecting PCI clock automatically.

The choices: Enabled, Disabled.

#### **3.5.8.3 Spread Spectrum**

This item is to adjust extreme values of the pulse for EMI test.

The choices: Enabled, Disabled.

#### **3.5.8.4 CPU Clock**

This item allows you to select the CPU clock.

The choices: 100.

#### **3.5.9 Load Fail-Safe Defaults**

Use this menu to load the BIOS default values for the minimal/stable performance for your system to operate.

Press <Y> to load the BIOS default values for the most stable, minimal-performance system operations.

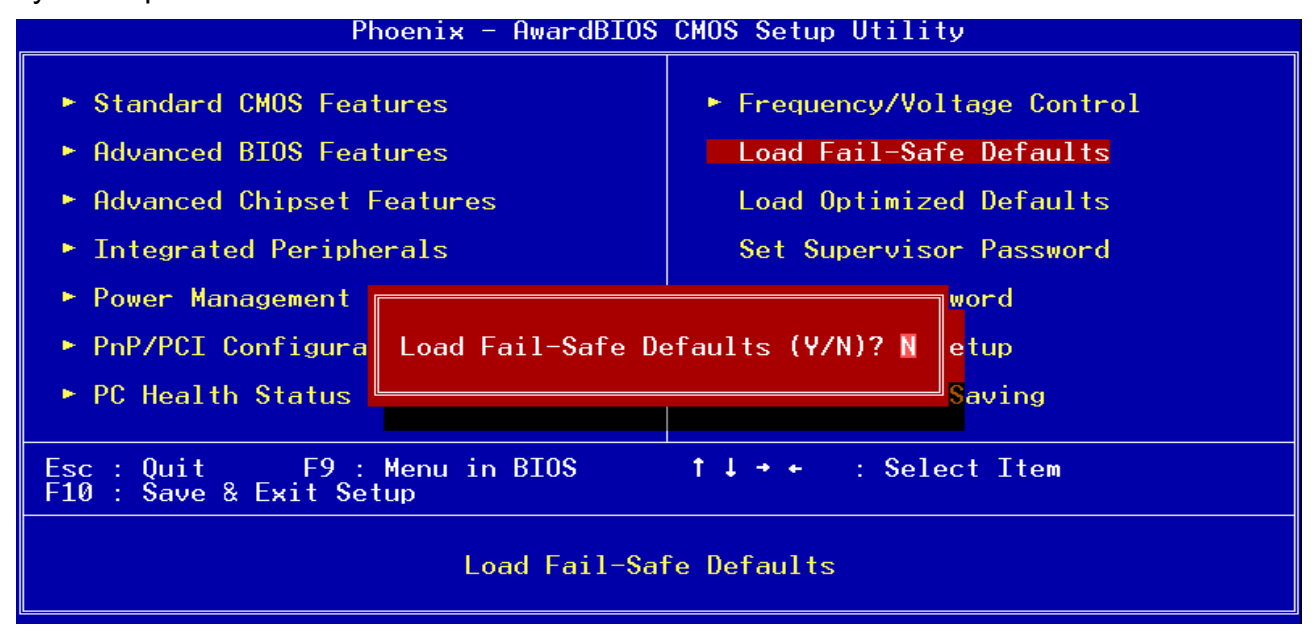

#### **3.5.10 Load Optimized Defaults**

Use this menu to load the BIOS default values that are factory settings for optimal performance system operations. While Award has designed the custom BIOS to maximize performance, the factory has the right to change these defaults to meet their needs. Press <Y> to load the default values setting for optimal performance system operations.

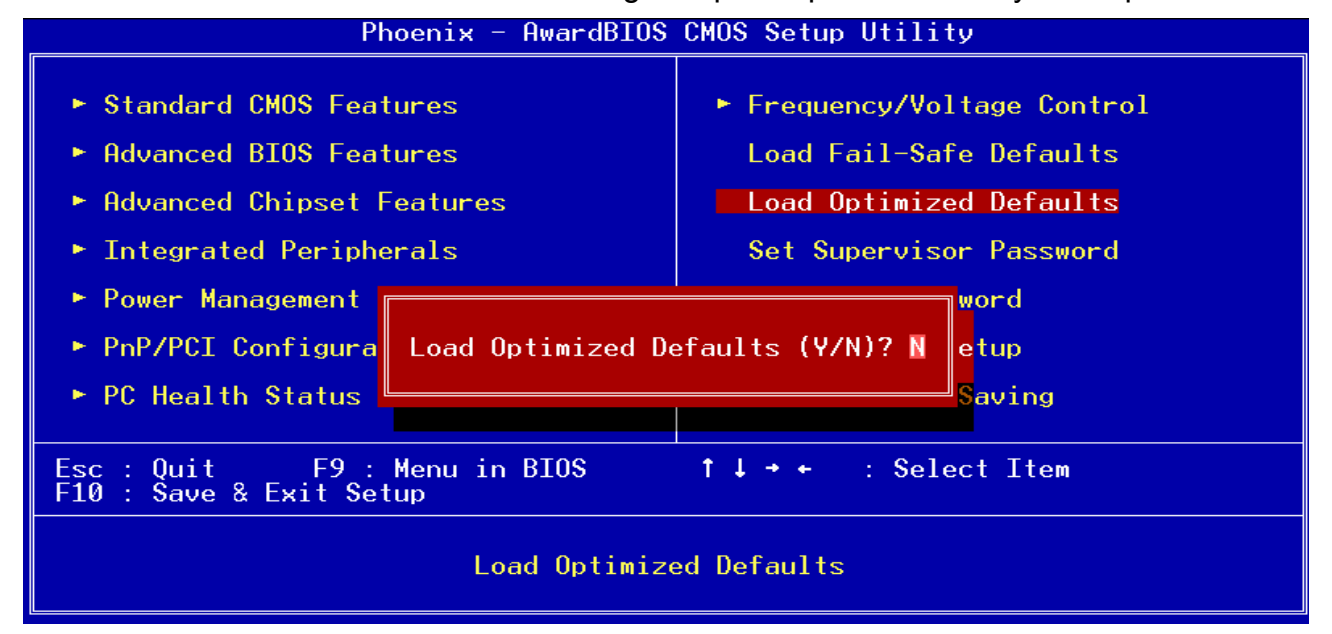

#### **ECM-3711 Series**

#### **3.5.11 Set Supervisor / User Password**

You can set either supervisor or user password, or both of them.

Supervisor Password: able to enter/change the options of setup menus.

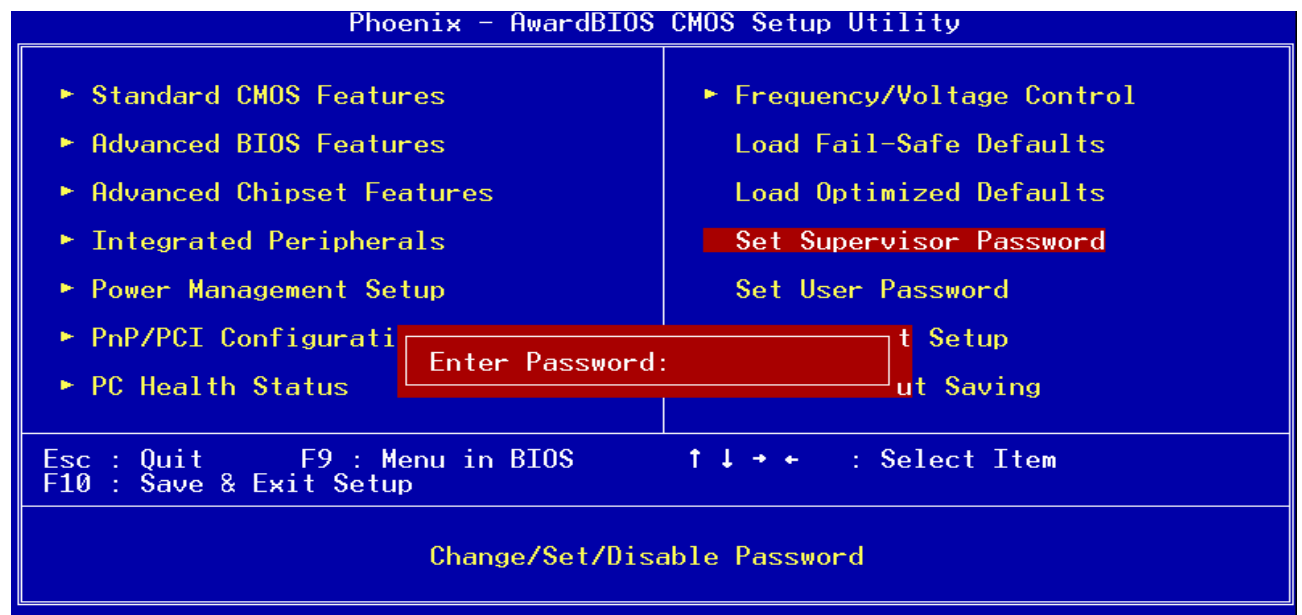

User Password: able to enter but no right to change the options of setup menus.

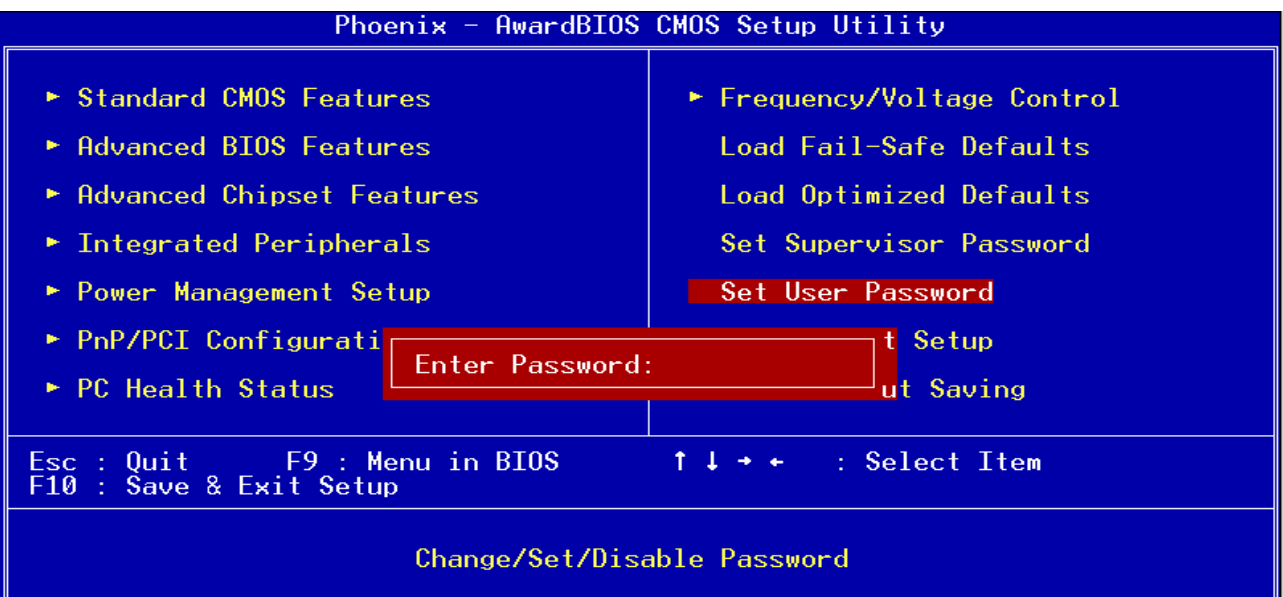

Type the password, up to eight characters in length, and press <Enter>. The password typed now will clear any previously entered password from CMOS memory. You will be asked to confirm the password. Type the password again and press <Enter>. You may also press <Esc> to abort the selection and not enter a password. To disable a password, just press <Enter> when you are prompted to enter the password. A message will confirm the password will be disabled. Once the password is disabled, the system will boot and you can enter Setup freely.

#### **PASSWORD DISABLED.**

When a password has been enabled, you will be prompted to enter it every time you try to enter Setup. This prevents an unauthorized person from changing any part of your system configuration. Additionally, when a password is enabled, you can also require the BIOS to request a password every time your system is rebooted. This would prevent unauthorized use of your computer. You determine when the password is required within the BIOS Features Setup Menu and its Security option (see Section 3). If the Security option is set to "System", the password will be required both at boot and at entry to Setup. If set to "Setup", prompting only occurs when trying to enter Setup

#### **3.5.12 Save & Exit Setup**

Save CMOS value changes to CMOS and exit setup.

Enter <Y> to store the selection made in the menus in CMOS, a special section in memory that stays on after turning the system off. The BIOS configures the system according to the Setup selection stored in CMOS when boot the computer next time.

The system is restarted after saving the values.

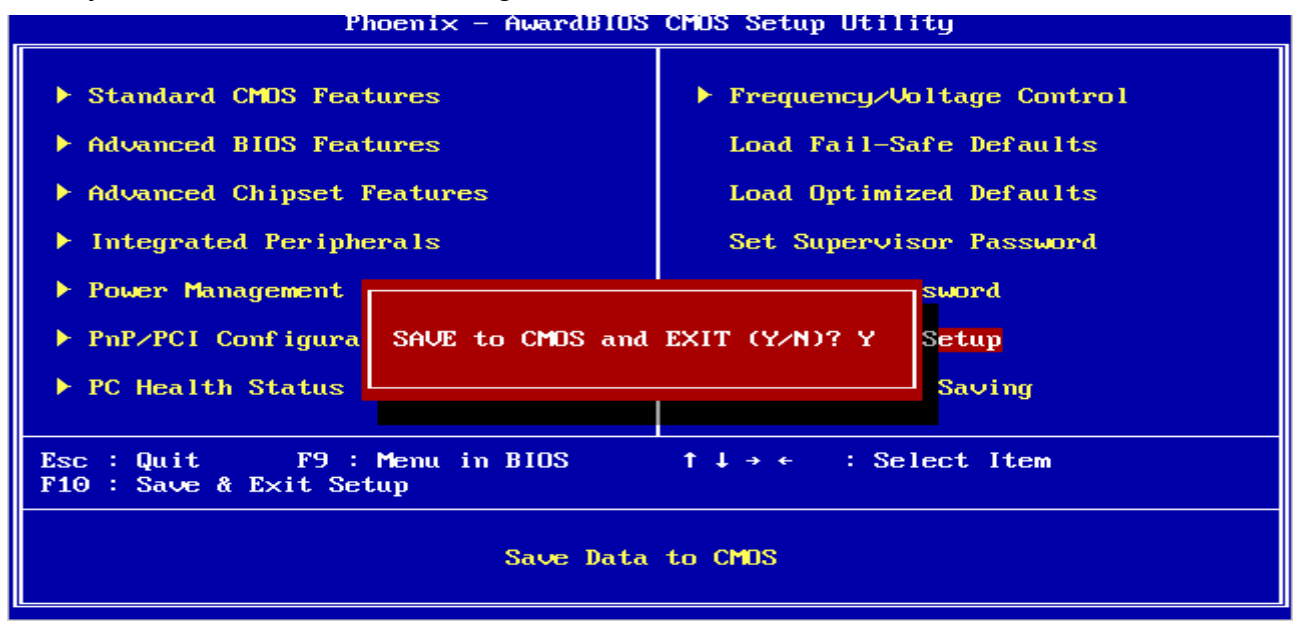

#### **3.5.13 Exit Without Save**

Abandon all CMOS value changes and exit setup, and the system is restarted after exiting.

Phoenix - AwardBIOS CMOS Setup Utility

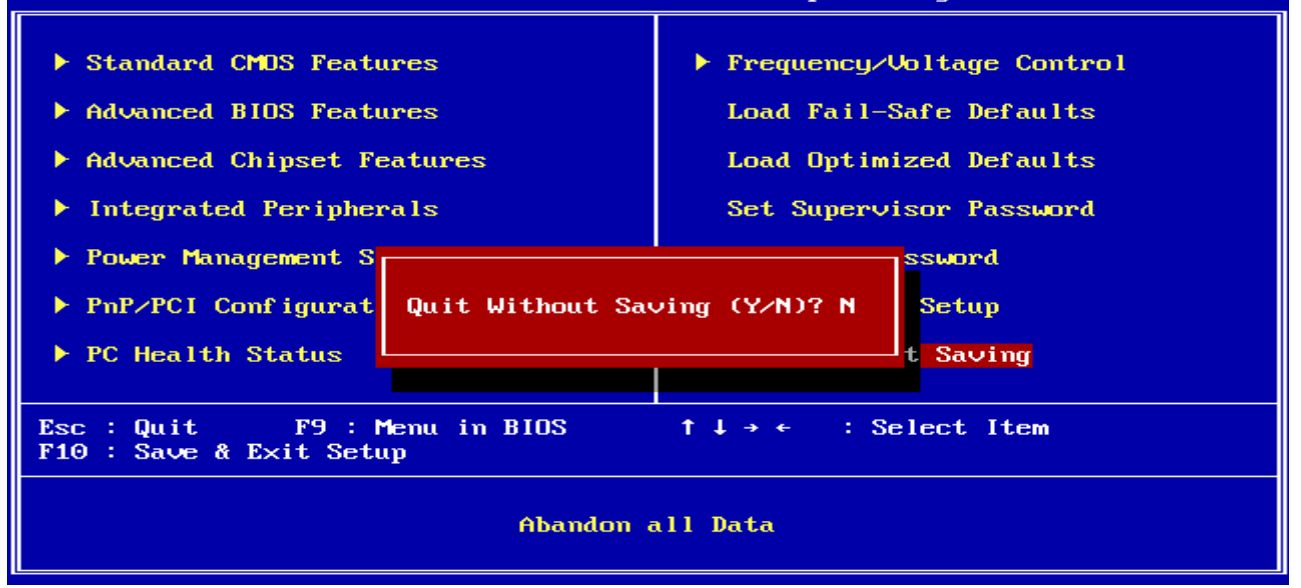

**User's Manual** 

### **4. Drivers Installation**

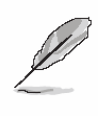

**Note**: Installation procedures and screen shots in this section are for your reference and may not be exactly the same as shown on your screen.

#### **4.1 Install Chipset Driver (For VIA CN700)**

Insert the Supporting CD-ROM to CD-ROM drive, and it should show the index page of Evalue's products automatically. If not, locate Index.htm and choose the product from the menu left, or link to **\Driver\_Chipset\VIA\CN700.** 

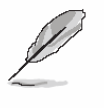

**Note:** The installation procedures and screen shots in this section are based on Windows XP operation

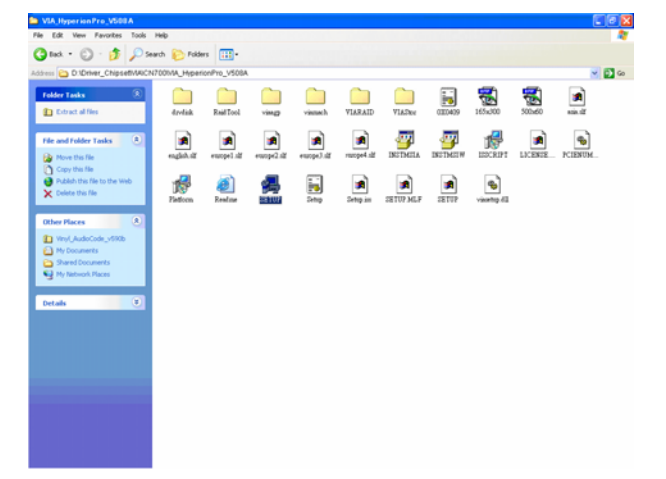

Step 1. Locate **Number** Audio\VIA\CN700\ VIA\_HyperionPro\_V508A\setup.exe

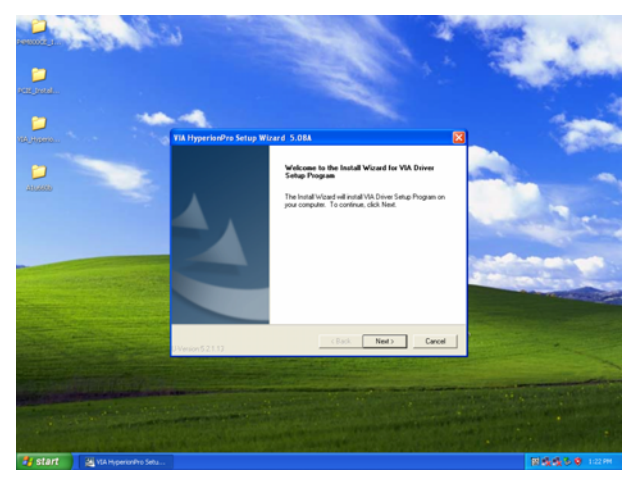

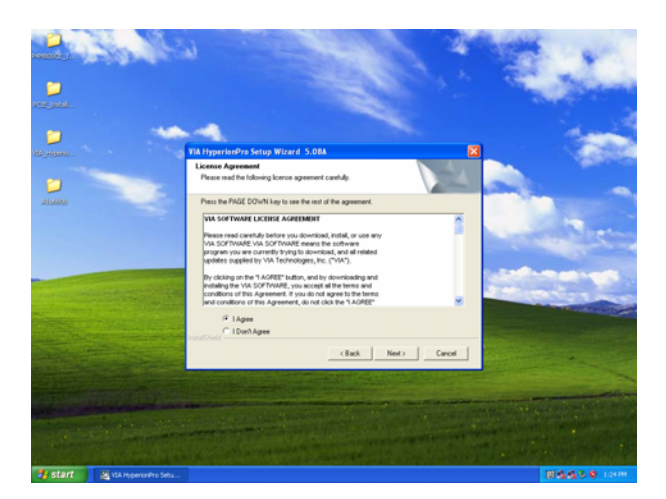

system. **Step 3.** Select **I Agree** and click **Next** to the following step.

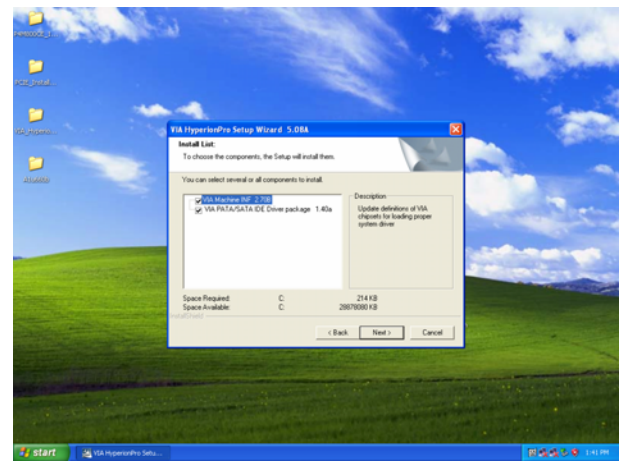

**Step 4.** Select both items and click **Next** to run the setup.

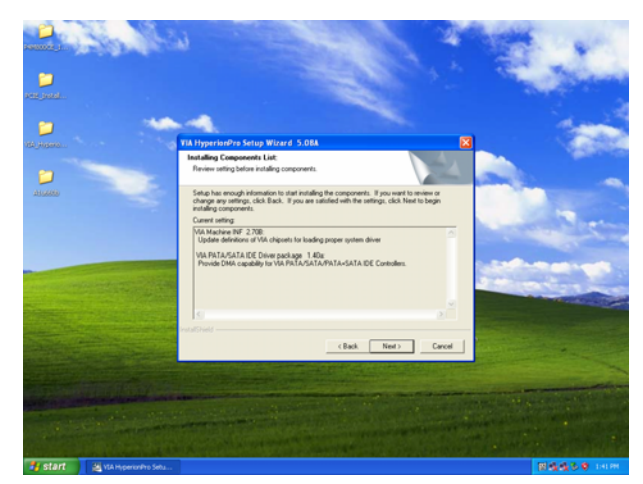

**Step 2.** Click **Next**. **Step 5.** Click **Next**.

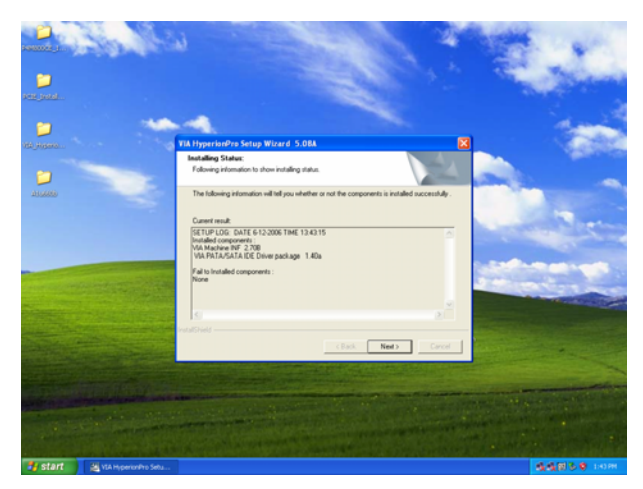

**Step 6.** Click **Next**.

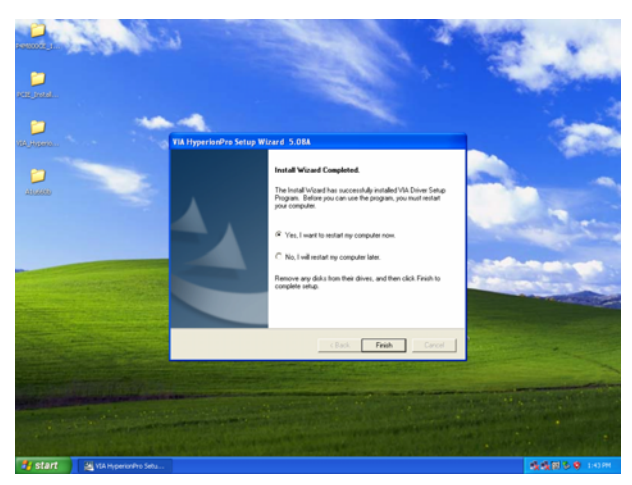

**Step 7.** Click Finish to restart the PC.

#### **4.2 Install Display Driver (For VIA CN700)**

Insert the Supporting CD-ROM to CD-ROM drive, and it should show the index page of Evalue's products automatically. If not, locate Index.htm and choose the product from the menu left, or link to

#### \**Driver\_Display\VIA\CN700**.

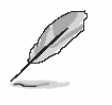

**Note:** The installation procedures and screen shots in this section are based on Windows XP operation system.

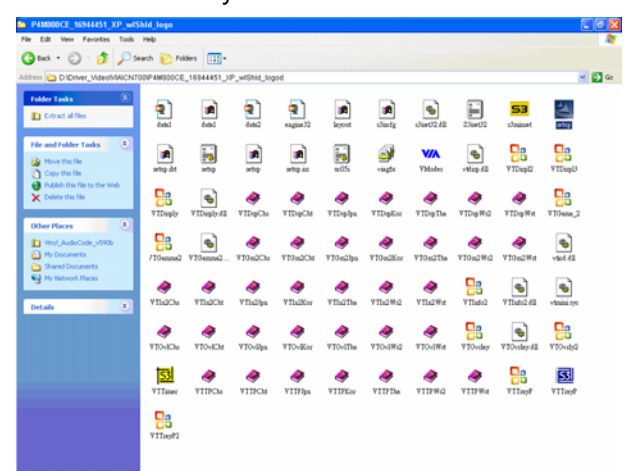

Step1. Locate 「\Driver\_Chipset\VIA \CN700\P4M800CE\_16944451\_XP wIShId\_logod\Setup.exe

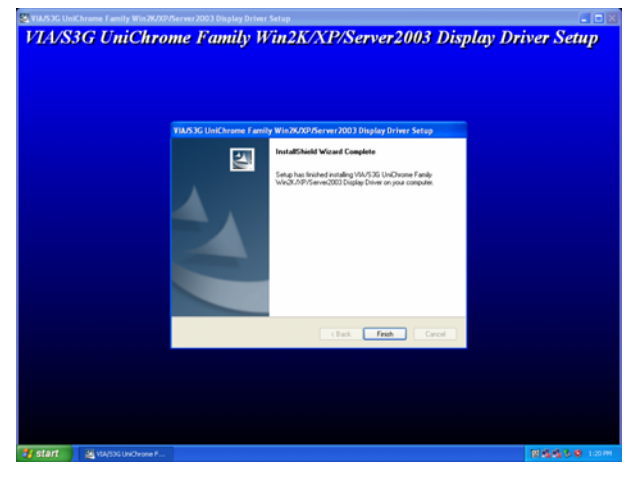

**Step 2.** Setup will run the installation automatically, then click **Finish** to complete.

#### **4.3 Install Audio Driver (For VIA VT1616)**

Insert the Supporting CD-ROM to CD-ROM drive, and it should show the index page of Evalue's products automatically. If not, locate Index.htm and choose the product from the menu left, or link to **\Driver\_Audio\VIA\VT1616.** 

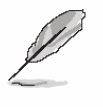

**Note:** The installation procedures and screen shots in this section are based on Windows XP operation

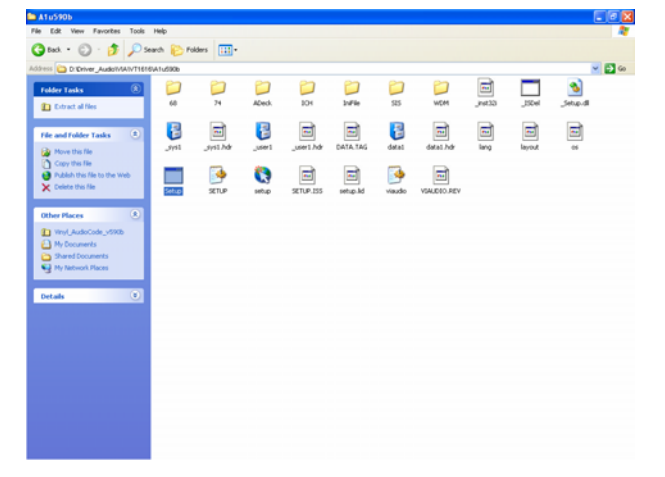

Step 1. Locate<sup>[\Driver\_Audio\VIA\VT1616</sup> \A1u590b\setup.exe」.

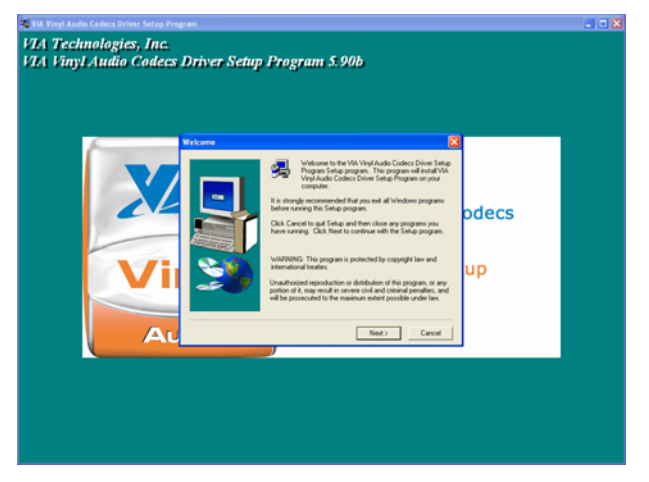

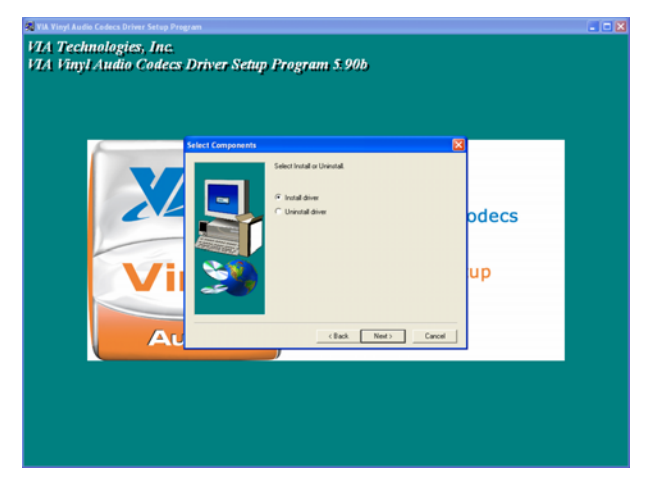

system. **Step 3.** Select **Install Driver** and click **Next** to the following step.

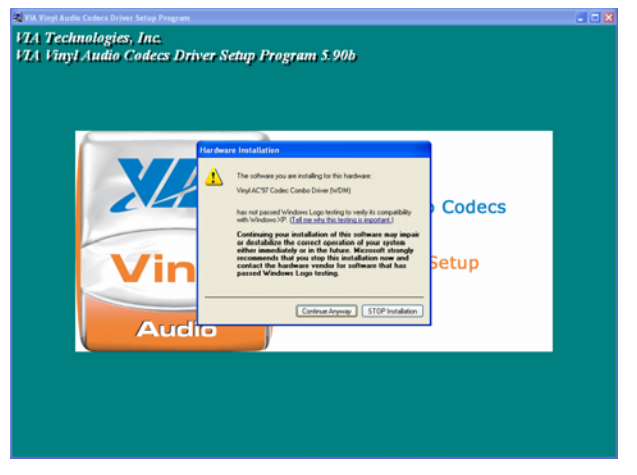

**Step 4.** Click **Continue Anyway** to run the setup.

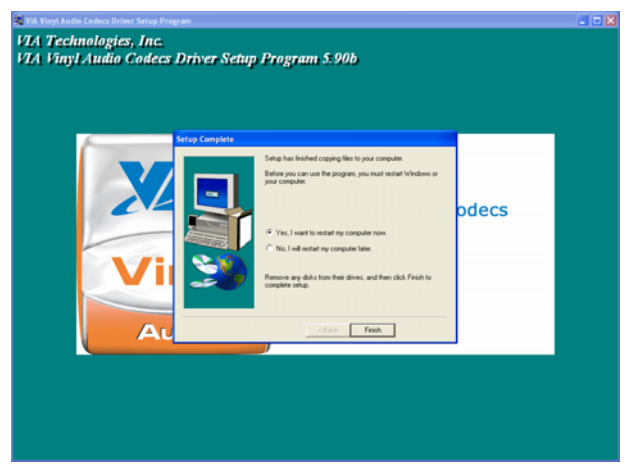

**Step 2.** Click **Next**. **Step 5.** Click **Finish** to complete the setup and restart the PC.

#### **4.4 Install Ethernet Driver (For Realtek RTL8111B)**

Insert the Supporting CD-ROM to CD-ROM drive, and it should show the index page of Evalue's products automatically. If not, locate Index.htm and choose the product from the menu left, or link to **D:\Driver\_Gigabit\Realtek\ RTL8111B**.

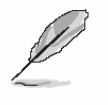

**Note:** The installation procedures and screen shots in this section are based on Windows XP operation system.

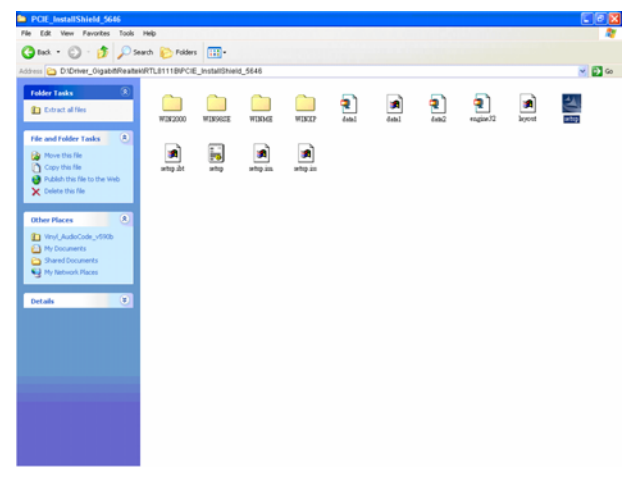

Step 1. Locate 「\Driver\_Gigabit\Realtek\ RTL8111B\PCIE\_InstallShield\_5646 \Setup.exe」.

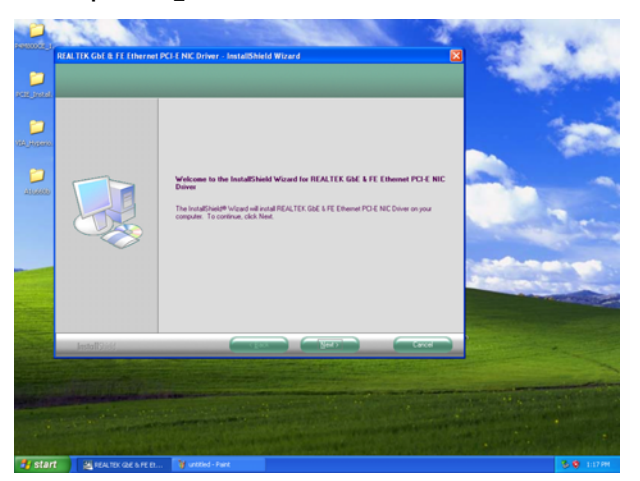

**Step 2.** Click **Next**.

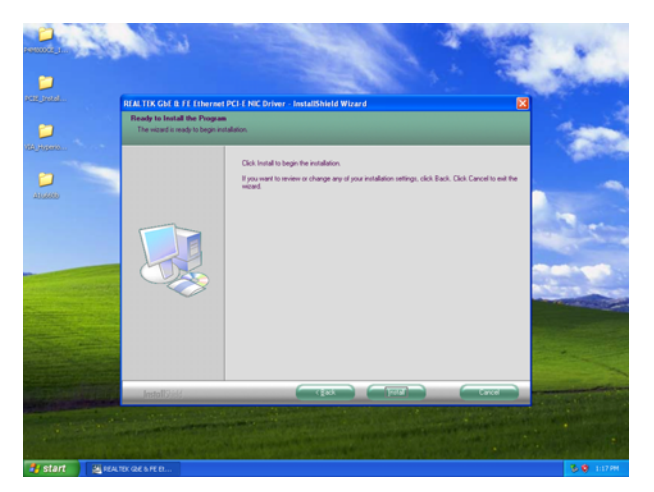

**Step 3.** Click **Next** to run the installation.

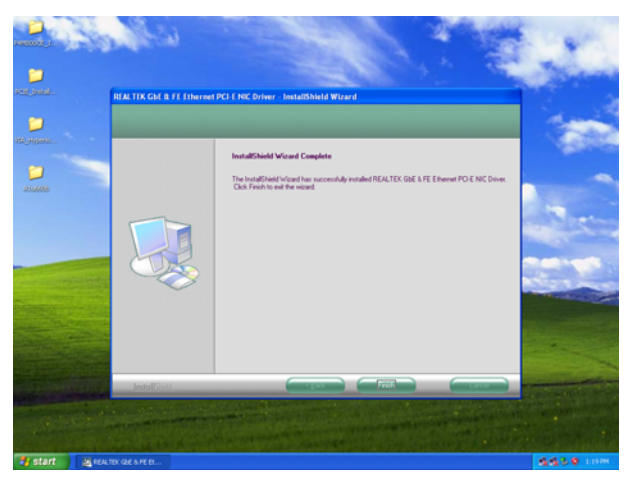

**Step 4.** Click **Finish** to complete the setup.

# **5. Measurement Drawing**

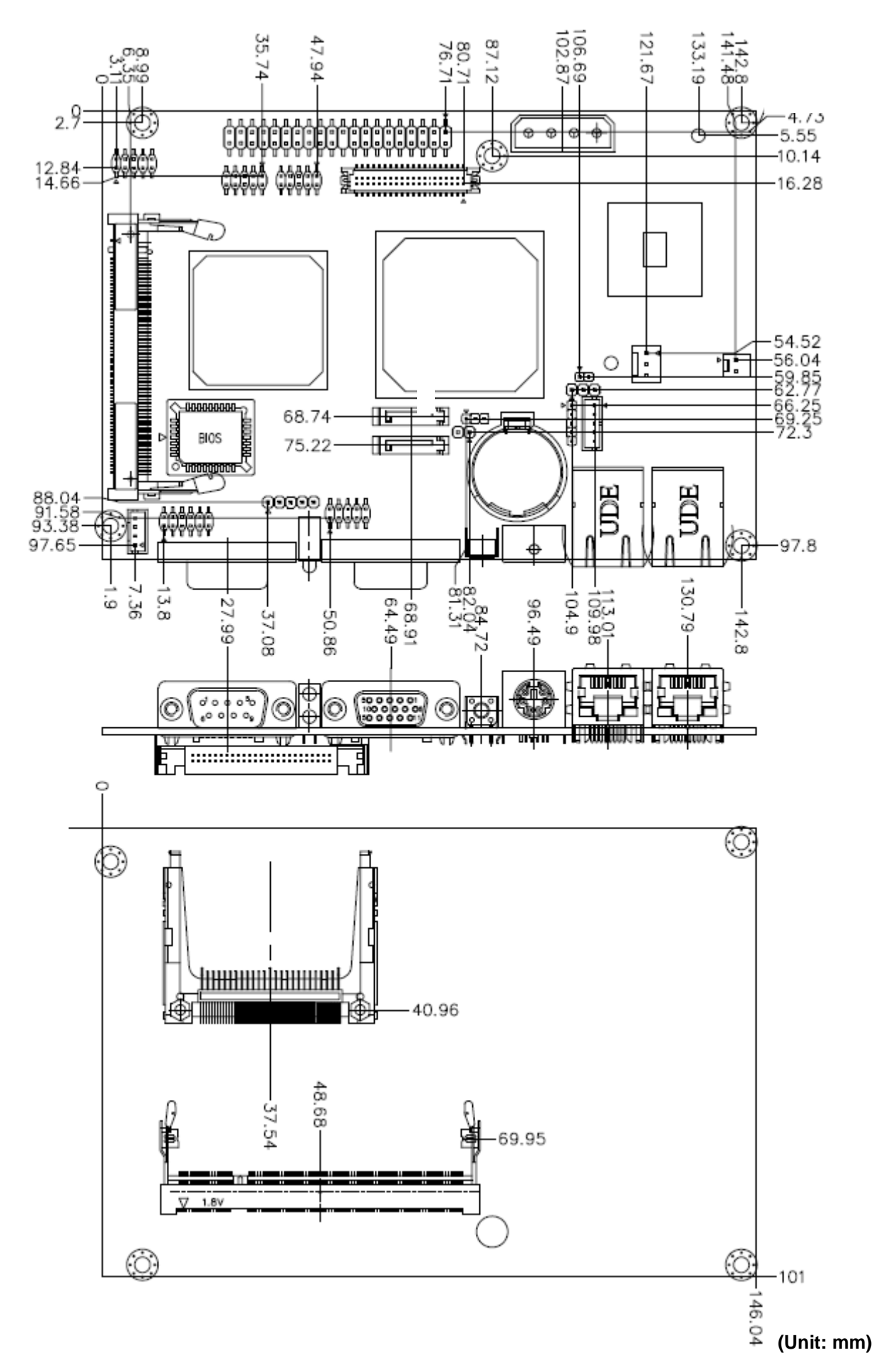

## **Appendix A: BIOS Revisions**

**BIOS Rev.** 

**New Features**

**Bugs/Problems Solved**

**Known Problems**

## **Appendix B: AWARD BIOS POST Messages**

#### **Overview**

During the Power On Self-Test (POST), if the BIOS detects an error requiring you to do something to fix, it will either sound a beep code or display a message.

If a message is displayed, it will be accompanied by:

PRESS F1 TO CONTINUE, CTRL-ALT-ESC OR DEL TO ENTER SETUP

#### **Post Beep**

Currently there are two kinds of beep codes in BIOS. This code indicates that a video error has occurred and the BIOS cannot initialize the video screen to display any additional information. This beep code consists of a single long beep followed by two short beeps. The other code indicates that your DRAM error has occurred. This beep code consists of a single long beep repeatedly.

#### **Error Messages**

One or more of the following messages may be displayed if the BIOS detects an error during the POST. This list includes messages for both the ISA and the EISA BIOS.

#### **1. CMOS BATTERY HAS FAILED**

CMOS battery is no longer functional. It should be replaced.

#### **2. CMOS CHECKSUM ERROR**

Checksum of CMOS is incorrect. This can indicate that CMOS has become corrupt. This error may have been caused by a weak battery. Check the battery and replace if necessary.

#### **3. DISK BOOT FAILURE, INSERT SYSTEM DISK AND PRESS ENTER**

No boot device was found. This could mean that either a boot drive was not detected or the drive does not contain proper system boot files. Insert a system disk into Drive A: and press <Enter>. If you assumed the system would boot from the hard drive, make sure the controller is inserted correctly and all cables are properly attached. Also be sure the disk is formatted as a boot device. Then reboot the system.

#### **4. DISKETTE DRIVES OR TYPES MISMATCH ERROR - RUN SETUP**

Type of diskette drive installed in the system is different from the CMOS definition. Run Setup to reconfigure the drive type correctly.

#### **5. DISPLAY SWITCH IS SET INCORRECTLY**

Display switch on the motherboard can be set to either monochrome or color. This indicates the switch is set to a different setting than indicated in Setup. Determine which setting is correct, and then either turn off the system and change the jumper, or enter Setup and change the VIDEO selection.

#### **6. DISPLAY TYPE HAS CHANGED SINCE LAST BOOT**

Since last powering off the system, the display adapter has been changed. You must configure the system for the new display type.

#### **7. EISA Configuration Checksum Error**

#### **PLEASE RUN EISA CONFIGURATION UTILITY**

The EISA non-volatile RAM checksum is incorrect or cannot correctly read the EISA slot. This can indicate either the EISA non-volatile memory has become corrupt or the slot has been configured incorrectly. Also be sure the card is installed firmly in the slot.

#### **8. EISA Configuration Is Not Complete**

#### **PLEASE RUN EISA CONFIGURATION UTILITY**

The slot configuration information stored in the EISA non-volatile memory is incomplete.

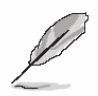

**Note:** When either of these errors appears, the system will boot in ISA mode, which allows you to run the EISA Configuration Utility.

#### **9. ERROR ENCOUNTERED INITIALIZING HARD DRIVE**

Hard drive cannot be initialized. Be sure the adapter is installed correctly and all cables are correctly and firmly attached. Also be sure the correct hard drive type is selected in Setup.

#### **10. ERROR INITIALIZING HARD DISK CONTROLLER**

Cannot initialize controller. Make sure the cord is correctly and firmly installed in the bus. Be sure the correct hard drive type is selected in Setup. Also check to see if any jumper needs to be set correctly on the hard drive.

#### **11. FLOPPY DISK CNTRLR ERROR OR NO CNTRLR PRESENT**

Cannot find or initialize the floppy drive controller. Make sure the controller is installed correctly and firmly. If there are no floppy drives installed, be sure the Diskette Drive selection in Setup is set to NONE.

#### **12. Invalid EISA Configuration**

#### **PLEASE RUN EISA CONFIGURATION UTILITY**

The non-volatile memory containing EISA configuration information was programmed incorrectly or has become corrupt. Re-run EISA configuration utility to correctly program the memory.

**Note:** When either of these errors appears, the system will boot in ISA mode, which allows you to run the EISA Configuration Utility.

#### **13. KEYBOARD ERROR OR NO KEYBOARD PRESENT**

Cannot initialize the keyboard. Make sure the keyboard is attached correctly and no keys are being pressed during the boot.

If you are purposely configuring the system without a keyboard, set the error halt condition in Setup to HALT ON ALL, BUT KEYBOARD. This will cause the BIOS to ignore the missing keyboard and continue the boot.

#### **14. Memory Address Error at ...**

Indicates a memory address error at a specific location. You can use this location along with the memory map for your system to find and replace the bad memory chips.

#### **15. Memory parity Error at ...**

Indicates a memory parity error at a specific location. You can use this location along with the memory map for your system to find and replace the bad memory chips.

#### **16. MEMORY SIZE HAS CHANGED SINCE LAST BOOT**

Memory has been added or removed since the last boot. In EISA mode use Configuration Utility to reconfigure the memory configuration. In ISA mode enter Setup and enter the new memory size in the memory fields.

#### **17. Memory Verify Error at ...**

Indicates an error verifying a value already written to memory. Use the location along with your system's memory map to locate the bad chip.

#### **18. OFFENDING ADDRESS NOT FOUND**

This message is used in conjunction with the I/O CHANNEL CHECK and RAM PARITY ERROR messages when the segment that has caused the problem cannot be isolated.

#### **19. OFFENDING SEGMENT:**

This message is used in conjunction with the I/O CHANNEL CHECK and RAM PARITY ERROR messages when the segment that has caused the problem has been isolated.

#### **20. PRESS A KEY TO REBOOT**

This will be displayed at the bottom screen when an error occurs that requires you to reboot. Press any key and the system will reboot.

#### **21. PRESS F1 TO DISABLE NMI, F2 TO REBOOT**

When BIOS detects a Non-maskable Interrupt condition during boot, this will allow you to disable the NMI and continue to boot, or you can reboot the system with the NMI enabled.

#### **22. RAM PARITY ERROR - CHECKING FOR SEGMENT ...**

Indicates a parity error in Random Access Memory.

#### **23. Should Be Empty But EISA Board Found**

#### **PLEASE RUN EISA CONFIGURATION UTILITY**

A valid board ID was found in a slot that was configured as having no board ID.

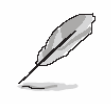

**Note:** When either of these errors appears, the system will boot in ISA mode, which allows you to run the EISA Configuration Utility.

#### **24. Should Have EISA Board But Not Found**

#### **PLEASE RUN EISA CONFIGURATION UTILITY**

The board installed is not responding to the ID request, or no board ID has been found in the indicated slot.

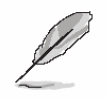

**Note:** When either of these errors appears, the system will boot in ISA mode, which allows you to run the EISA Configuration Utility.

#### **25. Slot Not Empty**

Indicates that a slot designated as empty by the EISA Configuration Utility actually contains a board.

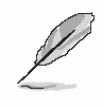

**Note:** When either of these errors appears, the system will boot in ISA mode, which allows you to run the EISA Configuration Utility.

#### **26. SYSTEM HALTED, (CTRL-ALT-DEL) TO REBOOT ...**

Indicates the present boot attempt has been aborted and the system must be rebooted. Press and hold down the CTRL and ALT keys and press DEL.

#### **27. Wrong Board In Slot**

#### **PLEASE RUN EISA CONFIGURATION UTILITY**

The board ID does not match the ID stored in the EISA non-volatile memory.

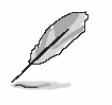

**Note:** When either of these errors appears, the system will boot in ISA mode, which allows you to run the EISA Configuration Utility.

- **28. FLOPPY DISK(S) fail (80)** → **Unable to reset floppy subsystem.**
- **29. FLOPPY DISK(S) fail (40)** → **Floppy Type dismatch.**
- **30. Hard Disk(s) fail (80)** → **HDD reset failed.**
- **31. Hard Disk(s) fail (40)** → **HDD controller diagnostics failed.**
- **32. Hard Disk(s) fail (20)** → **HDD initialization error.**
- **33. Hard Disk(s) fail (10)** → **Unable to recalibrate fixed disk.**
- **34. Hard Disk(s) fail (08)** → **Sector Verify failed.**
- **35. Keyboard is locked out Unlock the key.**

BIOS detect the keyboard is locked. P17 of keyboard controller is pulled low.

#### **36. Keyboard error or no keyboard present.**

Cannot initialize the keyboard. Make sure the keyboard is attached correctly and no keys are being pressed during the boot.

#### **37. Manufacturing POST loop.**

System will repeat POST procedure infinitely while the P15 of keyboard controller is pull low. This is also used for M/B burn in test.

#### **38. BIOS ROM checksum error - System halted.**

The checksum of ROM address F0000H-FFFFFH is bad.

#### **39. Memory test fail.**

BIOS reports the memory test fail if the onboard memory is tested error.

#### **40. POST Codes**

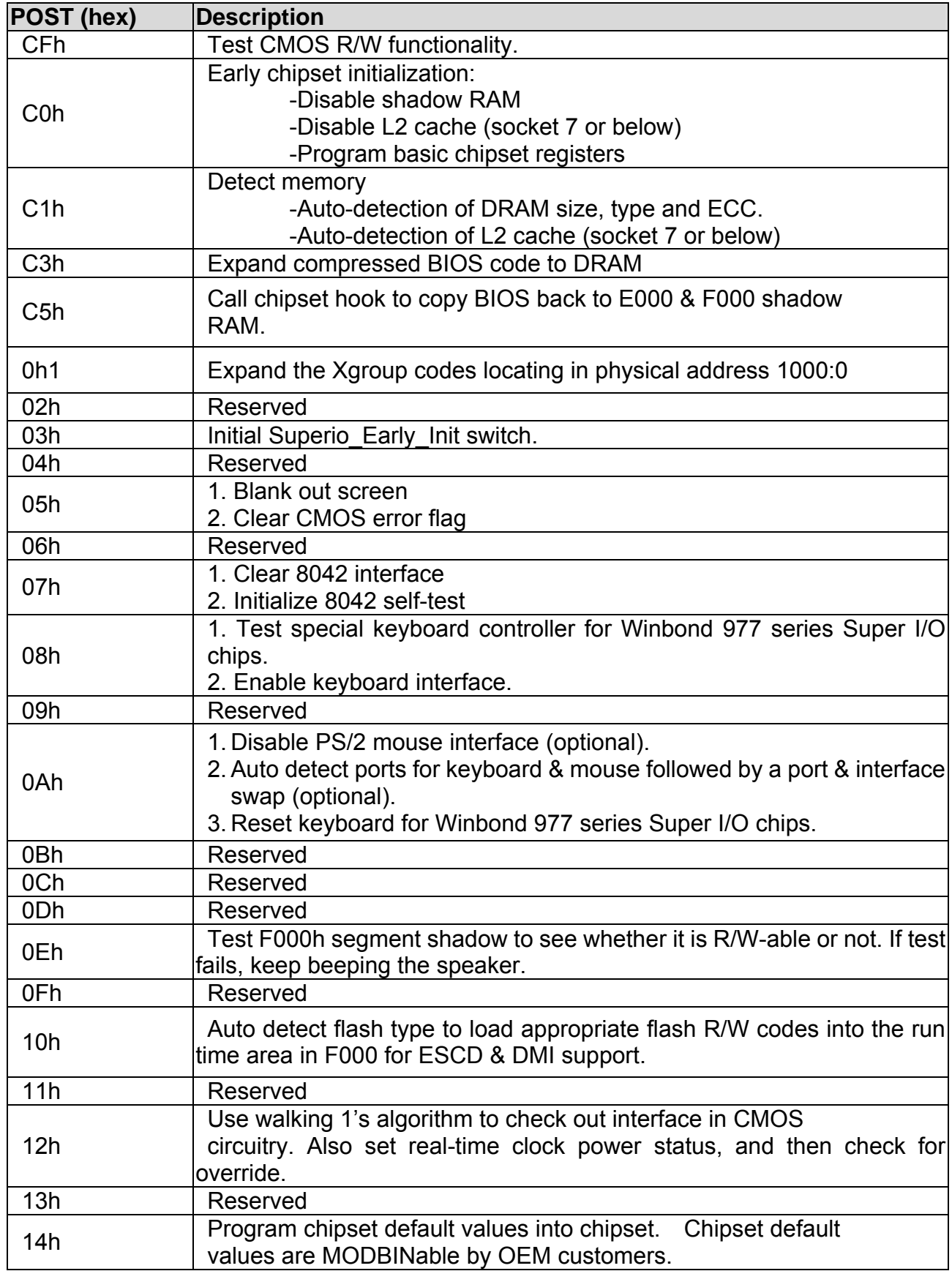

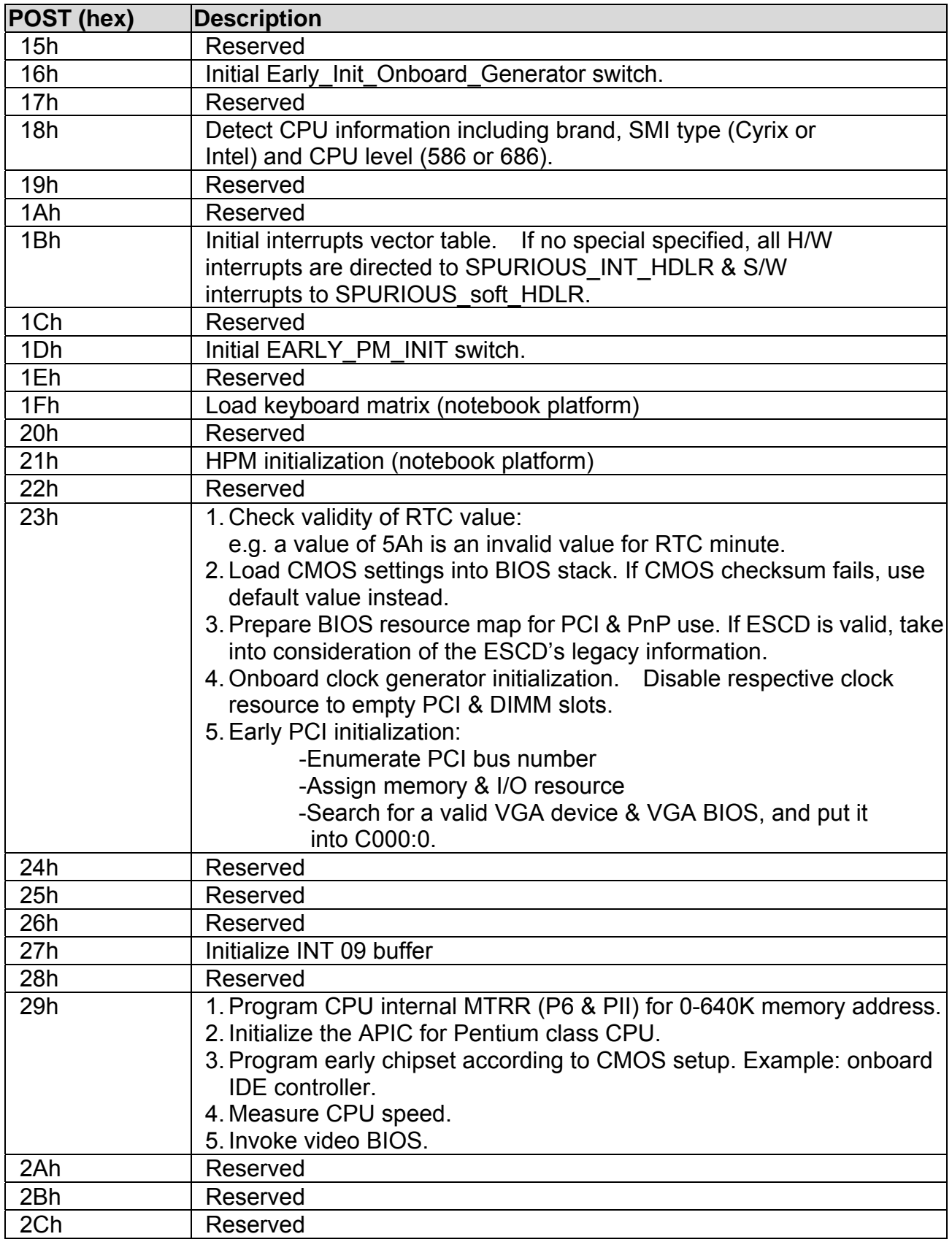

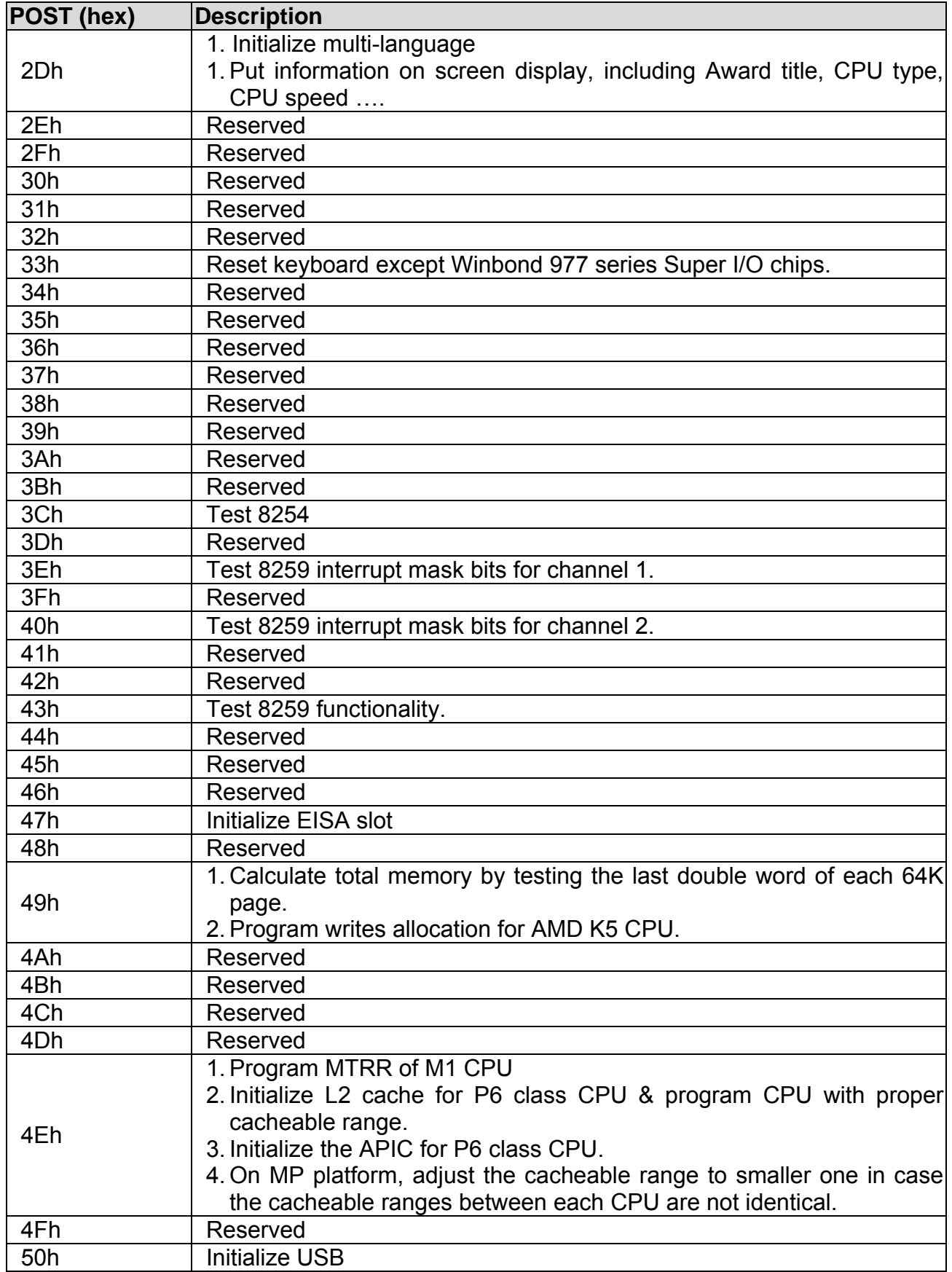

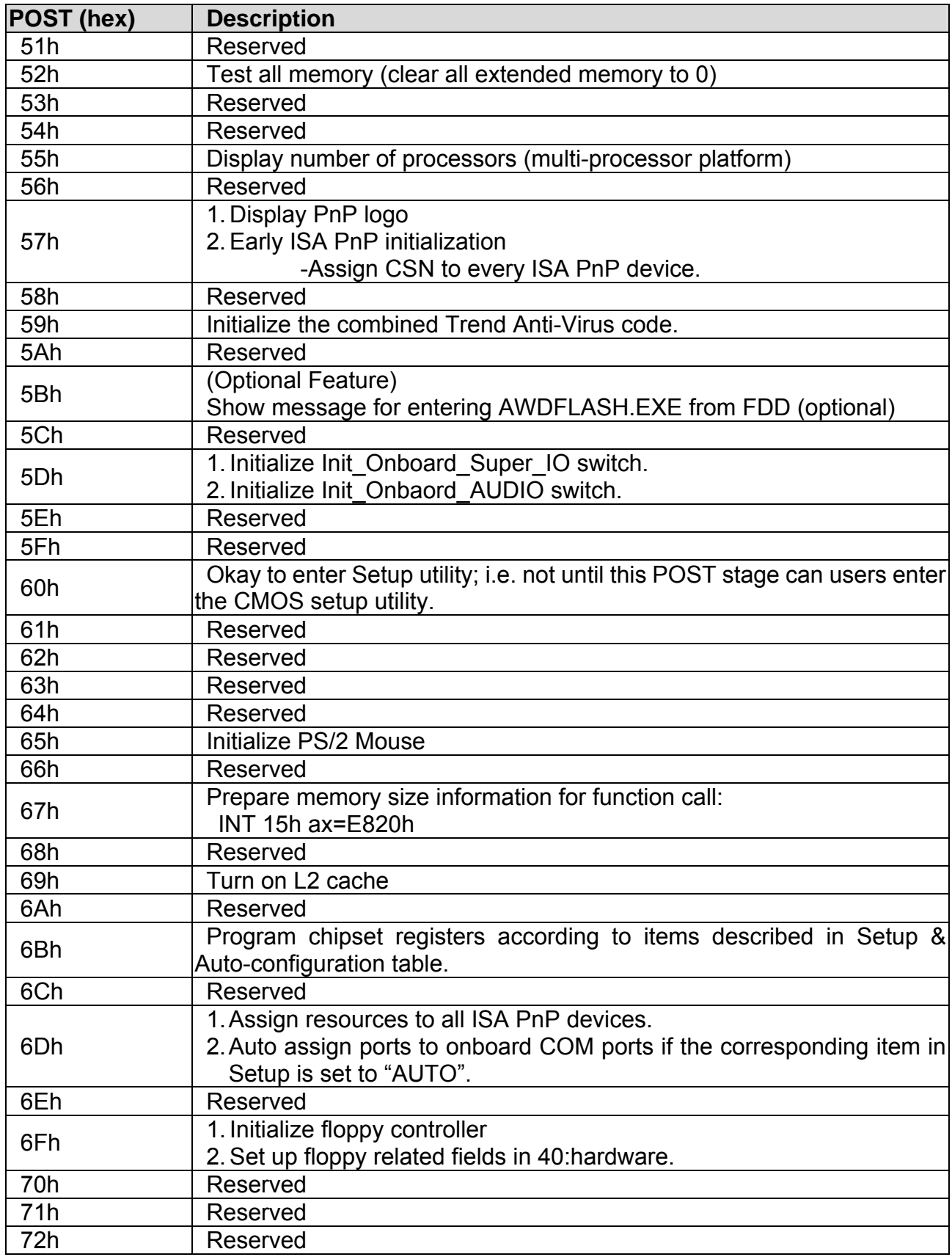

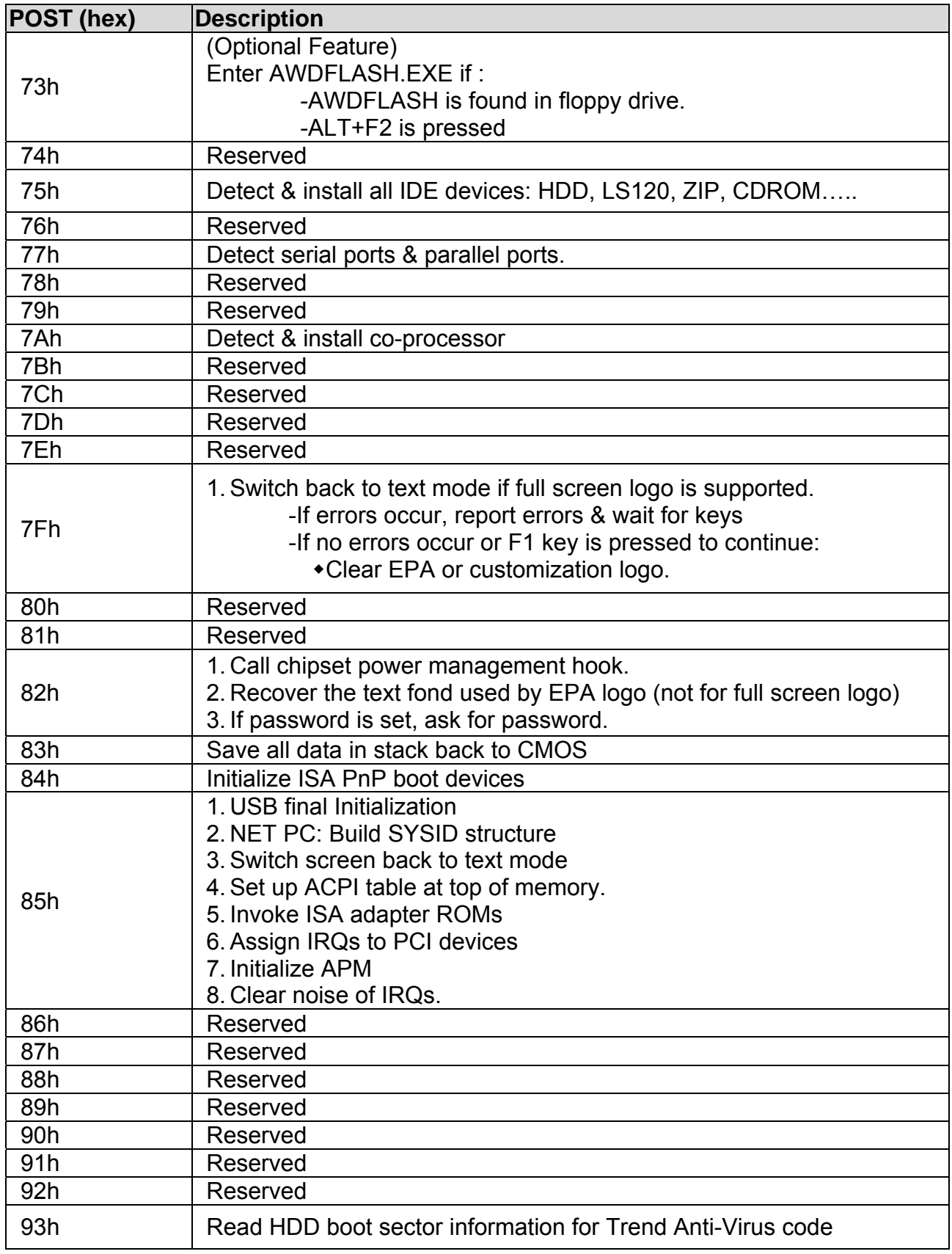

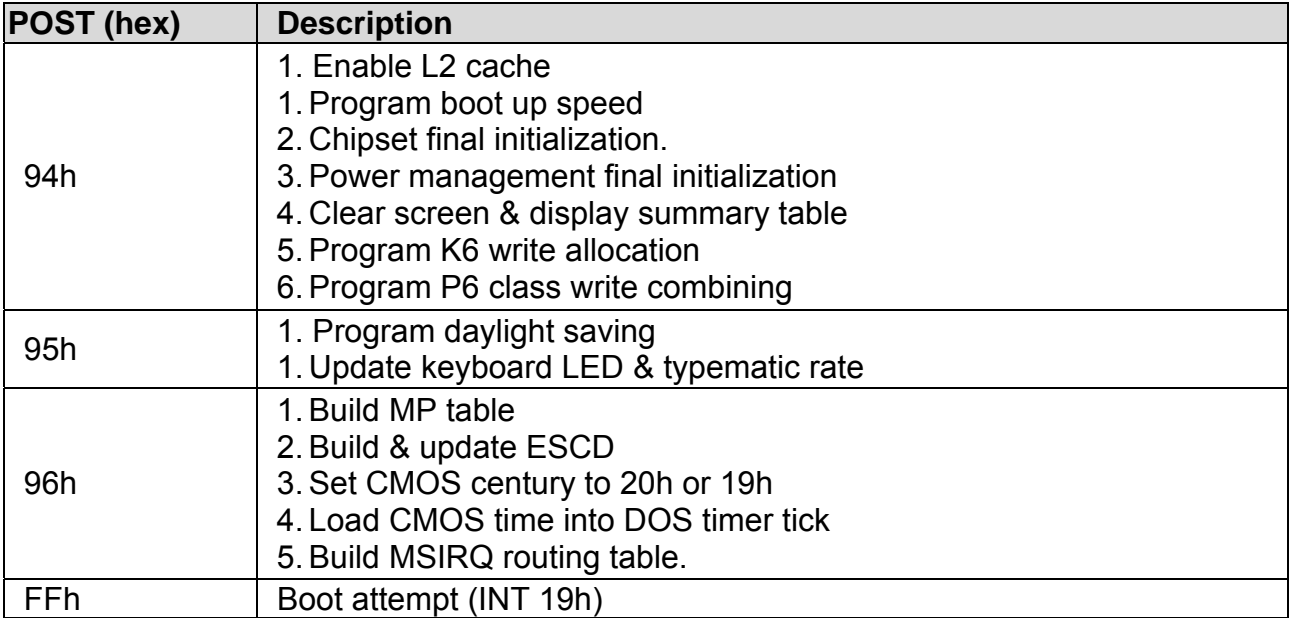

Free Manuals Download Website [http://myh66.com](http://myh66.com/) [http://usermanuals.us](http://usermanuals.us/) [http://www.somanuals.com](http://www.somanuals.com/) [http://www.4manuals.cc](http://www.4manuals.cc/) [http://www.manual-lib.com](http://www.manual-lib.com/) [http://www.404manual.com](http://www.404manual.com/) [http://www.luxmanual.com](http://www.luxmanual.com/) [http://aubethermostatmanual.com](http://aubethermostatmanual.com/) Golf course search by state [http://golfingnear.com](http://www.golfingnear.com/)

Email search by domain

[http://emailbydomain.com](http://emailbydomain.com/) Auto manuals search

[http://auto.somanuals.com](http://auto.somanuals.com/) TV manuals search

[http://tv.somanuals.com](http://tv.somanuals.com/)